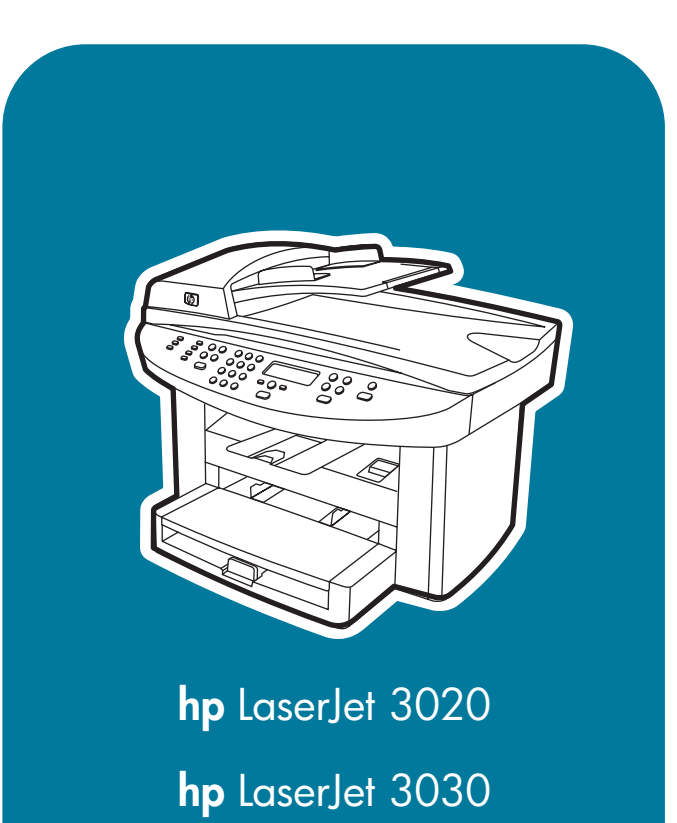

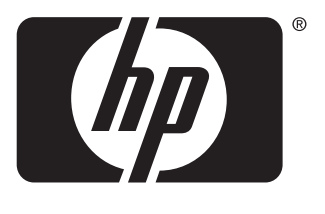

```
invent
```
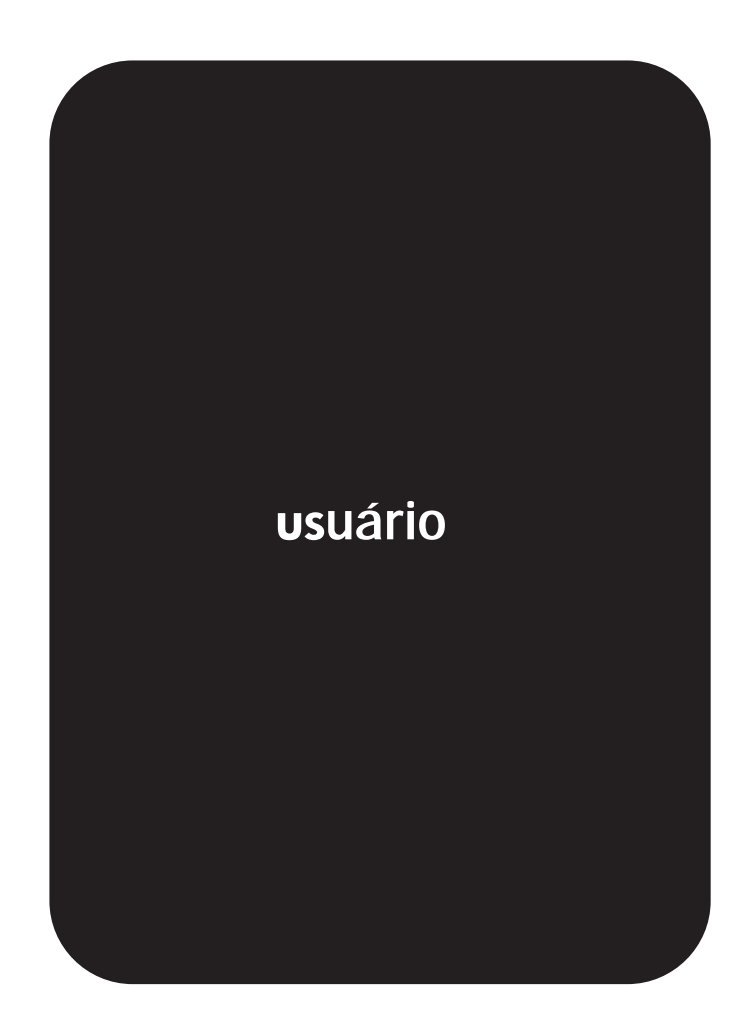

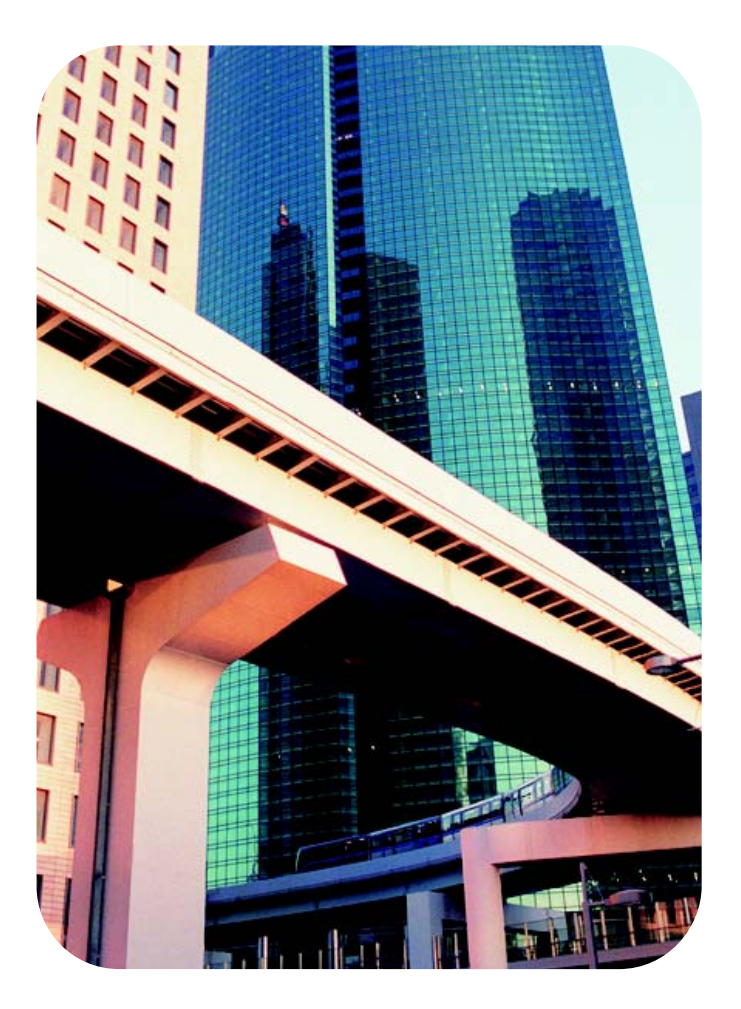

multifuncional HP LaserJet 3020 e multifuncional HP LaserJet 3030

**Guia do usuário**

### **Informações sobre direitos autorais**

© 2003 Copyright Hewlett-Packard Development Company, L.P.

É proibida a reprodução, adaptação ou tradução sem autorização prévia, por escrito, exceto quando permitido pelas leis de copyright.

As informações contidas aqui estão sujeitas a alterações sem aviso.

As únicas garantias para produtos e serviços da HP são as estabelecidas nas declarações de garantia expressa que acompanham tais produtos e serviços. Nada aqui contido deve ser interpretado como constituindo uma garantia adicional. A HP não será responsável por omissões, erros técnicos ou editoriais contidos neste documento.

Ao usuário do produto Hewlett-Packard associado a este guia do usuário é concedida uma licença para: a) produzir cópias impressas deste guia do usuário para uso PESSOAL, INTERNO ou da EMPRESA, sujeito à restrição de não vender, revender ou, de alguma outra forma, distribuir as cópias impressas; e b) disponibilizar uma cópia eletrônica deste guia do usuário em um servidor de rede, contanto que o acesso à copia eletrônica limite-se ao uso PESSOAL e INTERNO por parte dos usuários do produto Hewlett-Packard associado a este guia do usuário.

Código de produto: Q2665-online-PTL

Primeira edição, 10/2003

### **Créditos de marca comercial**

Adobe® e PostScript® são marcas comerciais da Adobe Systems Incorporated.

Microsoft®, Windows® e Windows NT® são marcas registradas da Microsoft Corporation nos EUA.

UNIX® é marca registrada do The Open Group.

Todos os demais produtos mencionados neste documento podem ser marcas comerciais de suas respectivas empresas.

# Conteúdo

### **[1 Conhecendo seu dispositivo](#page-12-0)**

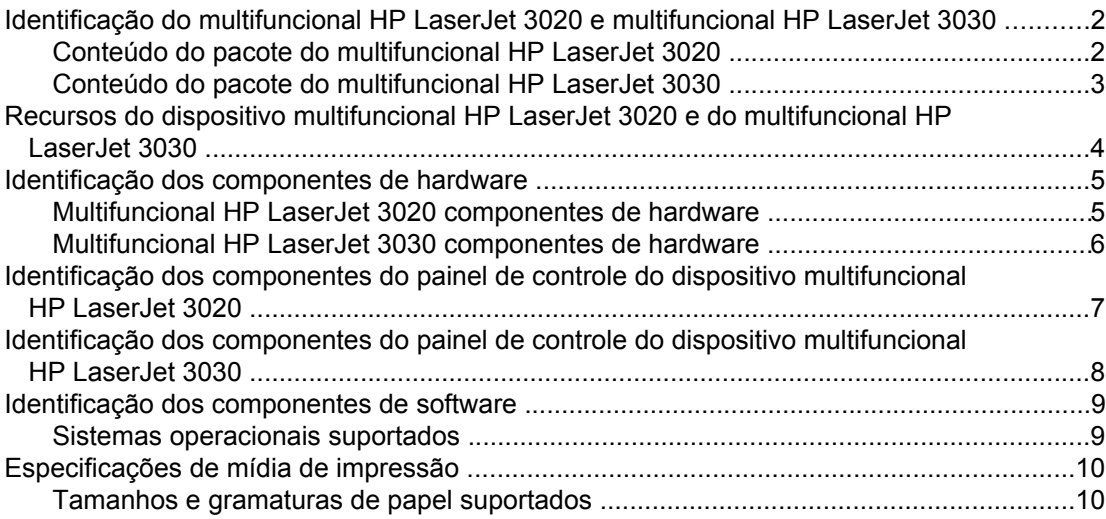

### **[2 Alteração das configurações utilizando o hp toolbox ou o painel de](#page-24-0) [controle do dispositivo](#page-24-0)**

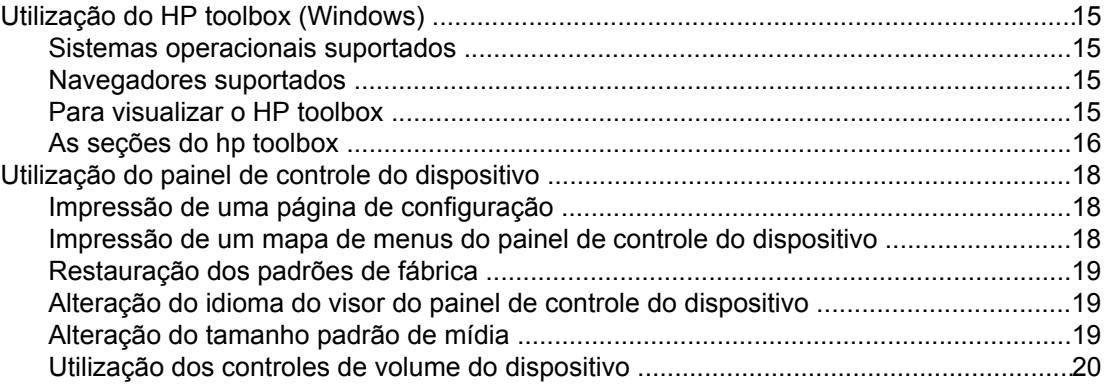

### **[3 Impressão](#page-34-0)**

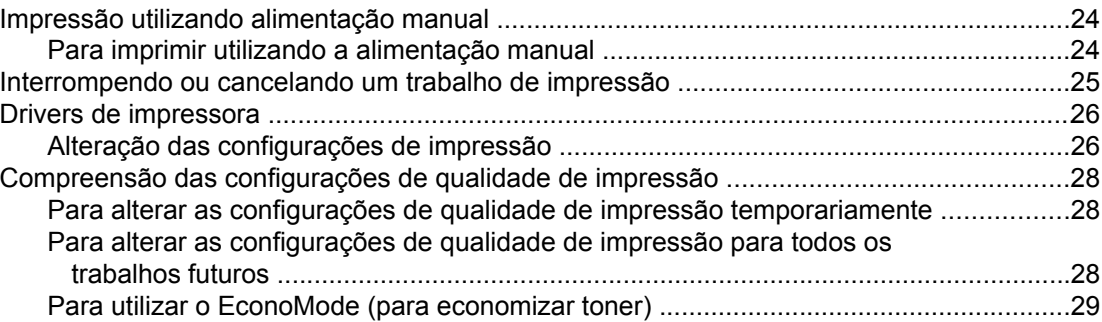

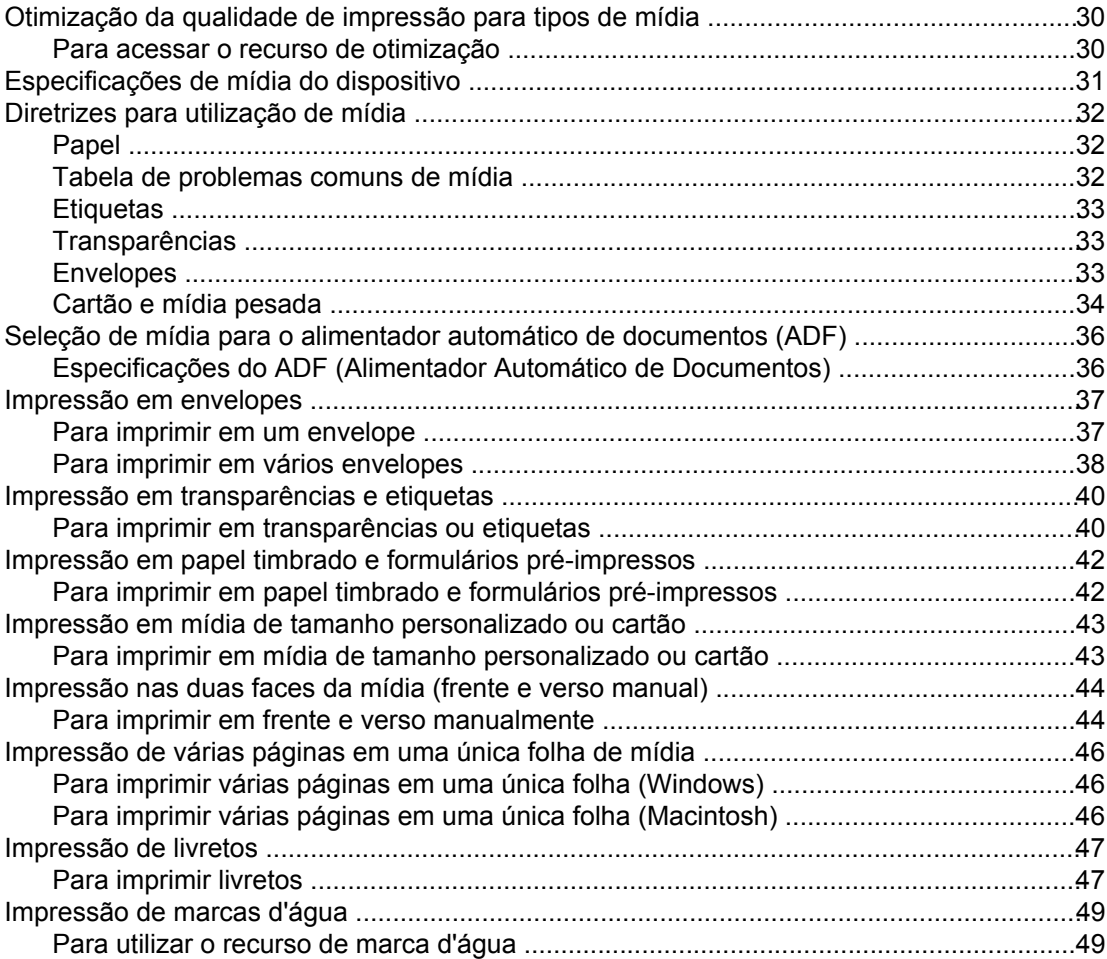

### **[4 Cópia](#page-62-0)**

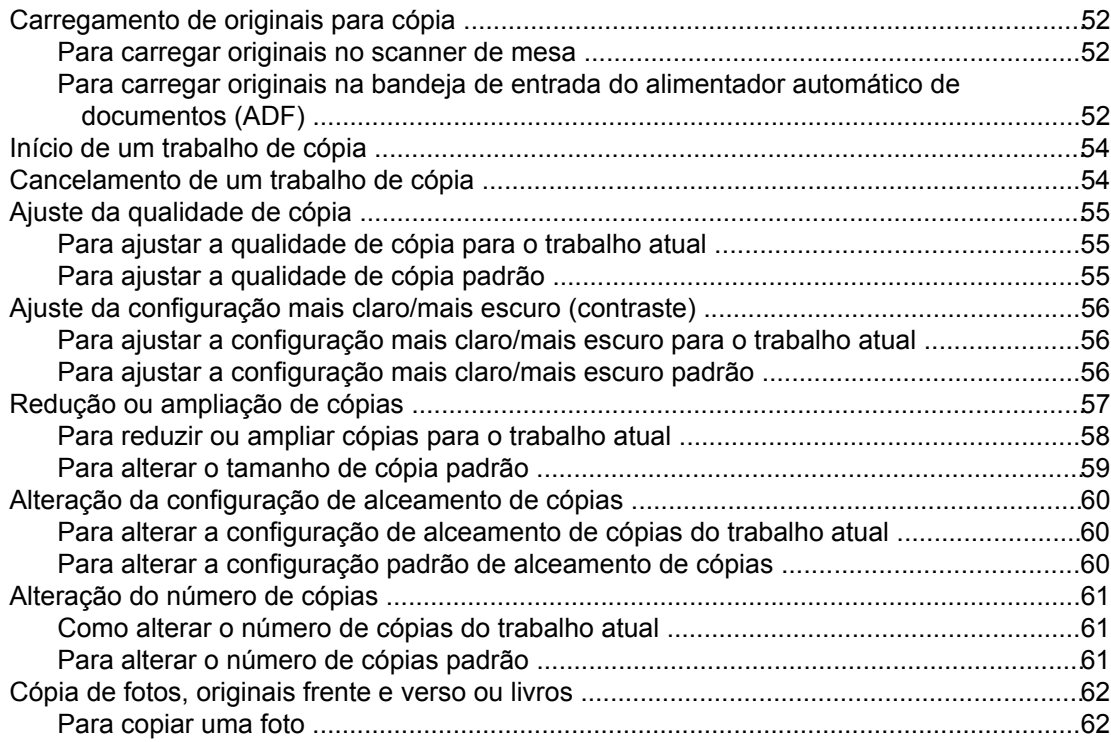

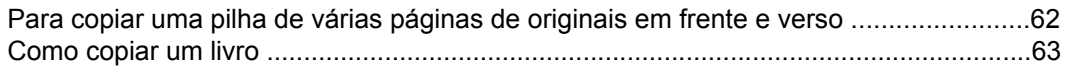

# **[5 Digitalização](#page-76-0)**

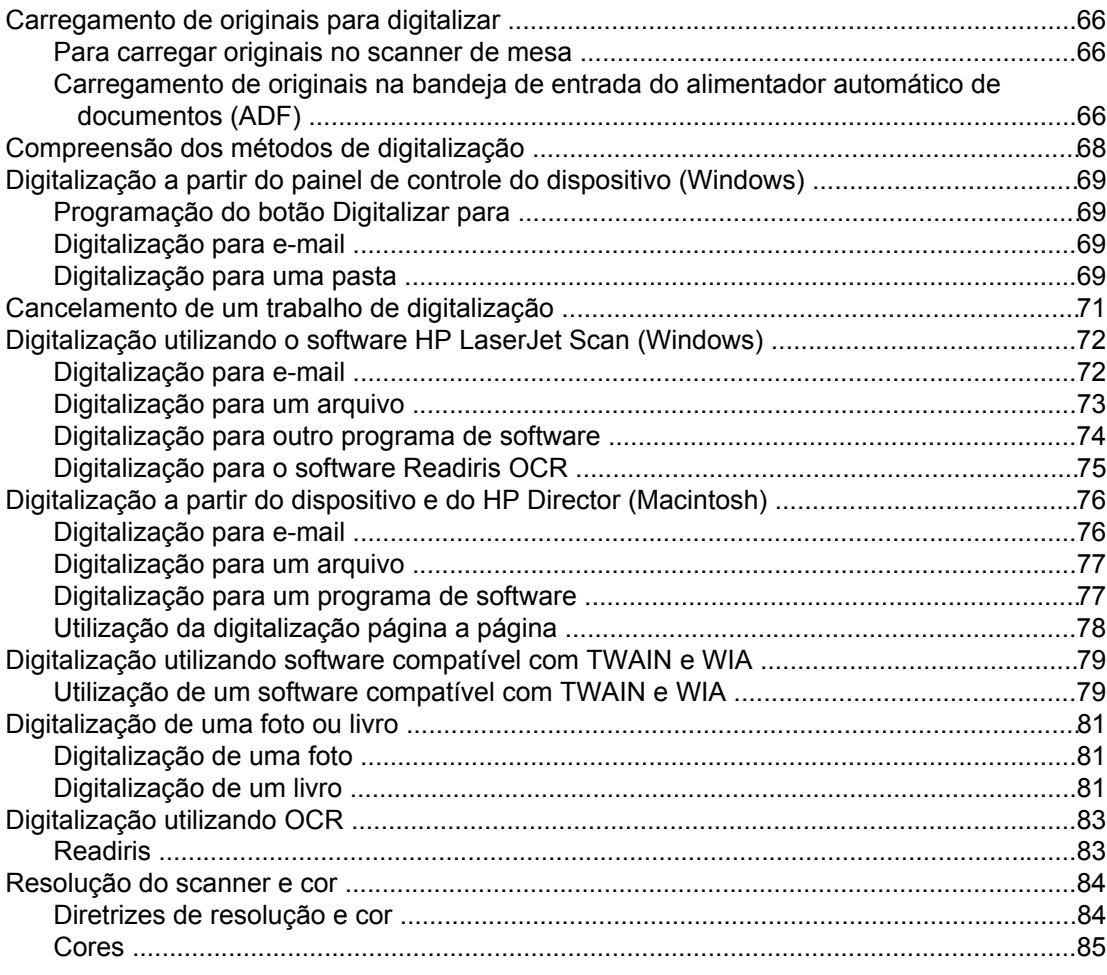

# **[6 Fax](#page-98-0)**

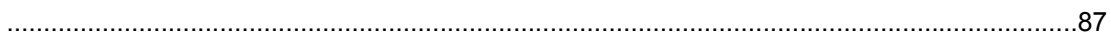

# **[7 Limpeza e manutenção](#page-100-0)**

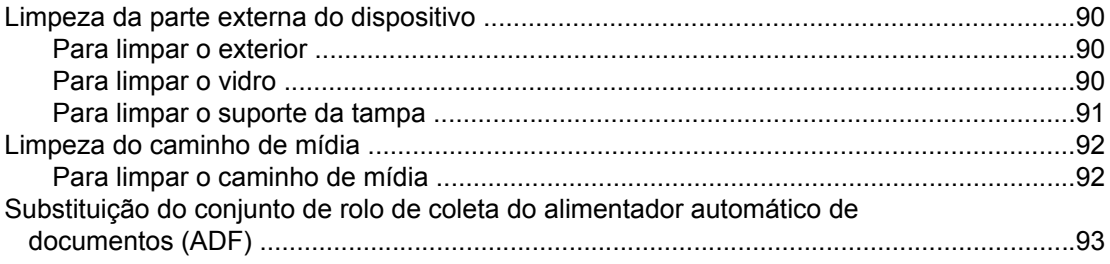

# **[8 Solução de problemas](#page-108-0)**

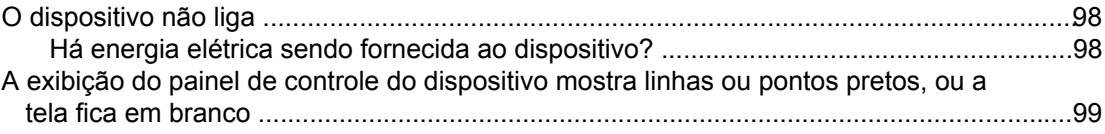

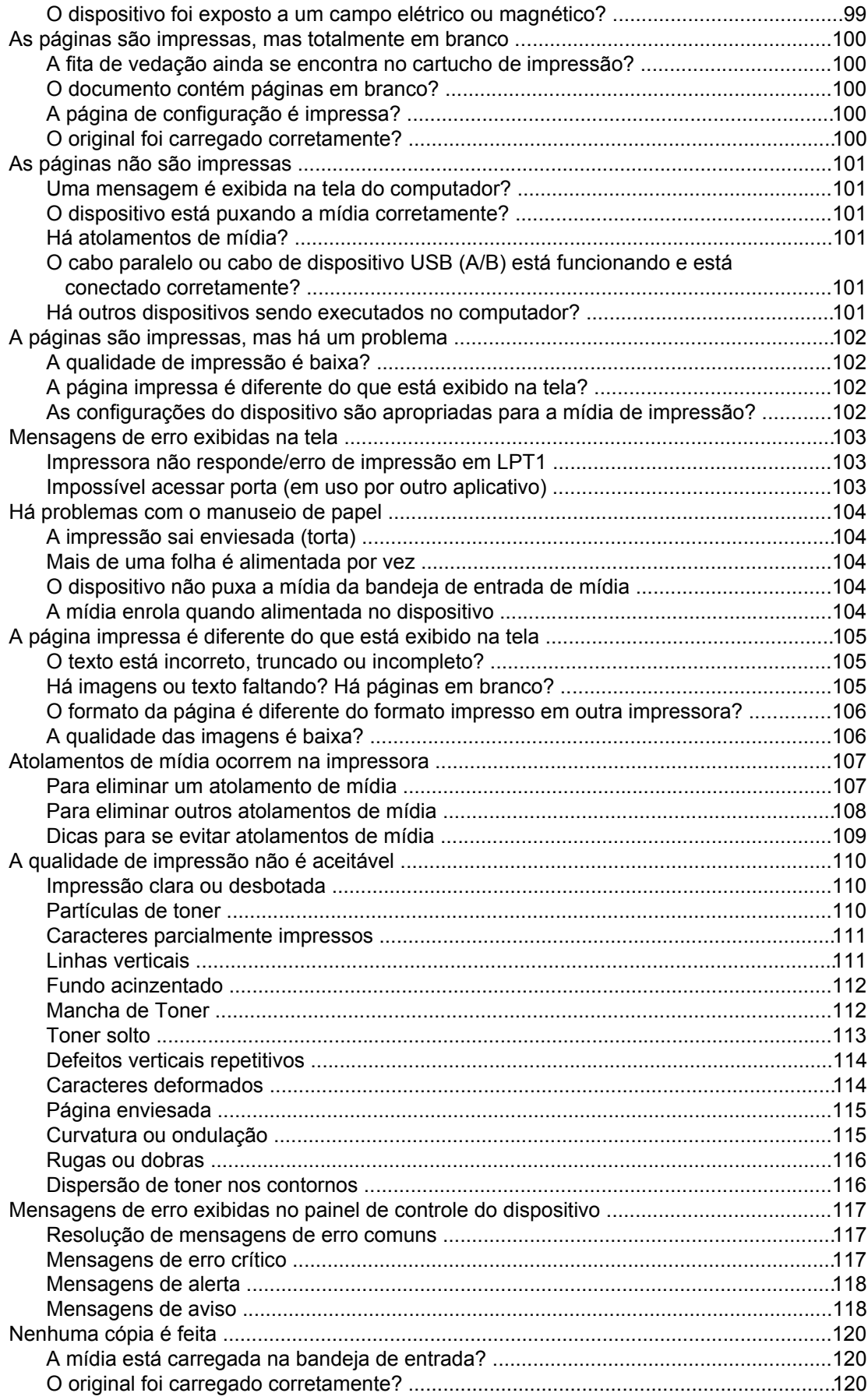

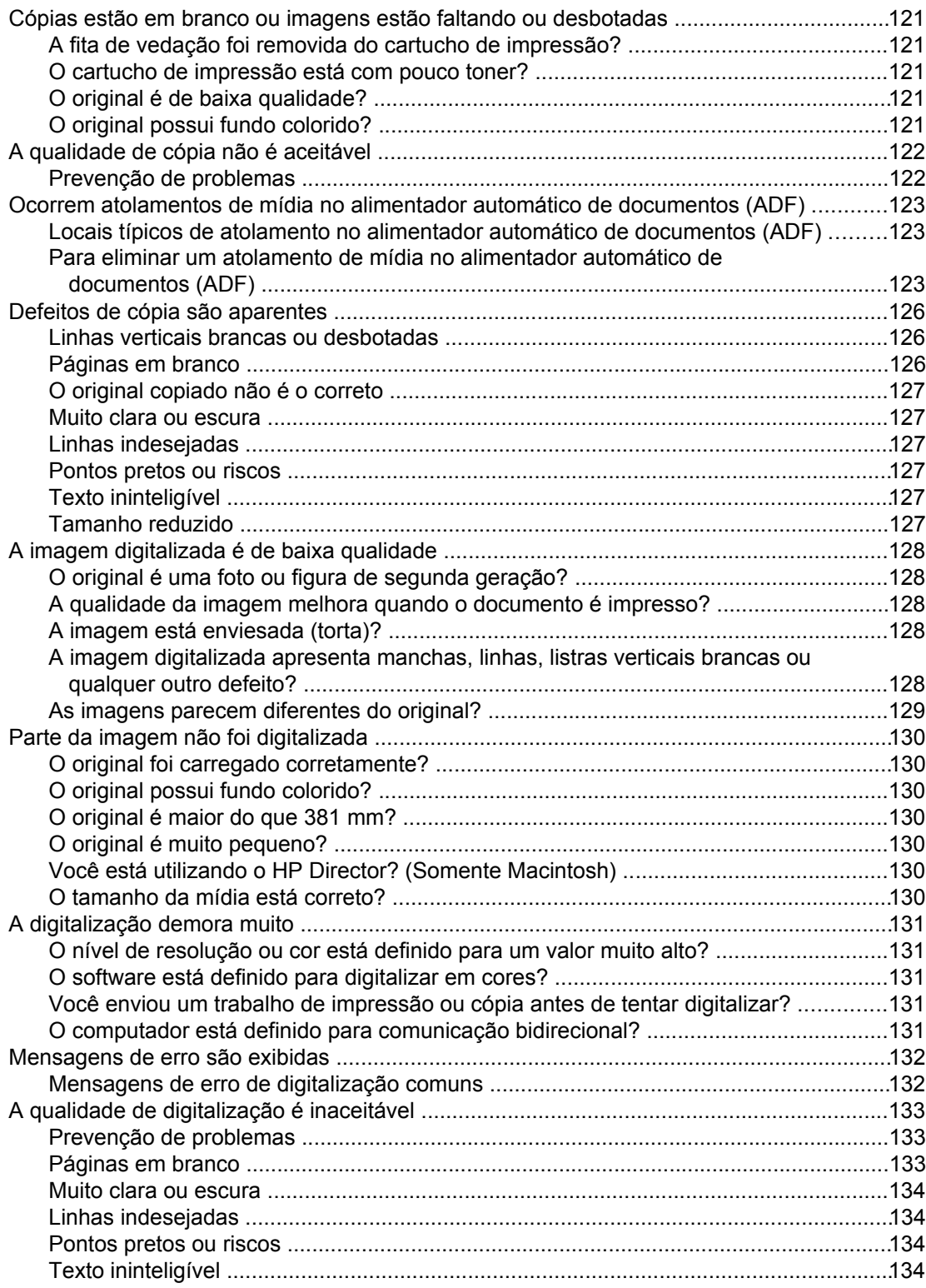

# **[Apêndice A Especificações](#page-146-0)**

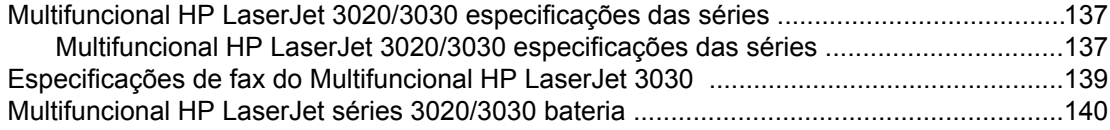

# Apêndice B Informações regulamentares

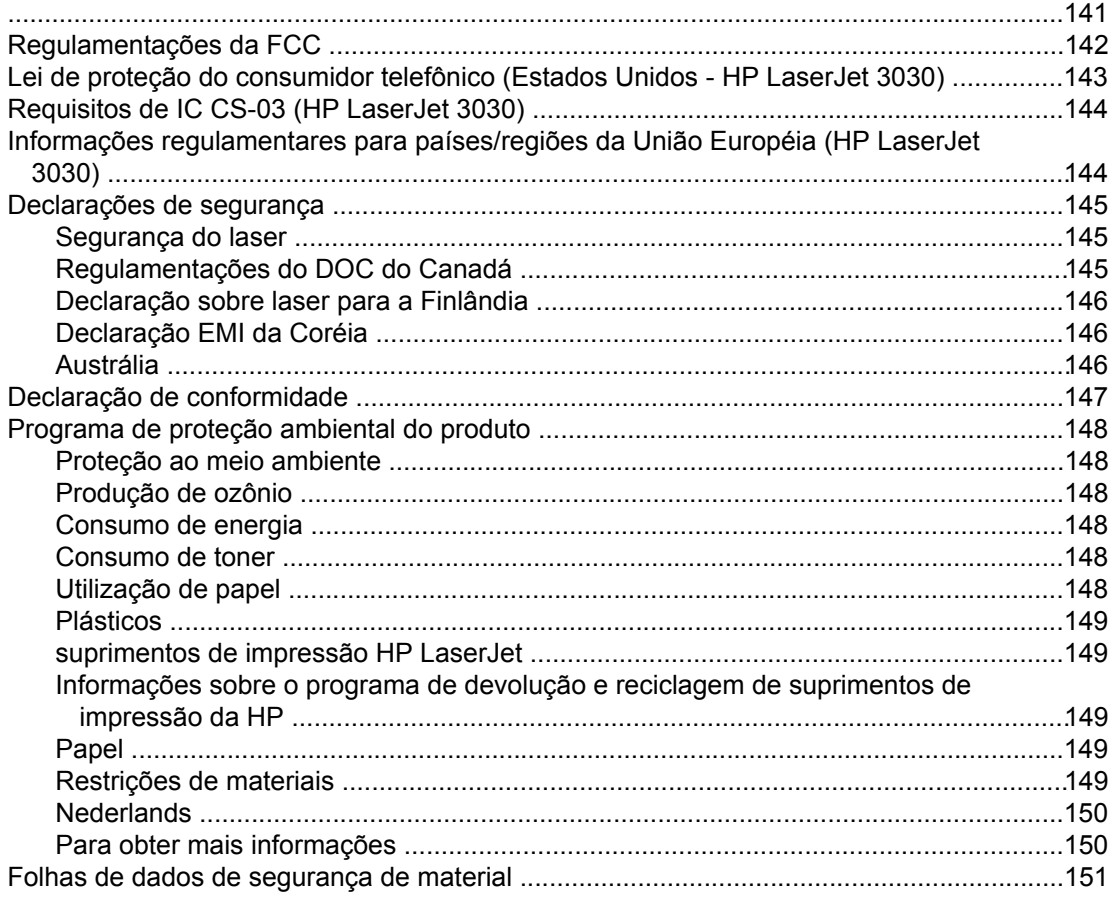

### Apêndice C Declaração de garantia limitada da HP

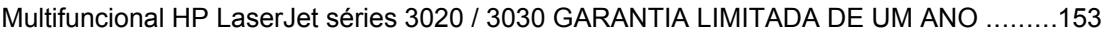

# Apêndice D Peças e acessórios HP

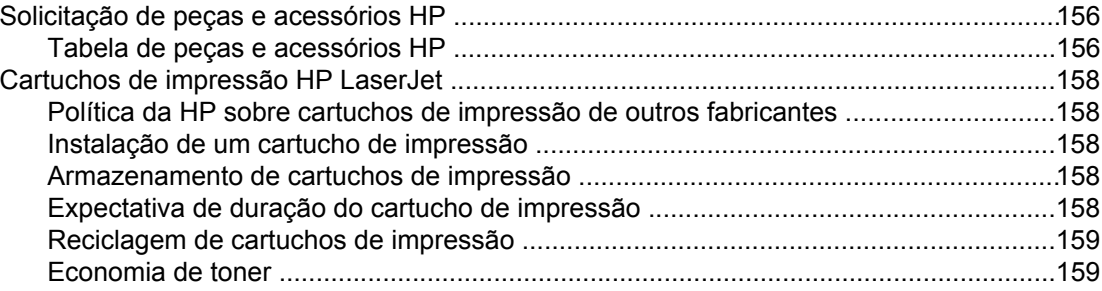

# Apêndice E Serviços e suporte

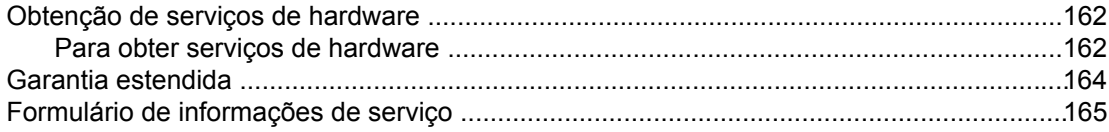

### **[Glossário](#page-178-0)**

**[Índice](#page-182-0)**

# <span id="page-12-0"></span>**1** Conhecendo seu dispositivo

Utilize os tópicos a seguir para familiarizar-se com seu novo multifuncional HP LaserJet 3020 ou multifuncional HP LaserJet 3030:

- Identificação do [multifuncional](#page-13-0) HP LaserJet 3020 e multifuncional HP LaserJet 3030
- Recursos do dispositivo [multifuncional](#page-15-0) HP LaserJet 3020 e do multifuncional HP LaserJet 3030
- Identificação dos [componentes](#page-16-0) de hardware
- Identificação dos componentes do painel de controle do dispositivo [multifuncional](#page-18-0) HP LaserJet 3020
- Identificação dos componentes do painel de controle do dispositivo [multifuncional](#page-19-0) HP LaserJet 3030
- Identificação dos [componentes](#page-20-0) de software
- [Especificações](#page-21-0) de mídia de impressão

# <span id="page-13-0"></span>**Identificação do multifuncional HP LaserJet 3020 e multifuncional HP LaserJet 3030**

Utilize as ilustrações a seguir para verificar se o conteúdo do pacote está completo.

# $\overline{3}$ Ø  $\Box$  888 8  $\overline{9}$

# **Conteúdo do pacote do multifuncional HP LaserJet 3020**

- 1 Cartucho de impressão
- 2 Cabo de alimentação
- 3 Guia de primeiros passos e folheto de suporte
- 4 Bandeja de entrada de mídia para 150 folhas
- 5 CD-ROMs com o software do dispositivo e o guia do usuário
- 6 Bandeja de entrada do alimentador automático de documentos (ADF)
- 7 Suporte da bandeja de saída
- 8 Capa do painel de controle do dispositivo
- 9 Multifuncional HP LaserJet 3020

**Nota** Use o cabo de alimentação fornecido com o dispositivo. Utilizar outros cabos de alimentação pode afetar adversamente o desempenho do dispositivo.

# <span id="page-14-0"></span>**Conteúdo do pacote do multifuncional HP LaserJet 3030**

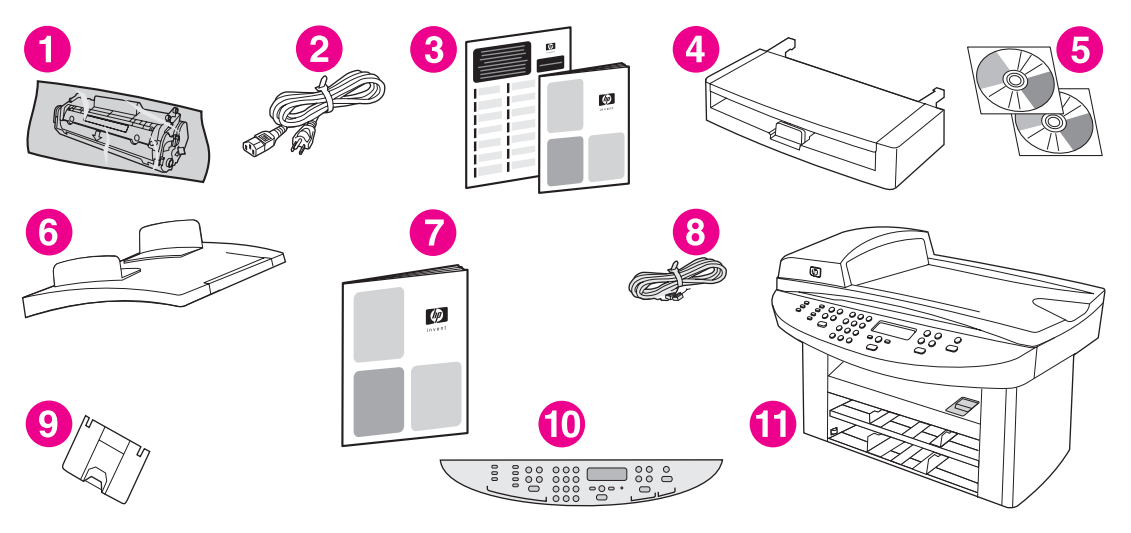

- 1 Cartucho de impressão
- 2 Cabo de alimentação
- 3 Guia de primeiros passos e folheto de suporte
- 4 Bandeja de entrada de mídia para 150 folhas
- 5 CD-ROMs com o software do dispositivo e o guia do usuário
- 6 Bandeja de entrada do alimentador automático de documentos (ADF)
- 7 Guia do fax
- 8 Cabo de telefone
- 9 Suporte da bandeja de saída
- 10 Capa do painel de controle do dispositivo
- 11 Multifuncional HP LaserJet 3020
- **Nota** Utilize o cabo de telefone e o cabo de alimentação fornecidos com o dispositivo. Utilizar outros cabos de telefone ou cabos de alimentação pode afetar adversamente o desempenho do dispositivo.

# <span id="page-15-0"></span>**Recursos do dispositivo multifuncional HP LaserJet 3020 e do multifuncional HP LaserJet 3030**

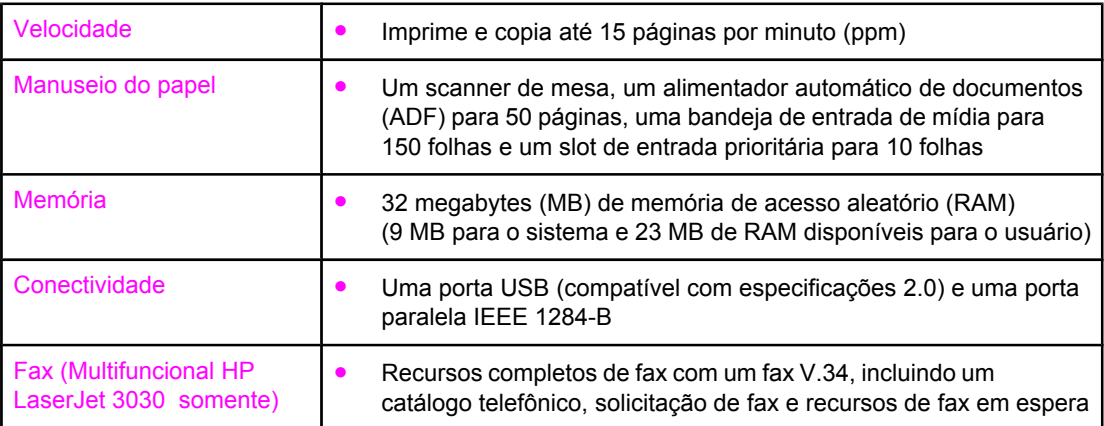

# <span id="page-16-0"></span>**Identificação dos componentes de hardware**

Utilize as ilustrações a seguir para identificar os componentes de hardware do seu dispositivo:

**Multifuncional HP LaserJet 3020 componentes de hardware**

# 5 6 7

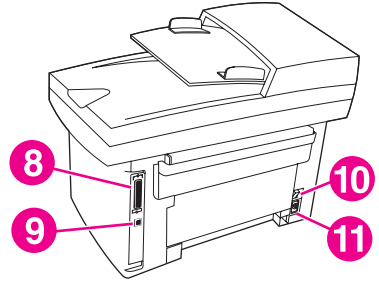

- 1 Bandeja de entrada do alimentador automático de documentos (ADF)
- 2 Tampa do scanner de mesa e bandeja de saída do ADF
- 3 Painel de controle do dispositivo
- 4 Liberação da porta do cartucho de impressão
- 5 Bandeja de saída
- 6 Bandeja de entrada prioritária
- 7 Bandeja de entrada de mídia
- 8 Porta paralela
- 9 Porta USB
- 10 Botão Liga/Desliga
- 11 Receptáculo de alimentação elétrica

## <span id="page-17-0"></span>**Multifuncional HP LaserJet 3030 componentes de hardware**

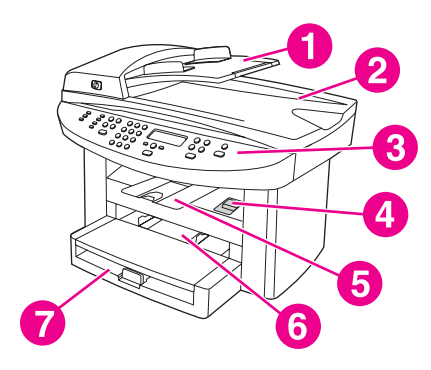

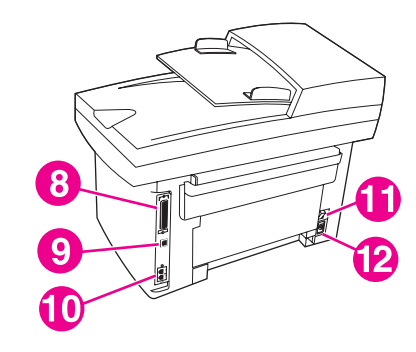

- 1 Bandeja de entrada do alimentador automático de documentos (ADF)
- 2 Tampa do scanner de mesa e bandeja de saída do ADF
- 3 Painel de controle do dispositivo
- 4 Liberação da porta do cartucho de impressão
- 5 Bandeja de saída
- 6 Bandeja de entrada prioritária
- 7 Bandeja de entrada de mídia
- 8 Porta paralela
- 9 Porta USB
- 10 Portas de interface de fax
- 11 Botão Liga/Desliga
- 12 Receptáculo de alimentação elétrica

# <span id="page-18-0"></span>**Identificação dos componentes do painel de controle do dispositivo multifuncional HP LaserJet 3020**

Utilize a ilustração a seguir para identificar os componentes do painel de controle do dispositivo.

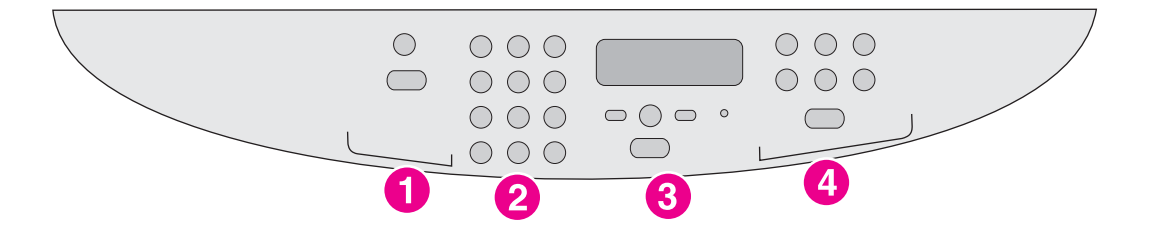

- 1 **Controles de digitalização.** Utilize estes controles para digitalizar para e-mail ou para uma pasta. Para obter instruções sobre digitalização, consulte [Digitalização.](#page-76-0)
- 2 **Botões alfanuméricos.** Utilize os botões alfanuméricos para inserir dados no visor do painel de controle do dispositivo.
- 3 **Controles de menu e cancelar.** Utilize estes controles para selecionar opções de menu, determinar o status do dispositivo e cancelar o trabalho atual.
- 4 **Controles de cópia.** Utilize estes controles para alterar as configurações padrão geralmente usadas e para começar a copiar. Para obter instruções sobre cópias, consulte [Cópia](#page-62-0).

# <span id="page-19-0"></span>**Identificação dos componentes do painel de controle do dispositivo multifuncional HP LaserJet 3030**

Utilize a ilustração a seguir para identificar os componentes do painel de controle do dispositivo.

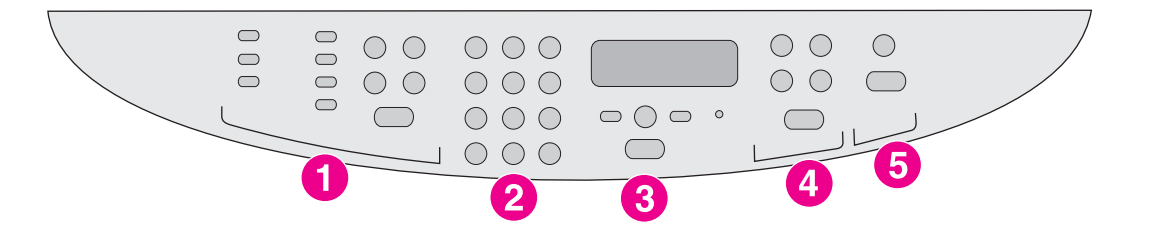

- 1 **Controles de fax.** Utilize os controles de fax para alterar as configurações de fax geralmente usadas. Para obter informações sobre a utilização dos controles de fax, consulte o guia do fax.
- 2 **Botões alfanuméricos.** Utilize os botões alfanuméricos para inserir dados no visor do painel de controle do dispositivo e para discar números de telefone de forma a enviar um fax. Para obter informações sobre a utilização dos caracteres das teclas alfanuméricas, consulte o guia do fax.
- 3 **Controles de menu e cancelar.** Utilize estes controles para selecionar opções de menu, determinar o status do dispositivo e cancelar o trabalho atual.
- 4 **Controles de cópia.** Utilize estes controles para alterar as configurações padrão geralmente usadas e para começar a copiar. Para obter instruções sobre cópias, consulte [Cópia](#page-62-0).
- 5 **Controles de digitalização.** Utilize estes controles para digitalizar para e-mail ou para uma pasta. Para obter instruções sobre digitalização, consulte [Digitalização.](#page-76-0)

# <span id="page-20-0"></span>**Identificação dos componentes de software**

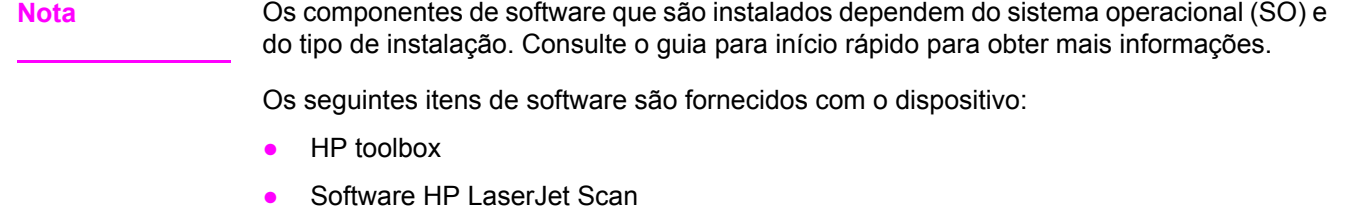

- Driver de digitalização TWAIN ou WIA (WIA disponível somente para Windows XP)
- HP LaserJet Fax (Multifuncional HP LaserJet 3030 somente)
- Readiris OCR (não instalado com outro software; é necessária uma instalação separada)
- Instalador/desinstalador
- Drivers de impressora (PCL 6, PCL 5e, emulação de PostScript Nível 2)
- HP Director (Macintosh)
- HP All-in-One Setup Assistant (Macintosh)

**Nota** O driver de impressora PCL 6 é instalado por padrão. O driver de impressora PCL 5 encontra-se disponível através do assistente de impressora. O driver PostScript encontra-se disponível através de instalação personalizada.

### **Sistemas operacionais suportados**

Os dispositivos Multifuncional HP LaserJet 3020 e Multifuncional HP LaserJet 3030 suportam os seguintes sistemas operacionais.

Nota Nem todos os recursos e funções do dispositivo encontram-se disponíveis para todos os sistemas operacionais.

- Windows 98, Windows 2000, Windows Me, Windows XP e Windows NT 4.0
- Macintosh OS 10.2.*x*, Macintosh 9.1 e Macintosh 9.2.*x*

# <span id="page-21-0"></span>**Especificações de mídia de impressão**

Para obter melhores resultados, use papel convencional para fotocpia de 75 a 90 g/m<sup>2</sup> (20 a 24 lb). Verifique se o papel é de boa qualidade e se não apresenta cortes, defeitos, rasgos, manchas, partículas soltas, poeira, rugas, curvas ou bordas dobradas.

Nota **A** impressora suporta uma grande variedade de tamanhos padrão e personalizados de mídia de impressão. A capacidade das bandejas e escaninhos pode variar de acordo com a gramatura e a espessura da mídia e as condições do ambiente. Uniformidade — 100 a 250 (Sheffield).

Utilize somente transparências criadas para uso com impressoras HP LaserJet.

### **Tamanhos e gramaturas de papel suportados**

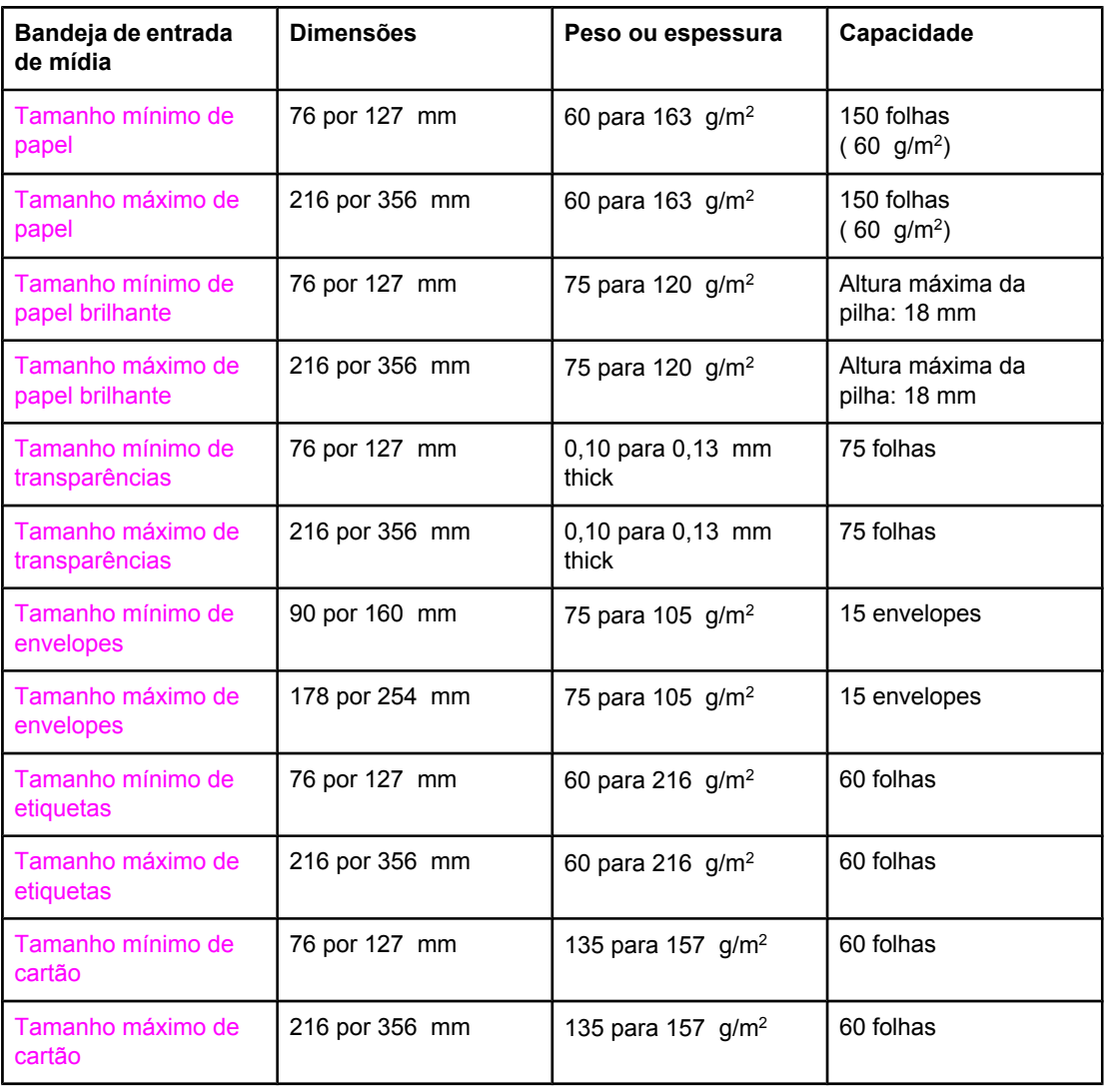

### **Tamanhos de papel da bandeja de entrada de mídia**

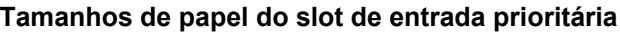

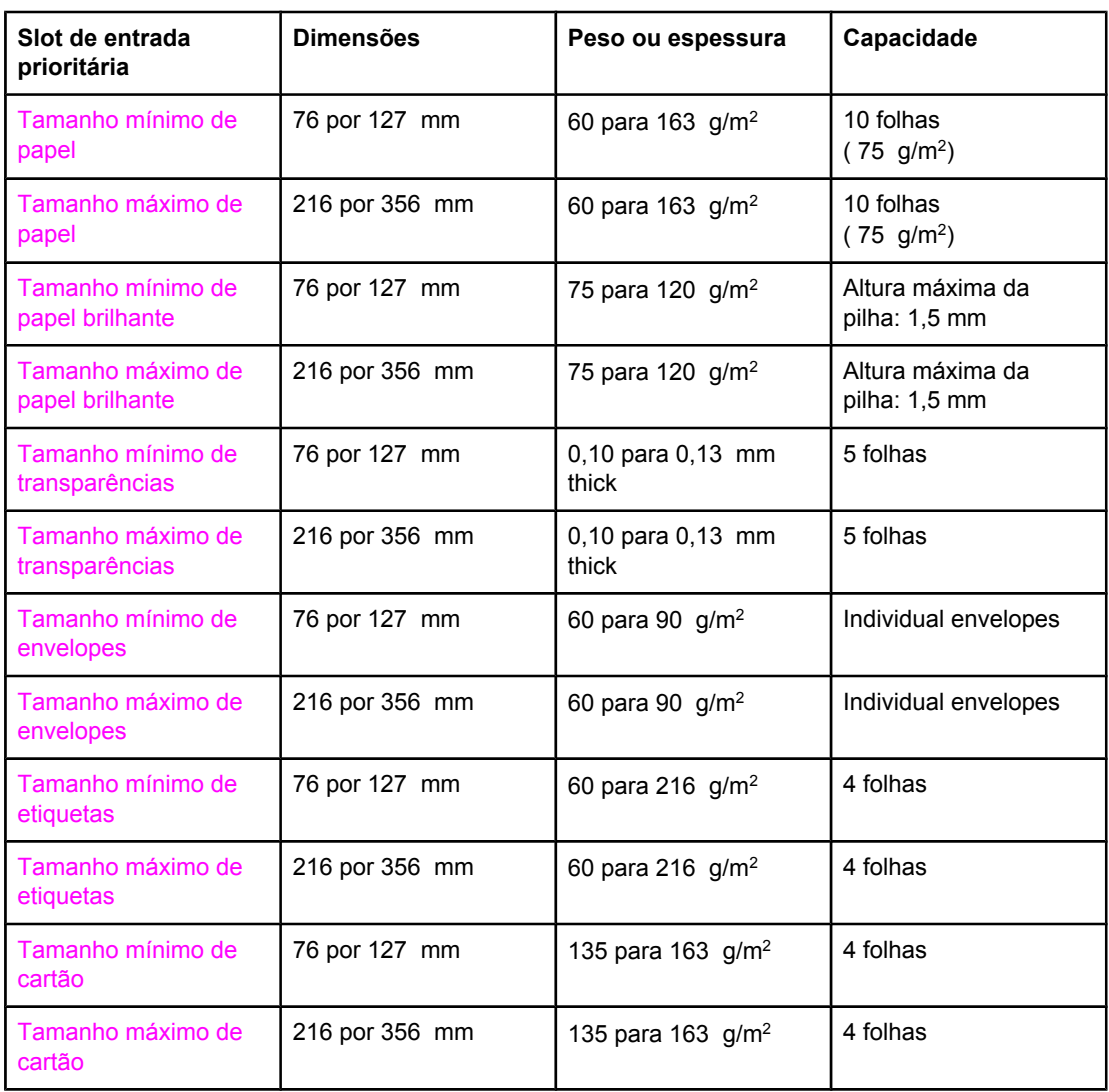

### **Tamanhos de papel do alimentador automático de documentos (ADF)**

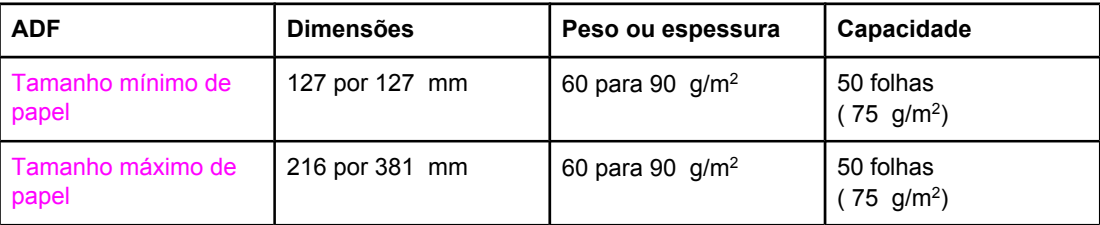

<span id="page-24-0"></span>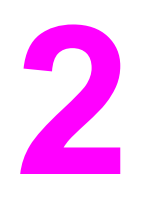

# **2** Alteração das configurações utilizando o hp toolbox ou o painel de controle do dispositivo

**Nota** As informações sobre o HP toolbox descritas neste capítulo referem-se somente aos sistemas operacionais Windows. Para obter informações sobre o HP toolbox para Macintosh, consulte a Ajuda on-line do HP toolbox para Macintosh.

> É possível alterar as configurações do dispositivo utilizando o HP toolbox ou o painel de controle do dispositivo. Geralmente, o método mais fácil de alterar as configurações do dispositivo é utilizar o HP toolbox.

A tabela a seguir relaciona algumas das configurações que podem ser alteradas utilizandose o HP toolbox e o painel de controle do dispositivo. Para obter informações sobre como utilizar o HP toolbox para alterar as configurações, consulte a Ajuda do HP toolbox. A Ajuda do HP toolbox pode ser aberta clicando-se em **Como faço** na lateral esquerda da janela do HP toolbox. Consulte Utilização do HP toolbox [\(Windows\)](#page-26-0) para obter informações sobre como acessar o Toolbox. Para obter informações sobre como utilizar o painel de controle do dispositivo para alterar as configurações, consulte as informações deste capítulo.

**Nota** As configurações estabelecidas no programa de software têm precedência sobre as configurações do driver de impressora. As configurações do driver de impressora sobrepõem as configurações do HP toolbox e do painel de controle do dispositivo.

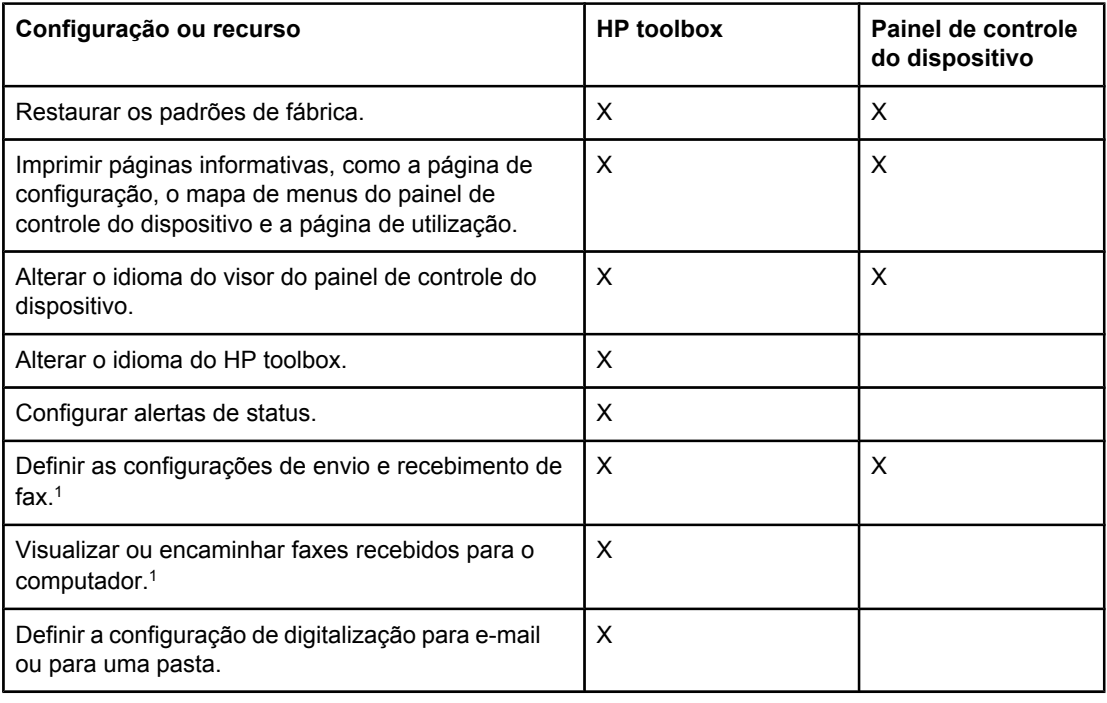

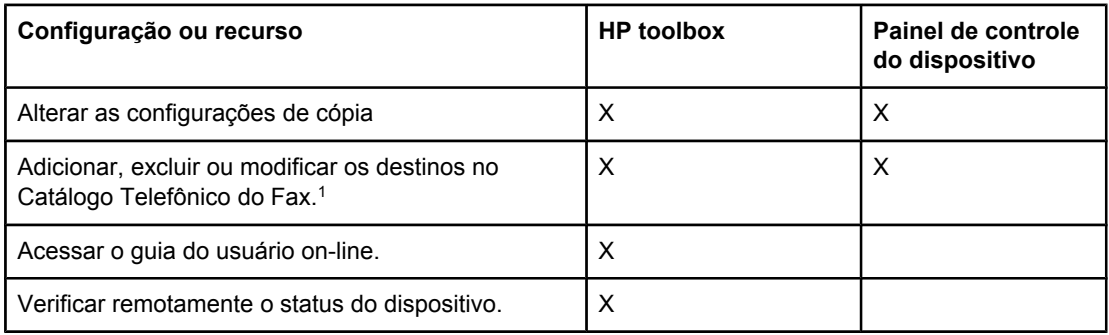

1 Os recursos de fax encontram-se disponíveis somente para o Multifuncional HP LaserJet 3030.

# <span id="page-26-0"></span>**Utilização do HP toolbox (Windows)**

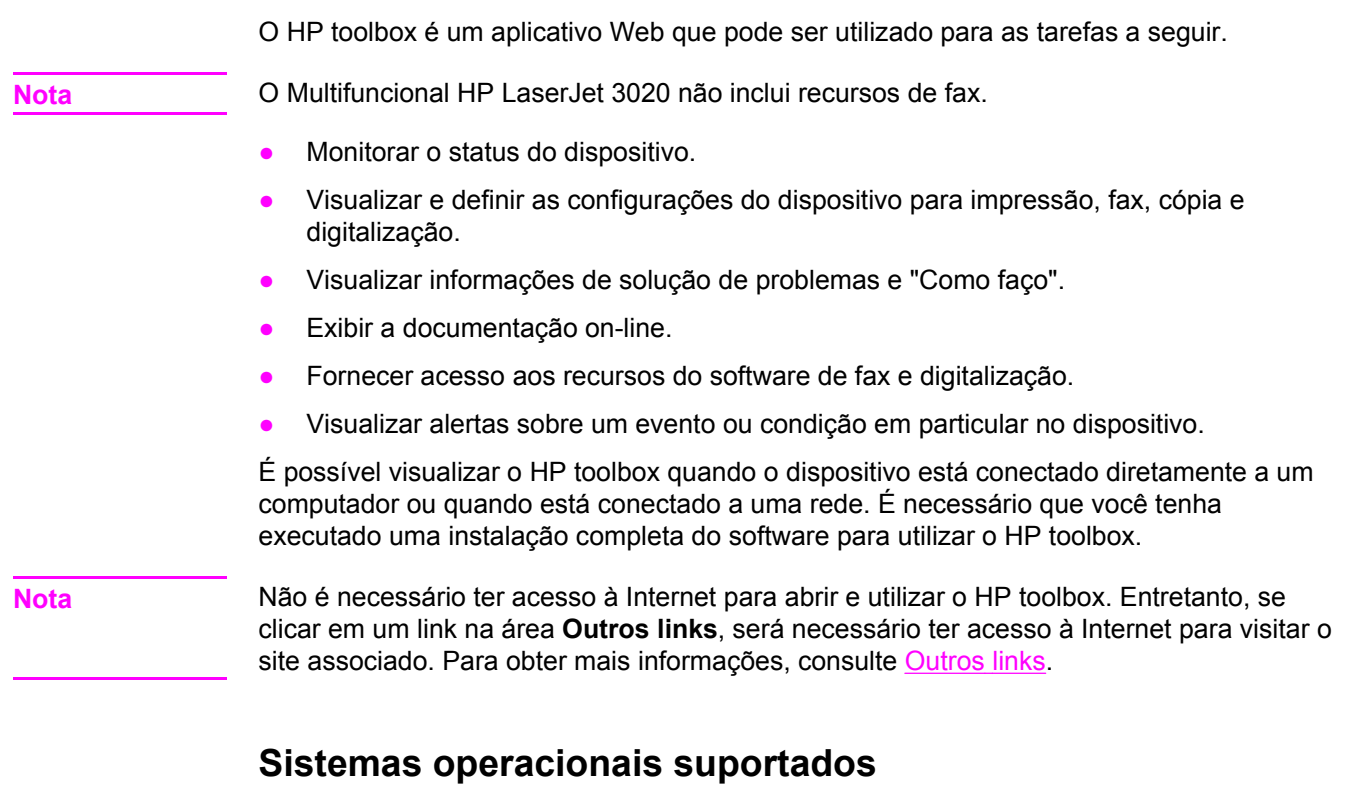

O HP toolbox é suportado pelos seguintes sistemas operacionais:

● Windows 98, Windows 2000, Windows Millennium Edition (Me) e Windows XP

**Nota** O TCP/IP (protocolo de controle de transmissão/protocolo de Internet) deve estar instalado no sistema operacional para que o HP toolbox funcione.

### **Navegadores suportados**

Para utilizar o HP toolbox, é necessário ter um dos seguintes navegadores:

- Microsoft Internet Explorer 5.5 ou posterior
- Netscape Navigator 6.2 ou posterior
- Opera 7.0

Todas as páginas podem ser impressas a partir do navegador.

### **Para visualizar o HP toolbox**

Abra o HP toolbox de uma das seguintes maneiras:

- Na área de trabalho, clique duas vezes no ícone do HP toolbox ...
- No menu **Iniciar**, aponte para **Hewlett-Packard**, selecione **hp LaserJet 3020** ou **hp LaserJet 3030** e, em seguida, selecione **hp Toolbox**.

O HP toolbox é aberto no navegador da Web.

# <span id="page-27-0"></span>**As seções do hp toolbox**

O HP toolbox contém as seguintes seções:

- Guia **Status**
- Guia **Fax** (disponível somente para o Multifuncional HP LaserJet 3030)
- Guia **Digitalizar para...**
- Guia **Solução de problemas**
- Guia **Documentação**

### **Outros links**

Cada página no HP toolbox contém links que levam ao website da HP para o registro de produtos e suporte ao dispositivo, além de links para pedido de suprimentos. Para utilizálos, você precisa ter acesso à Internet. Se você utiliza uma conexão dial-up e não se conectou ao abrir o HP toolbox pela primeira vez, terá que estabelecer a conexão antes de poder visualizar esses websites.

### **Guia Status**

A guia **Status** possui links para as seguintes páginas principais:

- **Status do Dispositivo.** Visualize informações sobre o status do dispositivo. Essa página indica condições ocorridas com o dispositivo, como um atolamento de mídia ou uma bandeja de entrada vazia. Após corrigir um problema com o dispositivo, clique em **Atualizar** para atualizar o status do mesmo.
- **Configurar Alertas de Status.** Utilize alertas para configurar o dispositivo de forma a notificá-lo automaticamente em caso de alertas. Nesta página, é possível ligar ou desligar alertas, especificar quando o dispositivo envia um alerta e selecionar o tipo de alerta (uma mensagem pop-up ou um ícone na barra de tarefas) que deseja receber. Para ativar as configurações de alerta de status, clique em **Aplicar**.
- **Visualizar Configuração.** Visualize as configurações disponíveis para o dispositivo. Esta página também exibe quaisquer acessórios que tenham sido instalados, como DIMMs. A página **Visualizar Configuração** exibe as mesmas informações apresentadas na página de configuração.
- **Imprimir Páginas de Informação.** Imprima a página de configuração e outras páginas de informações que estão disponíveis para o dispositivo.

### **Guia Fax**

**Nota** O Multifuncional HP LaserJet 3020 não inclui recursos de fax.

A guia **Fax** possui links para as seguintes páginas principais:

- **Tarefas de Fax**
- **Catálogo Telefônico do Fax**
- **Registro de Envio de Fax**

**16**

- **Propriedades dos Dados do Fax**
- **Relatórios de Fax**
- **Configurações Detalhadas do Fax**

**Nota** Para obter mais informações sobre as funções e os recursos de fax, consulte o guia do fax.

### **Guia Digitalizar para...**

A guia **Digitalizar para...** possui links para as seguintes páginas principais:

- **Digitalizar para e-mail ou para uma pasta**
- **Preferências de Digitalização**

**Nota** As preferências de digitalização se aplicam somente a **Digitalizar para e-mail ou para uma pasta**.

### **Guia Solução de problemas**

A guia **Solução de problemas** possui links para diversas informações de solução de problemas do dispositivo, por exemplo: como eliminar um atolamento de mídia, como solucionar problemas de qualidade de impressão e como resolver problemas de fax, cópia ou digitalização.

### **Guia Documentação**

A guia **Documentação** contém links para as seguintes fontes de informações:

- **Guia do Usuário.** O guia do usuário contém informações sobre a utilização do dispositivo, garantia, especificações e suporte. O guia do usuário está disponível nos formatos HTML e PDF.
- **· Informações recentes importantes.** Este documento contém as informações mais recentes sobre o dispositivo. Está disponível somente em inglês.

# <span id="page-29-0"></span>**Utilização do painel de controle do dispositivo**

É possível definir configurações também no painel de controle do dispositivo. Esta seção descreve como executar as seguintes tarefas:

- Impressão de uma página de configuração
- Impressão de um mapa de menus do painel de controle do dispositivo
- [Restauração](#page-30-0) dos padrões de fábrica
- Alteração do idioma do visor do painel de controle do [dispositivo](#page-30-0)
- [Alteração](#page-30-0) do tamanho padrão de mídia
- Utilização dos controles de volume do [dispositivo](#page-31-0)

### **Impressão de uma página de configuração**

É possível visualizar quais configurações do dispositivo estão atualmente selecionadas imprimindo uma página de configuração.

### **Para imprimir uma página de configuração**

- 1. Pressione MENU/ENTER.
- 2. Use o botão < ou > para selecionar **Reports** e, em seguida, pressione MENU/ENTER.
- 3. Use o botão < ou > para selecionar **Config report** e, em seguida, pressione MENU/ENTER.

O dispositivo fecha as configurações de menu e imprime o relatório.

# **Impressão de um mapa de menus do painel de controle do dispositivo**

É possível visualizar todas as opções de menu do painel de controle do dispositivo imprimindo um mapa de menus do painel de controle do dispositivo.

### **Para imprimir um mapa de menus do painel de controle do dispositivo**

- 1. No painel de controle do dispositivo, pressione MENU/ENTER.
- 2. Use o botão < ou > para selecionar **Reports** e, em seguida, pressione MENU/ENTER.
- 3. Use o botão < ou > para selecionar **Menu structure** e, em seguida, pressione MENU/ENTER.

Um mapa de menus mostrando todas as opções de menu do painel de controle do dispositivo é impresso.

## <span id="page-30-0"></span>**Restauração dos padrões de fábrica**

A restauração dos padrões de fábrica retorna todas as configurações aos padrões de fábrica. No Multifuncional HP LaserJet 3030, esta ação também remove o nome e o número de telefone do cabeçalho do fax. Consulte o guia do fax para obter informações sobre como adicionar suas informações ao cabeçalho do fax. Este procedimento remove números de fax e nomes associados a teclas de um toque e códigos de discagem rápida, e exclui todas as páginas armazenadas na memória. Em seguida, o procedimento reinicia automaticamente o dispositivo.

### **Para restaurar os padrões de fábrica**

- 1. Pressione MENU/ENTER.
- 2. Use o botão < ou > para selecionar **Service** e, em seguida, pressione MENU/ENTER.
- 3. Use o botão < ou > para selecionar **Restore defaults**, pressione MENU/ENTER e, em seguida, pressione MENU/ENTER novamente para confirmar sua seleção.

O dispositivo reinicia automaticamente.

## **Alteração do idioma do visor do painel de controle do dispositivo**

Utilize este procedimento para imprimir relatórios e exibir mensagens no visor do painel de controle do dispositivo em um idioma diferente do padrão para seu país/região.

Nota **A** página de demonstração é impressa somente em inglês.

### **Para alterar o idioma do visor do painel de controle do dispositivo**

- 1. Pressione MENU/ENTER.
- 2. Use o botão < ou > para selecionar **Common settings** e, em seguida, pressione MENU/ ENTER.
- 3. Use o botão < ou > para selecionar **Language** e, em seguida, pressione MENU/ENTER.
- 4. Use o botão < ou > para selecionar o idioma desejado.
- 5. Pressione MENU/ENTER para salvar sua seleção.

O dispositivo reinicia automaticamente.

### **Alteração do tamanho padrão de mídia**

O tamanho da mídia deve ser configurado com o tamanho da mídia que você geralmente coloca na bandeja de entrada. O dispositivo utiliza esta configuração para copiar, imprimir relatórios, imprimir faxes e determinar a redução automática dos faxes recebidos.

### <span id="page-31-0"></span>**Como alterar o tamanho de mídia padrão**

- 1. Pressione MENU/ENTER.
- 2. Use o botão < ou > para selecionar **Common settings** e, em seguida, pressione MENU/ ENTER.
- 3. Use o botão < ou > para selecionar **Def. paper size** e, em seguida, pressione MENU/ENTER.
- 4. Use o botão < ou > até que o tamanho do papel carregado seja exibido. É possível selecionar **Letter**, **Legal** ou **A4**.
- 5. Pressione MENU/ENTER para salvar sua seleção.

# **Utilização dos controles de volume do dispositivo**

É possível controlar o volume dos seguintes sons:

- O som do alarme que o dispositivo emite quando requer atenção, como quando sua porta está aberta.
- Os bipes que são emitidos quando se pressiona os botões do painel de controle do dispositivo.
- Os sons da linha telefônica para faxes a serem enviados (somente para o Multifuncional HP LaserJet 3030).
- O volume da campainha para fax recebidos (somente para o Multifuncional HP LaserJet 3030).

### **Para alterar o volume do alarme**

O alarme toca quando o dispositivo apresenta um alerta ou mensagem de erro crítico. A duração do alarme é de um ou três segundos, dependendo do tipo de erro.

- 1. Pressione MENU/ENTER.
- 2. Use o botão < ou > para selecionar **Common settings** e, em seguida, pressione MENU/ ENTER.
- 3. Use o botão < ou > para selecionar **Volume settings** e, em seguida, pressione MENU/ ENTER.
- 4. Pressione MENU/ENTER para selecionar **Alarm volume**.
- 5. Use o botão < ou > para selecionar **Off**, **Soft**, **Medium** ou **Loud**.
- 6. Pressione MENU/ENTER para salvar sua seleção.

**Nota** A configuração padrão de fábrica para o volume do alarme é **Soft**.

### **Para alterar o volume do fax (somente para o multifuncional hp LaserJet 3030 )**

Esta configuração determina o volume de vários sons do fax que ocorrem quando o dispositivo está enviando ou recebendo trabalhos de fax.

- 1. Pressione VOLUME.
- 2. Use o botão < ou > para selecionar **Off**, **Soft**, **Medium** ou **Loud**.
- 3. Pressione MENU/ENTER para salvar sua seleção.

**Nota** A configuração padrão de fábrica é **Soft**.

### **Para alterar o volume da campainha do fax (somente para o multifuncional hp LaserJet 3030)**

A campainha do fax soa quando o dispositivo está inicialmente enviando ou recebendo uma chamada. A duração da campainha depende da duração padrão definida pela empresa telefônica local.

- 1. Pressione MENU/ENTER.
- 2. Use o botão < ou > para selecionar **Common settings** e, em seguida, pressione MENU/ ENTER.
- 3. Use o botão < ou > para selecionar **Volume settings** e, em seguida, pressione MENU/ ENTER.
- 4. Pressione o botão < ou > uma vez para selecionar **Ring volume** e, em seguida, pressione MENU/ENTER.
- 5. Use o botão < ou > para selecionar **Off**, **Soft**, **Medium** ou **Loud**.
- 6. Pressione MENU/ENTER para salvar sua seleção.

**Nota** A configuração padrão de fábrica é **Soft**.

### **Para alterar o volume do pressionamento de teclas do painel de controle do dispositivo**

O volume do pressionamento de teclas controla o som produzido quando um botão do painel de controle do dispositivo é pressionado.

- 1. Pressione MENU/ENTER.
- 2. Use o botão < ou > para selecionar **Common settings** e, em seguida, pressione MENU/ ENTER.
- 3. Use o botão < ou > para selecionar **Volume settings** e, em seguida, pressione MENU/ ENTER.
- 4. Use o botão < ou > para selecionar **Key Press volume** e, em seguida, pressione MENU/ ENTER.
- 5. Use o botão < ou > para selecionar **Off**, **Soft**, **Medium** ou **Loud**.
- 6. Pressione MENU/ENTER para salvar sua seleção.

Nota **A configuração padrão de fábrica para o volume do pressionamento de teclas do painel de** controle do dispositivo é **Soft**.

<span id="page-34-0"></span>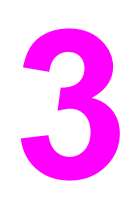

# **3** Impressão

Utilize as seguintes informações para executar tarefas de impressão com o dispositivo:

- Impressão utilizando [alimentação](#page-35-0) manual
- [Interrompendo](#page-36-0) ou cancelando um trabalho de impressão
- Drivers de [impressora](#page-37-0)
- [Compreensão](#page-39-0) das configurações de qualidade de impressão
- [Otimização](#page-41-0) da qualidade de impressão para tipos de mídia
- [Especificações](#page-42-0) de mídia do dispositivo
- [Diretrizes](#page-43-0) para utilização de mídia
- Seleção de mídia para o alimentador automático de [documentos](#page-47-0) (ADF)
- **·** [Impressão](#page-48-0) em envelopes
- Impressão em [transparências](#page-51-0) e etiquetas
- Impressão em papel timbrado e formulários [pré-impressos](#page-53-0)
- Impressão em mídia de tamanho [personalizado](#page-54-0) ou cartão
- [Impressão](#page-55-0) nas duas faces da mídia (frente e verso manual)
- [Impressão](#page-57-0) de várias páginas em uma única folha de mídia
- **·** [Impressão](#page-58-0) de livretos
- [Impressão](#page-60-0) de marcas d'água

# <span id="page-35-0"></span>**Impressão utilizando alimentação manual**

Utilize a alimentação manual quando estiver imprimindo em tipos de mídia diferentes (por exemplo, um envelope, depois uma carta, depois um envelope, e assim por diante). Coloque um envelope na bandeja de entrada prioritária e coloque papel timbrado na bandeja de entrada de mídia.

# **Para imprimir utilizando a alimentação manual**

- 1. No programa de software, abra as propriedades do dispositivo ou configuração da impressora (driver de impressora).
- 2. Na guia **Papel** ou na guia **Papel/qualidade**, selecione **Alimentação manual (Bandeja 1)** na lista suspensa **Fonte:** ou **Fonte de papel**. Para obter instruções sobre como abrir o driver de impressora a partir do seu computador, consulte [Compreensão](#page-39-0) das [configurações](#page-39-0) de qualidade de impressão.
- 3. Envie o trabalho de impressão.
- 4. Após ter alterado a configuração, aguarde até **Manual feed** ser exibido no painel de controle do dispositivo e, em seguida, pressione MENU/ENTER para imprimir cada trabalho.
# **Interrompendo ou cancelando um trabalho de impressão**

Se seu trabalho de impressão estiver sendo impresso, é possível cancelá-lo pressionando CANCEL no painel de controle do dispositivo.

**CUIDADO** Pressionar CANCEL exclui o trabalho que o dispositivo está processando no momento. Se mais de um processo estiver em execução (por exemplo, se o dispositivo estiver imprimindo um documento e recebendo um fax), pressionar CANCEL exclui o processo que está sendo exibido no painel de controle do dispositivo.

> É possível cancelar um trabalho de impressão também a partir de um programa de software ou uma fila de impressão.

Para interromper o trabalho de impressão imediatamente, remova a mídia de impressão restante do dispositivo. Depois que a impressão for interrompida, utilize uma das seguintes opções:

- **Painel de controle do dispositivo:** Para cancelar o trabalho de impressão, pressione e libere CANCEL no painel de controle do dispositivo.
- **Programa de software:** Normalmente, uma caixa de diálogo aparece rapidamente na tela do computador, permitindo cancelar o trabalho de impressão.
- **Fila de impressão do Windows:** Se um trabalho de impressão estiver aguardando em uma fila de impressão (memória do computador) ou em um spooler de impressão, exclua o trabalho de lá. Vá para a tela **Impressora** no Windows 98, Windows Me, Windows 2000 e Windows XP. Clique em **Iniciar**, **Configurações** e **Impressoras**. Clique duas vezes no ícone do dispositivo para abrir a janela, selecione o trabalho de impressão e clique em **Excluir**.
- **Fila de impressão da área de trabalho (Macintosh):** Abra a fila de impressão com um clique duplo no ícone do dispositivo no **Finder**. Em seguida, destaque o trabalho de impressão e clique em **Lixo**.

## <span id="page-37-0"></span>**Drivers de impressora**

Quando instalou o software do dispositivo, você selecionou um dos seguintes drivers de impressora:

**Driver PCL 6 (driver padrão):** Utilize o driver PCL 6 para aproveitar ao máximo os recursos do dispositivo. A menos que seja necessária a total compatibilidade com drivers PCL (linguagem de controle de impressora) anteriores ou impressoras mais antigas, é recomendável utilizar o driver PCL 6.

**Driver PCL 5e:** Utilize o driver PCL 5e se desejar que os resultados de impressão sejam consistentes com os das impressoras HP LaserJet mais antigas. Alguns recursos (FastRes 1200 e 300 dpi) não estão disponíveis nesse driver. Não utilize o driver PCL 5e fornecido com este dispositivo para impressoras mais antigas.

**Driver PS:** Utilize o driver PostScript® (PS) para atender às necessidades de PS. Alguns recursos (frente e verso manual, impressão de livretos, marcas d'água e impressão de mais de quatro páginas por folha) não estão disponíveis com esse driver.

**Nota** O dispositivo alterna automaticamente entre emulação PS e linguagens de impressora PCL, dependendo do driver selecionado. A emulação PS emula Adobe® PostScript Nível 2. Para obter informações sobre como acessar o driver de impressora, consulte Alteração das configurações de impressão.

## **Alteração das configurações de impressão**

Após a instalação, é possível acessar as configurações de impressão a partir do driver de impressora do dispositivo ou de um outro programa de software. Estas configurações não afetam outros usuários em uma rede.

Utilize um dos métodos a seguir para alterar as configurações de impressão.

**Nota** É possível alterar algumas configurações da impressora também através do HP toolbox. Para obter mais informações sobre o HP toolbox, consulte [Utilização](#page-26-0) do HP toolbox [\(Windows\)](#page-26-0).

#### **Para alterar as configurações padrão para todos os programas (Windows)**

**Windows 98, Windows Me e Windows XP Home:** No menu **Iniciar**, aponte para **Configurações** e, em seguida, clique em **Impressoras**. Clique com o botão direito do mouse no ícone do dispositivo e clique em **Propriedades**. Altere as configurações, conforme necessário, em seguida clique em **OK**.

**Windows NT 4.0, Windows 2000 e Windows XP Professional:** No menu **Iniciar**, aponte para **Configurações** e, em seguida, clique em **Impressoras**. Para o Windows 2000, clique com o botão direito no ícone do dispositivo e clique em **Preferências de impressão**. Para o Windows NT 4.0, clique com o botão direito no ícone do dispositivo e, em seguida, clique em **Padrões do documento**. Altere as configurações, conforme necessário, em seguida clique em **OK**.

**Nota** As etapas reais podem variar; esses são os métodos mais comum.

#### **Para alterar as configurações padrão para todos os programas (Macintosh)**

Macintosh OS X:

<span id="page-38-0"></span>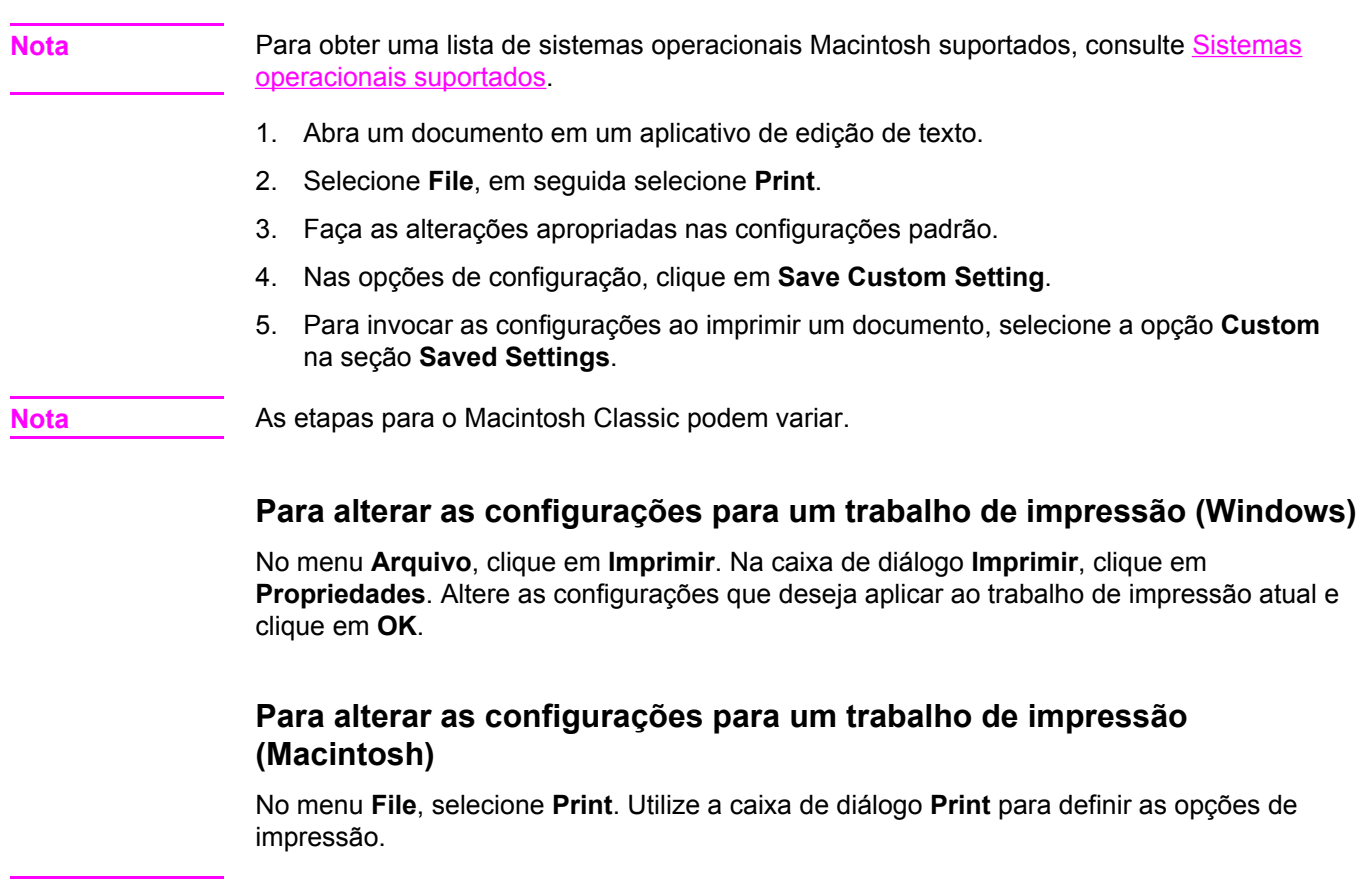

Nota<br> **Nota** As etapas reais podem variar; esses são os métodos mais comum.

# <span id="page-39-0"></span>**Compreensão das configurações de qualidade de impressão**

As configurações de qualidade de impressão afetam a tonalidade clara ou escura de uma impressão e o estilo no qual as imagens são impressas. É possível utilizar as configurações de qualidade de impressão também para otimizar a qualidade para um tipo específico de mídia. Consulte [Otimização](#page-41-0) da qualidade de impressão para tipos de mídia para obter mais informações.

É possível alterar as configurações nas propriedades do dispositivo para favorecer os tipos de trabalho que você está imprimindo. As seguintes configurações estão disponíveis, dependendo do driver de impressora que estiver utilizando:

- **Melhor (FastRes 1200):** A resolução é renderizada de forma diferente para que o trabalho seja impresso mais rápido. Essa é a configuração padrão.
- **600 dpi**
- **300 dpi**
- Personalizada: Essa configuração produz a mesma resolução que a configuração Rápida, porém os padrões de escala podem ser alterados.
- **EconoMode (Economizar toner):** O texto é impresso utilizando menos toner. Essa configuração é útil para a impressão de rascunhos. É possível utilizar essa configuração independentemente de outras configurações de qualidade de impressão.

**Nota** A alteração da resolução pode alterar a formatação do texto.

## **Para alterar as configurações de qualidade de impressão temporariamente**

Para alterar as configurações de qualidade de impressão apenas para o programa atual, abra as propriedades através do menu **Configurar impressão** do programa que está sendo utilizado para a impressão. Consulte Alteração das [configurações](#page-37-0) de impressão para obter mais informações.

## **Para alterar as configurações de qualidade de impressão para todos os trabalhos futuros**

**Nota** Para instruções sobre Macintosh, consulte Alteração das [configurações](#page-37-0) de impressão para obter mais informações.

Para Windows 98, Windows 2000 e Windows Me:

- 1. Na bandeja do sistema do Windows, clique em **Iniciar**, selecione **Configurações** e, em seguida, clique em **Impressoras**.
- 2. Clique com botão direito do mouse no ícone do dispositivo.
- 3. Clique em **Propriedades** (no Windows 2000, é possível clicar também em **Preferências de impressão**).
- 4. Altere as configurações e clique em **OK**.

Para o Windows XP:

1. Na bandeja do sistema do Windows, clique em **Iniciar**, selecione **Configurações** e, em seguida, clique em **Impressoras e aparelhos de fax**.

- 2. Clique com botão direito do mouse no ícone do dispositivo.
- 3. Clique em **Propriedades** ou em **Preferências de impressão**.
- 4. Altere as configurações e clique em **OK**.

## **Para utilizar o EconoMode (para economizar toner)**

O EconoMode é um recurso que permite à impressora utilizar menos toner por página. Selecionar essa opção aumenta a vida útil do toner e reduz o custo por página. Entretanto, também reduz a qualidade de impressão. A imagem impressa é mais clara, porém é adequada para a impressão de rascunhos ou provas.

A Hewlett-Packard não recomenda a utilização do EconoMode todo o tempo. Se o EconoMode for utilizado todo o tempo quando a cobertura média de toner for significativamente menor do que cinco por cento, é possível que o toner dure mais do que as peças mecânicas do cartucho de impressão. Se a qualidade de impressão começar a diminuir sob essas circuntâncias, será necessário instalar um novo cartucho de impressão, mesmo que ainda haja toner no cartucho.

**Nota** Nem todos os recursos do dispositivo estão disponíveis para todos os drivers de impressora ou sistemas operacionais. Consulte as informações na Ajuda on-line das propriedades do dispositivo (driver) sobre os recursos disponíveis para o driver.

- 1. Para ativar o EconoMode, abra as propriedades do dispositivo (ou preferências de impressão no Windows 2000 e XP). Consulte Alteração das [configurações](#page-37-0) de [impressão](#page-37-0) para obter mais informações.
- 2. Na guia **Papel/Qualidade** ou na guia **Acabamento** (a guia **Tipo/qualidade do papel** para alguns drivers Macintosh), marque a caixa de seleção **EconoMode**.
- **Nota** Consulte Para alterar as [configurações](#page-39-0) de qualidade de impressão para todos os trabalhos [futuros](#page-39-0) para obter instruções sobre a utilização da configuração EconoMode para todos os trabalhos de impressão futuros.

# <span id="page-41-0"></span>**Otimização da qualidade de impressão para tipos de mídia**

As configurações de tipo de mídia controlam a temperatura do fusor do dispositivo. É possível alterar as configurações do meio de impressão que está sendo usado para otimizar a qualidade de impressão. A seguir encontram-se os tipos de mídia para os quais é possível otimizar:

- papel comum
- papel pré-impresso
- papel pré-perfurado
- papel timbrado
- transparência
- etiquetas
- papel bond
- papel reciclado
- papel colorido
- papel leve (menos de 75 g/m<sup>2</sup> ou 20 lb)
- papel pesado (90 a 105 g/m<sup>2</sup> ou 24 a 28 lb)
- cartão (105 a 176 g/m<sup>2</sup> ou 28 a 47 lb)
- envelope
- papel áspero

#### **Para acessar o recurso de otimização**

O recurso de otimização pode ser acessado através da guia **Papel** ou da guia **Papel/ qualidade** nas propriedades do dispositivo (driver de impressora). Para obter mais informações, consulte [Compreensão](#page-39-0) das configurações de qualidade de impressão.

**Nota** As velocidades de impressão podem variar de acordo com o tipo e o tamanho da mídia utilizada.

> Pode ser necessário voltar à configuração anterior de forma a otimizar para o tipo de mídia que você normalmente utiliza para impressão.

# <span id="page-42-0"></span>**Especificações de mídia do dispositivo**

Os dispositivos HP LaserJet produzem excelente qualidade de impressão. O dispositivo imprime em uma variedade de tipos de mídia, como folha de papel avulsa (incluindo papel reciclado), envelopes, etiquetas, transparências e mídia de tamanho personalizado. Propriedades como gramatura, fibra e umidade são fatores importantes que afetam o desempenho do dispositivo e a qualidade da impressão.

O dispositivo pode usar uma variedade de papéis e outros tipos de mídia de impressão de acordo com as diretrizes especificadas neste guia do usuário. A mídia que não atender a essas diretrizes pode provocar os seguintes problemas:

- baixa qualidade de impressão
- maior número de atolamentos de mídia
- desgaste prematuro do dispositivo, exigindo reparos

Para obter melhores resultados, use apenas papel e mídia de impressão HP. A Hewlett-Packard Company não recomenda o uso de outras marcas, pois não pode influenciar nem controlar a qualidade dos produtos de outros fabricantes.

É possível que a mídia atenda às diretrizes deste guia do usuário e ainda assim não produza resultados satisfatórios. Isso pode ocorrer se o manuseio for inadequado, os níveis de temperatura e umidade estiverem fora do aceitável, ou devido a outros fatores sobre os quais a Hewlett-Packard não tem controle.

Antes de adquirir uma grande quantidade de mídia, verifique se ela atende aos requisitos especificados neste guia do usuário e no *Guia de mídia de impressão da família de impressoras HP LaserJet*. Consulte [Solicitação](#page-167-0) de peças e acessórios HP para obter mais informações sobre como solicitar as diretrizes. Faça sempre um teste de mídia antes de adquirir grandes quantidades.

- **CUIDADO** A utilização de mídia que não atende às especificações da Hewlett-Packard pode provocar problemas no dispositivo, exigindo reparos. Nesse caso, o reparo não é coberto pela garantia nem pelos contratos de serviço da Hewlett-Packard.
- **Nota** Para obter informações sobre os tamanhos de mídia suportados, gramaturas e outras especificações, consulte [Especificações](#page-21-0) de mídia de impressão.

# **Diretrizes para utilização de mídia**

Siga as diretrizes fornecidas nesta seção ao selecionar e utilizar mídia de impressão.

#### **Papel**

Para obter melhores resultados, use papel convencional. Verifique se o papel é de boa qualidade e livre de cortes, rasgos, manchas, partículas soltas, poeira, rugas, lacunas e bordas enroladas ou curvas.

Se não tiver certeza sobre o tipo de papel que está sendo carregado (como papel bond ou reciclado), verifique a etiqueta na embalagem.

Alguns tipos de papel provocam problemas de qualidade de impressão, atolamentos ou danos ao dispositivo.

**Nota** Não utilize papel timbrado que tenha sido impresso com tintas de baixa temperatura, como os papéis usados em alguns tipos de termografia.

Não utilize papel timbrado em relevo.

O dispositivo usa calor e pressão para fundir o toner na mídia. Assegure-se de que qualquer mídia colorida ou formulário pré-impresso utilize tintas compatíveis com a temperatura do dispositivo (200 °C ou 392 °F por 0,1 segundo).

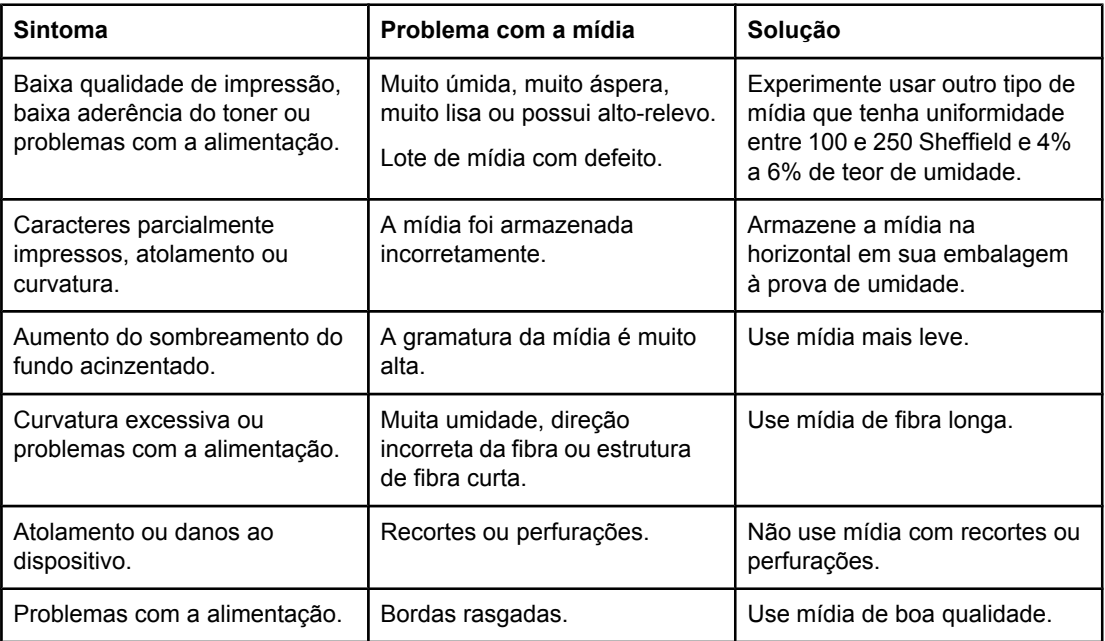

## **Tabela de problemas comuns de mídia**

### **Etiquetas**

**Nota** Para obter melhores resultados, use somente etiquetas da marca HP. Para fazer pedido de suprimentos HP, visite [http://www.hp.com.](http://www.hp.com)

Ao selecionar etiquetas, considere a qualidade dos seguintes fatores:

- **Adesivos:** O material adesivo deve ser estável a 200 °C, a temperatura máxima do dispositivo.
- **Disposição:** Utilize somente etiquetas que não apresentem espaços entre si. As etiquetas podem descolar de folhas que possuem espaço entre as etiquetas, provocando atolamentos graves.
- **Curvatura:** Antes da impressão, as etiquetas devem ficar na posição horizontal, com curvatura de no máximo 13 mm em qualquer direção.
- **Condições:** Não utilize etiquetas que apresentem rugas, bolhas ou outros sinais de separação. Jamais utilize uma folha de etiquetas que já tenha passado através do dispositivo.

## **Transparências**

As transparências devem ser capazes de resistir a 200 °C, a temperatura máxima do dispositivo.

## **Envelopes**

Ao selecionar envelopes, considere a qualidade dos seguintes fatores:

#### **Estrutura do envelope**

A estrutura do envelope é fundamental. As linhas de dobra do envelope podem variar consideravelmente, não somente entre fabricantes, mas também entre os envelopes de uma caixa de um mesmo fabricante. Uma boa impressão em envelopes depende da qualidade dos envelopes, o que inclui os seguintes fatores:

- **Peso:** A gramatura do papel do envelope não deve exceder 105 g/m<sup>2</sup>, ou poderá ocorrer atolamento.
- **Estrutura:** Antes da impressão, os envelopes devem ficar na posição horizontal, com menos de 6 mm de curvatura e não devem conter ar. Envelopes que contiverem ar poderão provocar problemas.
- **Condições:** Verifique se os envelopes não estão enrugados, cortados ou danificados de alguma outra forma.
- **Tamanhos.** Os tamanhos de envelope suportados variam de 90 x 160 mm a 178 x 254 mm.

#### **Envelopes com costura nos dois lados**

Um envelope com costura nos dois lados possui costuras verticais nas duas extremidades, em vez de costuras diagonais. Esse estilo pode enrugar mais facilmente durante a impressão. Verifique se a costura se estende por toda a extensão até o canto do envelope, como mostrado na ilustração a seguir:

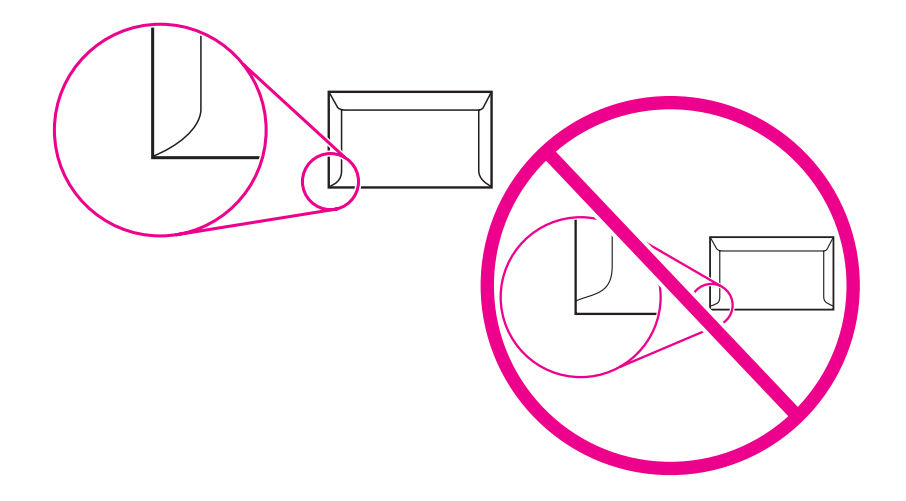

#### **Envelopes com abas ou fitas adesivas**

Os envelopes com fita adesiva ou com mais de uma aba dobrável para lacre devem usar adesivos compatíveis com o calor e a pressão do dispositivo (200 °C ou 392 °F). As abas e fitas extras podem provocar enrugamentos, dobras ou atolamentos.

#### **Armazenamento de envelopes**

O armazenamento adequado de envelopes contribui para a boa qualidade de impressão. Os envelopes devem ser armazenados de forma nivelada. Se houver ar preso dentro do envelope, criando uma bolha de ar, ele poderá enrugar durante a impressão.

## **Cartão e mídia pesada**

É possível imprimir em muitos tipos de cartão utilizando as bandejas de entrada, incluindo cartões de fichário e cartões postais. Alguns tipos de cartão produzem um resultado melhor que outros porque sua estrutura é mais adequada para alimentação em um dispositivo laser.

Para obter um ótimo desempenho do dispositivo, não use mídia mais pesada do que 157 g/  $m<sup>2</sup>$  (42 lb). Mídia demasiadamente pesada pode provocar erro de alimentação, problemas de empilhamento, atolamentos de mídia, fusão de toner deficiente, baixa qualidade de impressão ou desgaste mecânico excessivo.

**Nota** Pode ser possível imprimir em mídia mais pesada se as bandejas de entrada não forem totalmente preenchidas e se for utilizada mídia com uma uniformidade de 100 a 180 Sheffield.

#### **Estrutura do cartão**

- **Uniformidade:** O cartão de 135 a 157 g/m2 deve ter uma uniformidade de 100 a 180 Sheffield. O cartão de 60 a 135 g/m<sup>2</sup> (16 a 36 lb) deve ter uma uniformidade de 100 a 250 Sheffield.
- **Estrutura**: O cartão deve estar nivelado com menos de 5 mm de curvatura.

- **Condições:** Verifique se o cartão não está enrugado, cortado ou danificado de alguma outra forma.
- **Tamanhos.** Utilize somente cartão que esteja dentro das seguintes faixas de tamanho:
	- **Mínimo:** 76 x 127 mm
	- **Máximo:** 216 x 356 mm

#### **Diretrizes para cartão**

Defina margens com no mínimo 2 mm a partir das bordas.

# <span id="page-47-0"></span>**Seleção de mídia para o alimentador automático de documentos (ADF)**

Utilize as diretrizes a seguir ao selecionar mídia para o ADF.

## **Especificações do ADF (Alimentador Automático de Documentos)**

- **Capacidade de entrada:** O ADF suporta até 50 folhas de papel qualificado para copiadora, nivelado, de 60 a 90 g/m<sup>2</sup> (16 a 24 lb).
- **Tamanho da mídia**: Utilize somente papel qualificado para copiadora que esteja dentro das seguintes faixas de tamanho:
	- **Mínimo**: 127 x 127 mm (5 x 5 pol.)
	- **Máximo**: 215,9 x 381 mm (8,5 x 5 pol.)

**Nota** Utilize o scaner de mesa para enviar fax (somente para o Multifuncional HP LaserJet 3030), copiar e digitalizar mídia frágil, fina ou espessa. O scanner de mesa oferece a melhor qualidade para fax, cópia e digitalização. O ADF é recomendado para fax, cópia e digitalização de originais em papel.

# **Impressão em envelopes**

Utilize um dos métodos a seguir para imprimir em envelopes.

- Para imprimir em um envelope
- Para imprimir em vários [envelopes](#page-49-0)

### **Para imprimir em um envelope**

Utilize somente envelopes recomendados para impressoras laser. Consulte [Especificações](#page-42-0) de mídia do [dispositivo](#page-42-0) para obter mais informações.

**Nota** Utilize a bandeja de entrada prioritária para a impressão de um envelope. Utilize a bandeja de entrada de mídia para imprimir em vários envelopes.

> 1. Antes de colocar o envelope, deslize as guias de mídia para fora, de modo que a distância entre elas seja ligeiramente maior do que a largura do envelope.

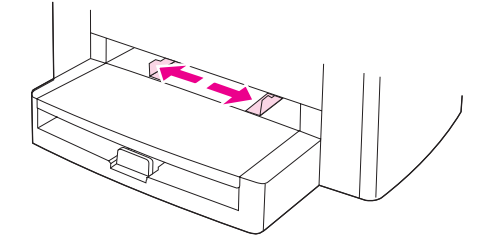

2. Se o envelope tiver uma aba dobrável na margem mais longa, coloque a margem que contém a aba no lado esquerdo, com o lado a ser impresso voltado para cima. Se o envelope tiver uma aba dobrável na margem mais curta, faça com que essa margem entre primeiro no dispositivo, com o lado a ser impresso voltado para cima.

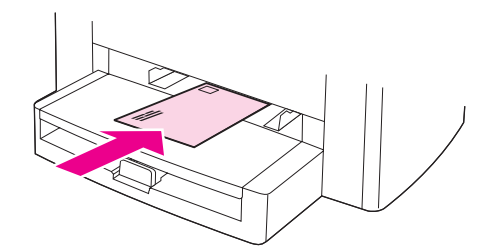

3. Ajuste as guias de mídia de acordo com a largura do envelope.

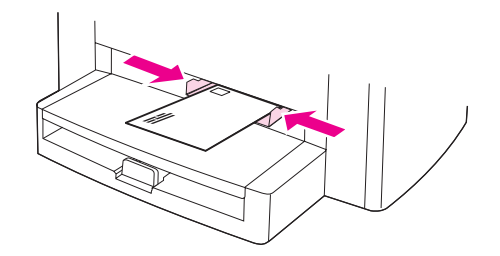

4. Para drivers de impressora do Windows, na guia **Papel** ou na guia **Papel/qualidade**, selecione **Envelope** na lista suspensa **Tipo:** .

Para drivers de impressora do Macintosh, na guia **Papel/Qualidade** ou na guia **Papel** (a guia **Tipo/qualidade do papel** para alguns drivers Macintosh), selecione **Envelope** como o tipo de mídia de impressão.

<span id="page-49-0"></span>**Nota** Nem todos os recursos do dispositivo estão disponíveis para todos os drivers de impressora ou sistemas operacionais. Consulte as informações na Ajuda on-line das propriedades do dispositivo (driver) sobre os recursos disponíveis para o driver.

5. Imprima no envelope.

## **Para imprimir em vários envelopes**

Utilize somente envelopes recomendados para impressoras laser. Consulte [Especificações](#page-42-0) de mídia do [dispositivo](#page-42-0) para obter mais informações.

**Nota** Utilize a bandeja de entrada prioritária para a impressão de um envelope. Utilize a bandeja de entrada de mídia para imprimir em vários envelopes.

1. Abra a bandeja de entrada de mídia e retire qualquer mídia.

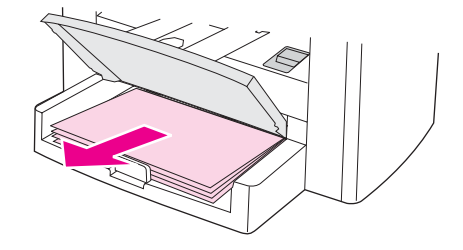

2. Antes de carregar os envelopes, deslize as guias de mídia para fora, de forma que a distância entre elas seja ligeiramente maior que a largura do envelope.

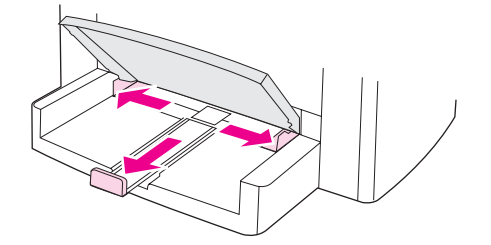

3. Se os envelopes tiverem uma aba dobrável na margem mais longa, coloque a margem que contém a aba no lado esquerdo, com o lado a ser impresso voltado para cima. Se os envelopes tiverem uma aba dobrável na margem mais curta, faça com que essa margem entre primeiro no dispositivo, com o lado a ser impresso voltado para cima.

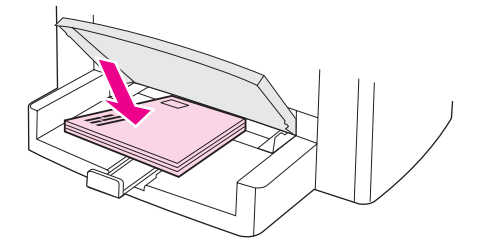

4. Ajuste as guias de mídia de acordo com o comprimento e a largura dos envelopes.

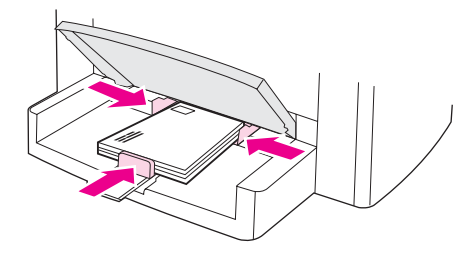

5. Para drivers de impressora do Windows, na guia **Papel** ou na guia **Papel/qualidade**, selecione **Envelope** na lista suspensa **Tipo:** .

Para drivers de impressora do Macintosh, na guia **Papel/Qualidade** ou na guia **Papel** (a guia **Tipo/qualidade do papel** para alguns drivers Macintosh), selecione **Envelope** como o tipo de mídia de impressão.

**Nota** Nem todos os recursos do dispositivo estão disponíveis para todos os drivers de impressora ou sistemas operacionais. Consulte as informações na Ajuda on-line das propriedades do dispositivo (driver) sobre os recursos disponíveis para o driver.

6. Imprima nos envelopes.

# **Impressão em transparências e etiquetas**

Utilize somente transparências e etiquetas recomendadas para uso em impressoras laser, como transparências e etiquetas HP com qualidade laser. Consulte [Especificações](#page-42-0) de mídia do [dispositivo](#page-42-0) para obter mais informações.

**CUIDADO** Inspecione a mídia para verificar se não está enrugada ou enrolada, se não possui bordas rasgadas ou se estão faltando etiquetas. Não passe as etiquetas através do dispositivo mais de uma vez. O adesivo pode danificar o dispositivo.

### **Para imprimir em transparências ou etiquetas**

**CUIDADO** Certifique-se de definir o tipo de mídia correto nas configurações do dispositivo (driver de impressora) como descrito no procedimento a seguir. O dispositivo ajusta a temperatura do fusor de acordo com a configuração do tipo de mídia. Ao imprimir em uma mídia especial como transparências ou etiquetas, esse ajuste evita que o fusor danifique a mídia à medida que esta passa pelo dispositivo.

> 1. Carregue uma única página na bandeja de entrada prioritária ou várias páginas na bandeja de entrada de mídia. Verifique se a parte superior da mídia está voltada para a frente e o lado a ser impresso (o lado áspero no caso das transparências) está voltado para cima.

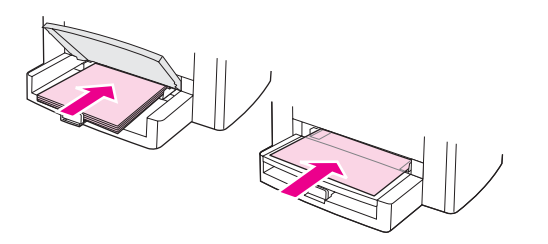

2. Ajuste as guias de mídia.

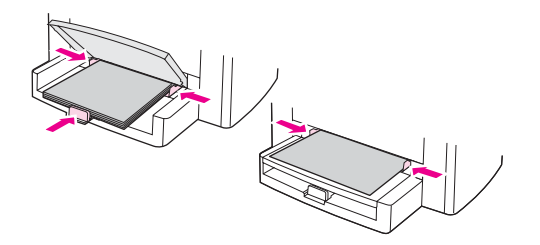

3. Para drivers de impressora do Windows, na guia **Papel** ou na guia **Papel/qualidade**, selecione o tipo de mídia correto na lista suspensa **Tipo:** .

Para drivers de impressora do Macintosh, na guia **Papel/Qualidade** ou na guia **Papel** (a guia **Tipo/qualidade do papel** para alguns drivers Macintosh), selecione o tipo de mídia correto.

**Nota** Nem todos os recursos do dispositivo estão disponíveis para todos os drivers de impressora ou sistemas operacionais. Consulte as informações na Ajuda on-line das propriedades do dispositivo (driver) sobre os recursos disponíveis para o driver.

4. Imprima o documento. Retire a mídia da bandeja de saída à medida que for sendo impressa para impedir que as folhas se grudem, e coloque as páginas impressas sobre uma superfície plana.

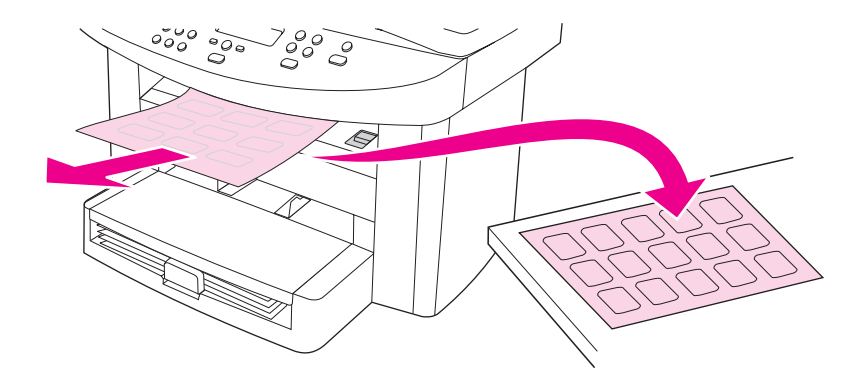

# **Impressão em papel timbrado e formulários pré-impressos**

Utilize somente papel timbrado e formulários pré-impressos recomendados para uso em impressoras laser, como papel timbrado e formulários pré-impressos HP com qualidade laser. Consulte [Especificações](#page-42-0) de mídia do dispositivo para obter mais informações.

Utilize estas instruções para imprimir documentos em papel timbrado ou formulários préimpressos.

## **Para imprimir em papel timbrado e formulários pré-impressos**

- 1. Carregue a mídia de impressão com a parte superior voltada para a frente e com o lado a ser impresso voltado para cima.
- 2. Ajuste as guias de mídia de acordo com a largura da mídia de impressão.
- 3. Imprima o documento.

**Nota** Para imprimir uma única folha de rosto em papel timbrado, seguida por um documento de várias páginas, carregue primeiro a mídia padrão na bandeja de entrada de mídia e, em seguida, carregue o papel timbrado na bandeja de entrada prioritária. O dispositivo automaticamente imprime primeiro na mídia que está na bandeja de entrada prioritária.

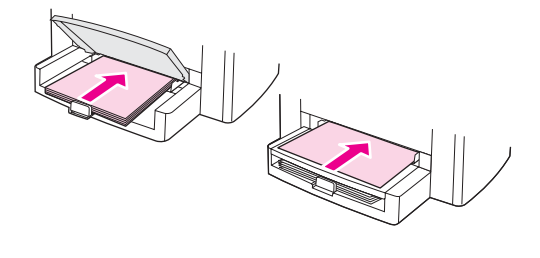

# **Impressão em mídia de tamanho personalizado ou cartão**

O dispositivo pode imprimir em mídia de tamanho personalizado e cartão que possuam tamanho entre 76 x 127 mm e 216 x 356 mm . Dependendo da mídia, você pode imprimir até 10 folhas a partir da bandeja de entrada prioritária. Utilize a bandeja de entrada de mídia para imprimir mais de 10 folhas.

**Nota** Verifique se as folhas não estão grudadas umas nas outras antes de carregá-las.

#### **Para imprimir em mídia de tamanho personalizado ou cartão**

1. Carregue a mídia com o lado mais estreito voltado para a frente e o lado a ser impresso voltado para cima. Ajuste as guias de mídia laterais e posterior, de acordo com o tamanho da mídia.

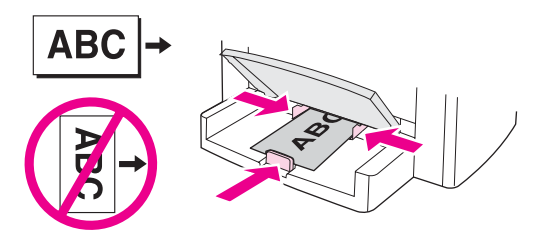

2. Para drivers de impressora do Windows, na guia **Papel** ou na guia **Papel/qualidade**, clique em **Personalizado**. Especifique as dimensões da mídia de tamanho personalizado.

Para drivers de impressora do Macintosh, na guia **Papel/Qualidade** ou na guia **Papel** (a guia **Tipo/qualidade do papel** para alguns drivers Macintosh), selecione a opção de tamanho personalizado. Especifique as dimensões da mídia de tamanho personalizado.

**Nota** Nem todos os recursos do dispositivo estão disponíveis para todos os drivers de impressora ou sistemas operacionais. Consulte as informações na Ajuda on-line das propriedades do dispositivo (driver) sobre os recursos disponíveis para o driver.

3. Ao imprimir em cartão, faça uma das seguintes opções:

Para drivers de impressora do Windows, na guia **Papel** ou na guia **Papel/qualidade**, selecione **Cartão** na lista suspensa **Tipo:** .

Para drivers de impressora do Macintosh, na guia **Papel/Qualidade** ou na guia **Papel** (a guia **Tipo/qualidade do papel** para alguns drivers Macintosh), selecione **Cartão**.

4. Imprima o documento.

# **Impressão nas duas faces da mídia (frente e verso manual)**

Para imprimir nas duas faces da mídia (frente e verso manual), é preciso passar a mídia duas vezes pelo dispositivo.

A impressão em frente e verso manual pode fazer com que o dispositivo fique sujo, o que reduz a qualidade da impressão. Se o dispositivo ficar sujo, consulte [Limpeza](#page-100-0) e [manutenção](#page-100-0) para obter instruções.

**Nota** A impressão em frente e verso manual não é suportada para Macintosh.

### **Para imprimir em frente e verso manualmente**

**Nota** O driver de impressora também contém instruções e imagens para a impressão em frente e verso manual.

- 1. No programa de software, abra as propriedades do dispositivo (driver de impressora). Para obter instruções, consulte Para alterar as [configurações](#page-38-0) para um trabalho de impressão [\(Windows\)](#page-38-0).
- 2. Na guia **Acabamento**, selecione **Imprimir nos dois lados**.

**Nota** Se a opção **Imprimir nos dois lados** estiver esmaecida ou indisponível, abra as propriedades do dispositivo (driver de impressora). Para obter instruções, consulte [Para](#page-37-0) alterar as [configurações](#page-37-0) padrão para todos os programas (Windows). Na guia **Configurações do dispositivo** ou na guia **Configurar**, selecione **Permitir frente e verso manual** e, em seguida, clique em **OK**. Repita as etapas 1 e 2.

- 3. Imprima o documento.
- 4. Após a impressão de um dos lados, retire a mídia restante da bandeja de entrada e deixe-a reservada até o término do trabalho de impressão em frente e verso manual.

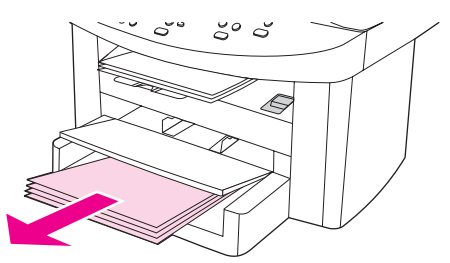

5. Junte as páginas impressas, mantenha o lado impresso voltado para baixo e arrume a pilha.

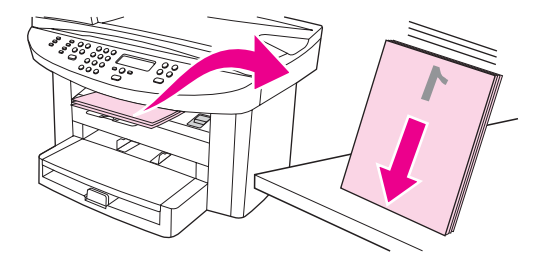

6. Coloque a pilha de mídia novamente na bandeja de entrada. O lado já impresso deve estar voltado para baixo, com a margem superior sendo alimentada primeiro no dispositivo.

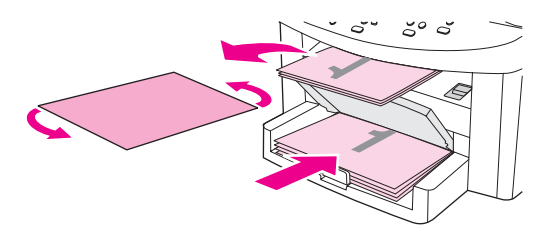

7. Clique em **OK** (na tela do computador) e aguarde a impressão do segundo lado.

# **Impressão de várias páginas em uma única folha de mídia**

É possível selecionar o número de páginas que se deseja imprimir em uma única folha de mídia. Se escolher imprimir mais de uma página por folha, as páginas aparecerão menores e serão organizadas na folha na mesma ordem em que estariam se fossem impressas de outra forma. Você pode especificar até 9 páginas por folha de mídia no Macintosh ou até 16 no Windows.

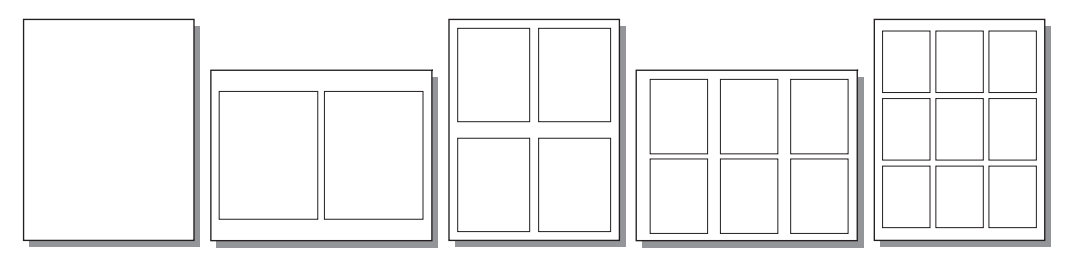

### **Para imprimir várias páginas em uma única folha (Windows)**

- 1. No programa de software, abra as propriedades do dispositivo (driver de impressora). Consulte Alteração das [configurações](#page-37-0) de impressão para obter instruções.
- 2. Na guia **Acabamento** em **Páginas por folha**, selecione o número de páginas por folha que deseja imprimir. Você pode selecionar até 16 páginas por folha.
- 3. Marque a caixa de seleção para bordas de página se desejar que as páginas impressas possuam bordas. Utilize a lista suspensa para selecionar a ordem na qual as páginas serão impressas na folha.

#### **Para imprimir várias páginas em uma única folha (Macintosh)**

- 1. Na lista suspensa **General**, selecione **Layout**.
- 2. Na lista suspensa **Pages Per Sheet**, selecione o número de páginas que deseja imprimir por folha. Você pode selecionar até nove páginas por folha.

# **Impressão de livretos**

Nota **A** impressão de livretos não é suportada pelo Macintosh.

É possível imprimir livretos em mídia de impressão de tamanho carta, ofício ou A4.

## **Para imprimir livretos**

1. Carregue a mídia de impressão na bandeja de entrada de mídia.

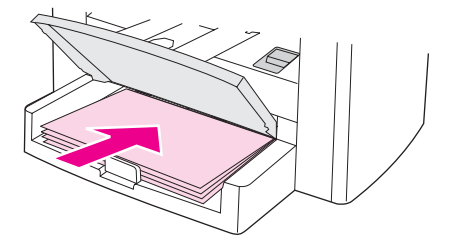

- 2. No programa de software, abra as propriedades do dispositivo (driver de impressora). Para obter instruções, consulte Para alterar as [configurações](#page-38-0) para um trabalho de impressão [\(Windows\)](#page-38-0) or Para alterar as [configurações](#page-38-0) para um trabalho de impressão [\(Macintosh\)](#page-38-0).
- 3. Na guia **Acabamento** (a guia **Paper Type/Quality (Tipo/qualidade de papel)** para alguns drivers de Macintosh), selecione **Imprimir em ambos os lados**.

**Nota** Se a opção **Imprimir nos dois lados** estiver esmaecida ou indisponível, abra as propriedades do dispositivo (driver de impressora). Para obter instruções, consulte [Para](#page-37-0) alterar as [configurações](#page-37-0) padrão para todos os programas (Windows) or Para [alterar](#page-38-0) as [configurações](#page-38-0) padrão para todos os programas (Macintosh). Na guia **Configurações do dispositivo** ou na guia **Configurar**, selecione a opção para permitir a impressão em frente e verso manual e clique em **OK**. Repita as etapas 2 e 3.

> Nem todos os recursos do dispositivo estão disponíveis para todos os drivers de impressora ou sistemas operacionais. Consulte as informações na Ajuda on-line das propriedades do dispositivo (driver) sobre os recursos disponíveis para o driver.

- 4. Ajuste o número de páginas por folha para dois. Selecione a opção de encadernação apropriada e clique em **OK**.
- 5. Imprima o livreto.
- 6. Após a impressão de um dos lados, remova o papel remanescente da bandeja de entrada e deixe-a reservada até terminar o trabalho do livreto.

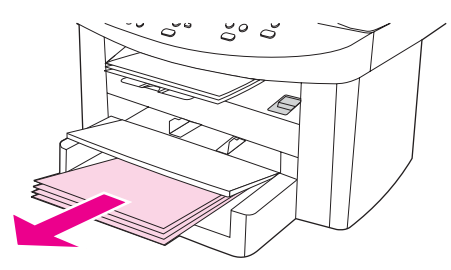

7. Junte as páginas impressas, vire o lado impresso para baixo e arrume a pilha de papel.

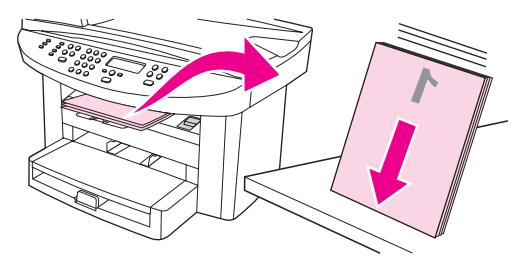

8. Coloque as páginas com o lado já impresso novamente na bandeja de entrada. O lado já impresso deve estar voltado para baixo, com a margem superior sendo alimentada primeiro no dispositivo.

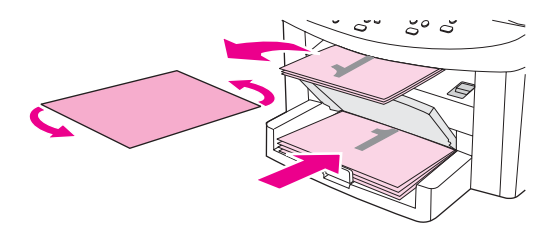

- 9. Clique em **OK** (na tela do computador) e aguarde a impressão do segundo lado.
- 10. Dobre e grampeie as páginas.

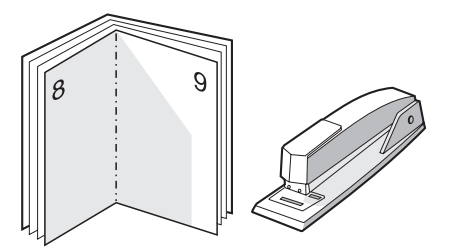

# **Impressão de marcas d'água**

Nota **A impressão de marcas d'água não é suportada no Macintosh OS X.** 

É possível utilizar a opção marca d'água para imprimir texto "embaixo" (no fundo) de um documento existente. Por exemplo, talvez você queira que as palavras Rascunho ou Confidencial sejam impressas em letras grandes e na cor cinza diagonalmente na primeira página ou em todas as páginas de um documento.

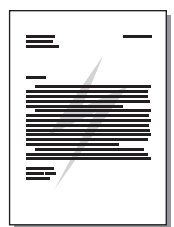

## **Para utilizar o recurso de marca d'água**

- 1. No programa de software, abra as propriedades do dispositivo (driver de impressora). Consulte Alteração das [configurações](#page-37-0) de impressão para obter instruções.
- 2. Na guia **Efeitos** (Windows) ou na tela **Watermark/Overlay** (Macintosh), selecione a marca d'água que deseja imprimir no documento. Para imprimir a marca d'água apenas na primeira página do documento, marque a caixa de seleção **Primeira página somente**.

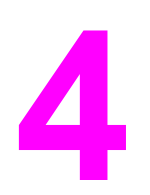

**4** Cópia

Siga as instruções abaixo para executar tarefas de cópia com o dispositivo:

- [Carregamento](#page-63-0) de originais para cópia
- Início de um [trabalho](#page-65-0) de cópia
- [Cancelamento](#page-65-0) de um trabalho de cópia
- Ajuste da [qualidade](#page-66-0) de cópia
- Ajuste da [configuração](#page-67-0) mais claro/mais escuro (contraste)
- Redução ou [ampliação](#page-68-0) de cópias
- Alteração da [configuração](#page-71-0) de alceamento de cópias
- [Alteração](#page-72-0) do número de cópias
- Cópia de fotos, [originais](#page-73-0) frente e verso ou livros

**Nota** Várias funções descritas neste capítulo também podem ser executadas utilizando o HP toolbox. Para obter instruções sobre a utilização do HP toolbox, consulte [Utilização](#page-26-0) do HP toolbox [\(Windows\)](#page-26-0) ou a Ajuda on-line do HP toolbox para Macintosh.

# <span id="page-63-0"></span>**Carregamento de originais para cópia**

Utilize estas instruções para carregar originais no dispositivo a fim de fazer cópias. Para obter cópias de melhor qualidade, utilize o scanner de mesa. Consulte [Seleção](#page-47-0) de mídia para o alimentador automático de [documentos](#page-47-0) (ADF) para obter informações sobre a seleção de documentos originais para cópia.

## **Para carregar originais no scanner de mesa**

- 1. Verifique se o alimentador automático de documentos (AAF) não contém mídia alguma.
- 2. Levante a tampa do scanner de mesa.
- 3. Coloque o documento original no scanner de mesa com a face voltada para baixo e o canto superior esquerdo posicionado no canto inferior direito do vidro.
- 4. Feche a tampa com cuidado.
- 5. O documento está pronto para ser copiado.

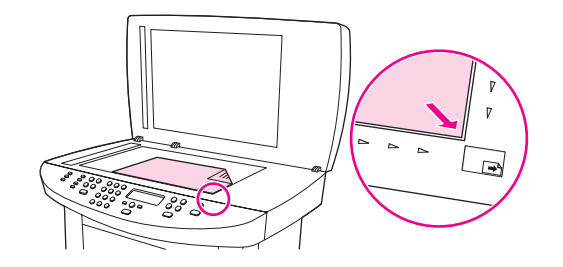

**CUIDADO** Para evitar danos ao dispositivo, nunca deixe a tampa do scanner cair sobre a superfície do scanner de mesa. Feche sempre a tampa do scanner quando não estiver usando o dispositivo.

## **Para carregar originais na bandeja de entrada do alimentador automático de documentos (ADF)**

Nota **A capacidade do AAD é de até 50 folhas de mídia de 75 g/m<sup>2</sup>.** 

O tamanho mínimo da mídia no ADD é 127 por 127 mm. Para tamanhos menores, utilize o scanner de mesa. O tamanho máximo da mídia no ADD é 216 por 381 mm.

- 1. Verifique se o scanner de mesa não contém mídia alguma.
- 2. Feche a tampa do scanner de mesa e coloque a extremidade superior da pilha de originais na bandeja de entrada do AAD, com a pilha de mídia com a face voltada para cima e a primeira página a ser copiada no alto da pilha.

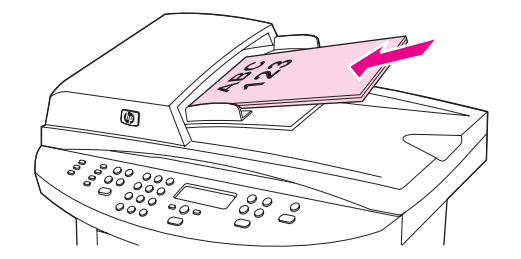

3. Deslize a pilha no AAD até que ela não se mova mais.

4. Ajuste as guias de mídia até que estejam encostadas na mídia.

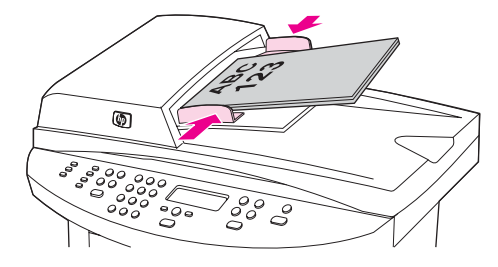

5. O documento agora está pronto para ser copiado.

**CUIDADO** Para evitar danos ao dispositivo, não utilize originais que contenham fita corretiva, líquido corretivo ou grampos.

# <span id="page-65-0"></span>**Início de um trabalho de cópia**

Para fazer cópias com o dispositivo, siga as instruções abaixo.

1. Carregue o documento original no scanner de mesa com a face voltada para baixo (uma página por vez) e o canto superior esquerdo posicionado no canto inferior direito do vidro.

**OU**

Carregue o documento original voltado para cima na bandeja de entrada do alimentador automático de documentos (AAD).

- 2. Se estiver utilizando o Multifuncional HP LaserJet 3020, você pode pressionar o botão PAPER SIZE para ajustar o tamanho da saída da cópia com Carta, Ofício ou A4.
- 3. Pressione START/COPY no painel de controle do dispositivo para iniciar a cópia.
- 4. Repita o processo para cada cópia.

Para obter instruções mais detalhadas sobre como carregar originais no scanner de mesa ou na bandeja de entrada do AAD, consulte [Carregamento](#page-63-0) de originais para cópia.

**Nota** Se os originais forem carregados na bandeja de entrada do AAD e também no scanner de mesa, o dispositivo digitalizará automaticamente a partir do AAD, independente de haver um original no scanner de mesa.

## **Cancelamento de um trabalho de cópia**

Para cancelar um trabalho de cópia, pressione CANCEL no painel de controle do dispositivo. Se houver mais de um processo em execução, pressionar CANCEL exclui o processo atualmente exibido no visor do painel de controle do dispositivo.

**Nota** Se você cancelar um trabalho de cópia, retire o documento original do scanner de mesa ou do alimentador automático de documentos (AAD).

# <span id="page-66-0"></span>**Ajuste da qualidade de cópia**

A configuração padrão de fábrica para a qualidade de cópia é **Text**. Essa configuração é a melhor para itens cuja maior parte é texto.

Ao copiar uma foto ou imagem, é possível selecionar a configuração **Photo** para aumentar a qualidade da cópia ou selecionar a configuração **Best Photo** para obter a mais alta qualidade fotográfica.

Se desejar economizar toner e a qualidade da cópia não for tão importante, selecione **Draft**.

### **Para ajustar a qualidade de cópia para o trabalho atual**

- 1. No painel de controle do dispositivo, pressione QUALITY para ver a configuração atual da qualidade de cópia.
- 2. Use o botão < ou > para percorrer as opções de configuração de qualidade.
- 3. Selecione uma configuração de resolução e pressione START/COPY para salvar a seleção e iniciar imediatamente o trabalho de cópia, ou pressione MENU/ENTER para salvar a seleção sem iniciar o trabalho.

**Nota** A alteração na configuração permanece ativa por aproximadamente dois minutos após o trabalho de cópia ter sido concluído. Durante esse período, a mensagem **Settings=Custom** é exibida no visor do painel de controle do dispositivo.

### **Para ajustar a qualidade de cópia padrão**

- 1. No painel de controle do dispositivo, pressione MENU/ENTER.
- 2. Use o botão < ou > para selecionar **Copy setup** e, em seguida, pressione MENU/ENTER.
- 3. Pressione MENU/ENTER para selecionar **Default Quality**.
- 4. Use o botão < ou > para percorrer as opções.
- 5. Pressione MENU/ENTER para salvar a seleção.

PTWW Ajuste da qualidade de cópia **55**

# <span id="page-67-0"></span>**Ajuste da configuração mais claro/mais escuro (contraste)**

A configuração mais claro/mais escuro afeta a tonalidade mais clara ou escura (contraste) da cópia. Utilize o procedimento a seguir para alterar o contraste somente do trabalho de cópia atual.

### **Para ajustar a configuração mais claro/mais escuro para o trabalho atual**

- 1. No painel de controle do dispositivo, pressione LIGHTER/DARKER para ver a configuração de contraste atual.
- 2. Use o botão < ou > para ajustar a configuração. Mova o controle deslizante para a esquerda para tornar a cópia mais clara do que o original ou mova-o para a direita para torná-la mais escura.
- 3. Pressione *start/copy* para salvar a seleção e iniciar imediatamente o trabalho de cópia, ou pressione MENU/ENTER para salvar a seleção sem iniciar o trabalho.

**Nota** A alteração na configuração permanece ativa por aproximadamente dois minutos após o trabalho de cópia ter sido concluído. Durante esse período, a mensagem **Settings=Custom** é exibida no visor do painel de controle do dispositivo.

### **Para ajustar a configuração mais claro/mais escuro padrão**

Nota **A configuração mais claro/mais escuro padrão afeta todos os trabalhos de cópia.** 

- 1. No painel de controle do dispositivo, pressione MENU/ENTER.
- 2. Use o botão < ou > para selecionar **Copy setup** e, em seguida, pressione MENU/ENTER.
- 3. Use o botão < ou > para selecionar **Def. Light/Dark** e, em seguida, pressione MENU/ENTER.
- 4. Use o botão < ou > para ajustar a configuração. Mova o deslizador para a esquerda para tornar todas as cópias mais claras do que o original ou mova-o para a direita para torná-las todas mais escuras.
- 5. Pressione MENU/ENTER para salvar a seleção.

# <span id="page-68-0"></span>**Redução ou ampliação de cópias**

O dispositivo pode reduzir cópias para até 25% do original ou ampliá-las para até 400% do original. Também é possível fazer as seguintes reduções ou ampliações automaticamente:

- **Original=100%**
- **Lgl > Ltr=78%**
- **Lgl > A4=83%**
- **A4 > Ltr=94%**
- **Ltr > A4=97%**
- **Full Page=91%**
- **Fit to page**
- **2 pages/sheet**
- **4 pages/sheet**
- **Custom: 25-400%**

**Nota** Ao usar a configuração **Fit to page**, copie somente do scanner de mesa.

Ao usar a configuração **2 pages/sheet** ou **4 pages/sheet**, copie somente do alimentador automático de documentos (AAD). Além disso, depois de selecionar a opção **2 pages/sheet** ou **4 pages/sheet**, você deve selecionar a orientação da página (retrato ou paisagem).

## **Para reduzir ou ampliar cópias para o trabalho atual**

Para reduzir ou ampliar cópias somente para o trabalho atual, utilize as instruções a seguir.

- 1. No painel de controle do dispositivo, pressione REDUCE/ENLARGE.
- 2. Selecione o tamanho para o qual deseja reduzir ou ampliar as cópias deste trabalho. É possível selecionar um dos tamanhos a seguir:
	- **Original=100%**
	- **Lgl > Ltr=78%**
	- **Lgl > A4=83%**
	- **A4 > Ltr=94%**
	- **Ltr > A4=97%**
	- **Full Page=91%**
	- **Fit to page**
	- **2 pages/sheet**
	- **4 pages/sheet**
	- **Custom: 25-400%**

Se selecionar **Custom: 25-400%**, digite um percentual utilizando os botões alfanuméricos.

Caso selecione **2 pages/sheet** ou **4 pages/sheet**, escolha a orientação (retrato ou paisagem).

3. Pressione START/COPY para salvar a seleção e iniciar imediatamente o trabalho de cópia, ou pressione MENU/ENTER para salvar a seleção sem iniciar o trabalho.

**Nota** A alteração na configuração permanece ativa por aproximadamente dois minutos após o trabalho de cópia ter sido concluído. Durante esse período, a mensagem **Settings=Custom** é exibida no visor do painel de controle do dispositivo.

> Você deve alterar o tamanho padrão da mídia na bandeja de entrada de mídia para corresponder ao tamanho de saída ou parte de sua cópia pode ser cortada. Para obter instruções, consulte [Alteração](#page-30-0) do tamanho padrão de mídia.

## **Para alterar o tamanho de cópia padrão**

**Nota** O tamanho de cópia padrão é aquele para o qual as cópias são normalmente reduzidas ou ampliadas. Se você mantiver a configuração de tamanho padrão de fábrica de **Original=100%**, todas as cópias terão o mesmo tamanho do documento original.

- 1. Pressione MENU/ENTER.
- 2. Use o botão < ou > para selecionar **Copy setup** e, em seguida, pressione MENU/ENTER.
- 3. Use o botão < ou > para selecionar **Def. Redu/Enlrg** e, em seguida, pressione MENU/ENTER.
- 4. Use o botão < ou > para selecionar a forma como você geralmente deseja reduzir ou ampliar as cópias. É possível selecionar uma das opções a seguir:
	- **Original=100%**
	- **Lgl > Ltr=78%**
	- **Lgl > A4=83%**
	- **A4 > Ltr=94%**
	- **Ltr > A4=97%**
	- **Full Page=91%**
	- **Fit to page**
	- **2 pages/sheet**
	- **4 pages/sheet**
	- **Custom: 25-400%**

Se selecionar **Custom: 25-400%**, digite o percentual do tamanho original que você normalmente deseja utilizar para as cópias.

Caso selecione **2 pages/sheet** ou **4 pages/sheet**, escolha a orientação (retrato ou paisagem).

5. Pressione MENU/ENTER para salvar sua seleção.

# <span id="page-71-0"></span>**Alteração da configuração de alceamento de cópias**

É possível configurar o dispositivo para alcear automaticamente várias cópias em jogos. Por exemplo, se estiver fazendo duas cópias de três páginas e o alceamento automático estiver ativado, as páginas serão impressas nesta ordem: 1,2,3,1,2,3. Se o alceamento automático estiver desativado, as páginas serão impressas nesta ordem: 1,1,2,2,3,3.

Para utilizar o alceamento automático, o documento original precisa caber na memória. Caso contrário, o dispositivo faz somente uma cópia e exibe uma mensagem notificando sobre a alteração. Se isso ocorrer, utilize um dos seguintes métodos para terminar o trabalho:

- Divida o trabalho em trabalhos menores que contenham menos páginas.
- Faça apenas uma cópia do documento por vez.
- Desligue o alceamento automático.
- Se estiver utilizando a configuração de qualidade Best Photo, experimente em vez disso a configuração **Photo**.

A configuração de alceamento selecionada fica em efeito para todas as cópias até que seja alterada.

Essa configuração também pode ser alterada a partir do software do dispositivo. Para obter instruções sobre a alteração de configurações a partir do software do dispositivo, consulte Alteração das [configurações](#page-37-0) de impressão.

## **Para alterar a configuração de alceamento de cópias do trabalho atual**

Se estiver utilizando o Multifuncional HP LaserJet 3020, você pode pressionar o botão COLLATION para alterar a opção de alceamento de cópias para **On** ou **Off** para o trabalho atual.

**Nota** A alteração na configuração permanece ativa por aproximadamente dois minutos após o trabalho de cópia ter sido concluído. Durante esse período, a mensagem **Settings=Custom** é exibida no visor do painel de controle do dispositivo.

## **Para alterar a configuração padrão de alceamento de cópias**

- 1. No painel de controle do dispositivo, pressione MENU/ENTER.
- 2. Use o botão < ou > para selecionar **Copy setup** e, em seguida, pressione MENU/ENTER.
- 3. Pressione MENU/ENTER para selecionar **Def. Collation**.
- 4. Use o botão < ou > para selecionar **On** ou **Off**.
- 5. Pressione MENU/ENTER para salvar sua seleção.

**Nota** A configuração padrão de fábrica para o alceamento automático de cópias é **On**.
# **Alteração do número de cópias**

É possível escolher um número de cópias padrão de 1 a 99.

#### **Como alterar o número de cópias do trabalho atual**

1. No painel de controle do dispositivo, pressione  $\#$  of copies e use o botão  $\leq$  ou  $\geq$  para aumentar ou diminuir a quantidade que aparece no visor do painel de controle do dispositivo.

**OU**

Utilize os botões alfanuméricos para digitar o número de cópias (entre 1 e 99) desejadas do trabalho atual.

2. Pressione START/COPY para começar a copiar o trabalho.

**Nota** A alteração na configuração permanece ativa por aproximadamente dois minutos após o trabalho de cópia ter sido concluído. Durante esse período, a mensagem **Settings=Custom** é exibida no visor do painel de controle do dispositivo.

#### **Para alterar o número de cópias padrão**

- 1. No painel de controle do dispositivo, pressione MENU/ENTER.
- 2. Use o botão < ou > para selecionar **Copy setup** e, em seguida, pressione MENU/ENTER.
- 3. Use o botão < ou > para selecionar **Def. # of copies** e, em seguida, pressione MENU/ENTER.
- 4. Utilize os botões alfanuméricos para digitar o número de cópias (entre 1 e 99) desejado como padrão.
- 5. Pressione MENU/ENTER para salvar sua seleção.

**Nota** A configuração padrão de fábrica para o número de cópias é **1**.

# **Cópia de fotos, originais frente e verso ou livros**

### **Para copiar uma foto**

1. Coloque a foto no scanner de mesa com a imagem voltada para baixo e o canto superior esquerdo posicionado no canto inferior direito do vidro.

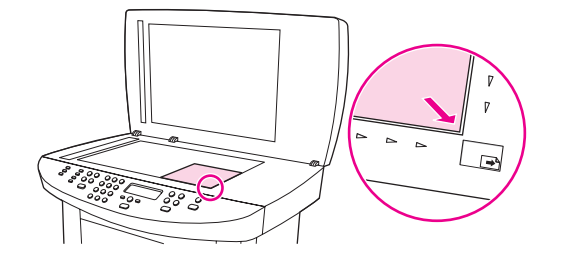

- 2. Feche a tampa com cuidado.
- 3. Agora você está pronto para copiar a foto utilizando um dos métodos de digitalização. Consulte [Compreensão](#page-79-0) dos métodos de digitalização para obter mais informações.

## **Para copiar uma pilha de várias páginas de originais em frente e verso**

1. Carregue a pilha de originais a serem copiados no alimentador automático de documentos (ADF) com a primeira página voltada para cima e a margem superior das páginas entrando primeiro no ADF.

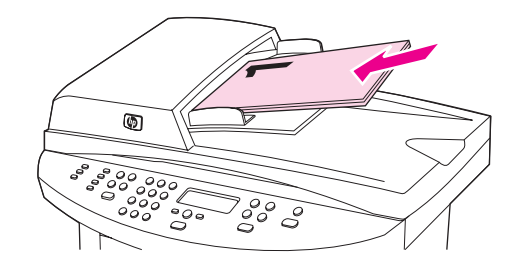

- 2. Pressione START/COPY. As páginas ímpares são copiadas e impressas.
- 3. Tire a pilha da bandeja de saída do AAD e recarregue-a com a última página voltada para cima e a parte superior da página na direção do AAD.

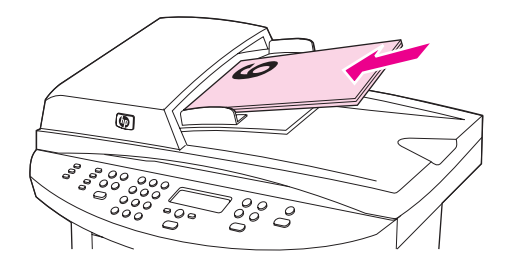

4. Pressione START/COPY. As páginas pares são copiadas e impressas.

5. Alceie as cópias impressas das páginas ímpares e pares.

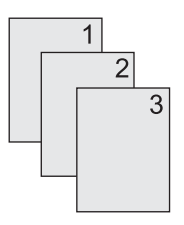

## **Como copiar um livro**

1. Levante a tampa e coloque o livro no scanner de mesa com a página que deseja copiar no canto inferior direito do vidro.

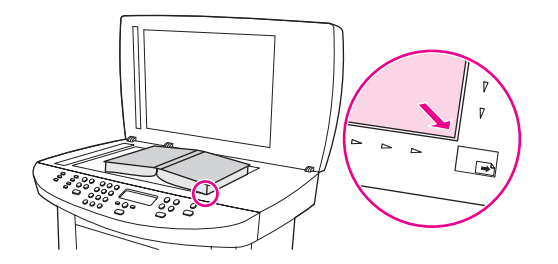

2. Feche a tampa com cuidado.

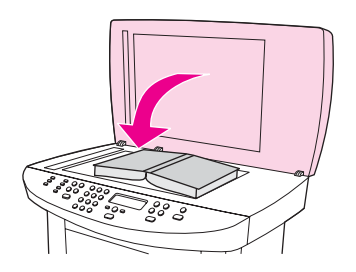

3. Pressione gentilmente a tampa para tensionar o livro contra a superfície do scanner de mesa.

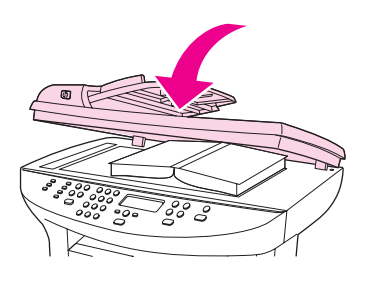

4. Pressione START/COPY ou utilize um dos demais métodos de digitalização para copiar o livro. Consulte [Compreensão](#page-79-0) dos métodos de digitalização para obter mais informações.

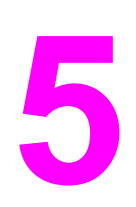

# **5** Digitalização

Utilize as instruções a seguir para executar tarefas de digitalização:

- [Carregamento](#page-77-0) de originais para digitalizar
- [Compreensão](#page-79-0) dos métodos de digitalização
- [Digitalização](#page-80-0) a partir do painel de controle do dispositivo (Windows)
- [Cancelamento](#page-82-0) de um trabalho de digitalização
- [Digitalização](#page-83-0) utilizando o software HP LaserJet Scan (Windows)
- [Digitalização](#page-87-0) a partir do dispositivo e do HP Director (Macintosh)
- [Digitalização](#page-90-0) utilizando software compatível com TWAIN e WIA
- [Digitalização](#page-92-0) de uma foto ou livro
- [Digitalização](#page-94-0) utilizando OCR
- [Resolução](#page-95-0) do scanner e cor

# <span id="page-77-0"></span>**Carregamento de originais para digitalizar**

Siga as instruções abaixo para carregar originais no dispositivo para digitalização. Para obter digitalizações de melhor qualidade, utilize o scanner de mesa. Consulte [Seleção](#page-47-0) de mídia para o alimentador automático de [documentos](#page-47-0) (ADF) para obter diretrizes de seleção de documentos originais para digitalização.

#### **Para carregar originais no scanner de mesa**

- 1. Verifique se a bandeja de entrada do alimentador automático de documentos (ADF) está vazia.
- 2. Levante a tampa do scanner de mesa.
- 3. Coloque o documento original no scanner de mesa com a face voltada para baixo e o canto superior esquerdo posicionado no canto inferior direito do vidro.
- 4. Feche a tampa com cuidado.
- 5. O documento está pronto para ser digitalizado.

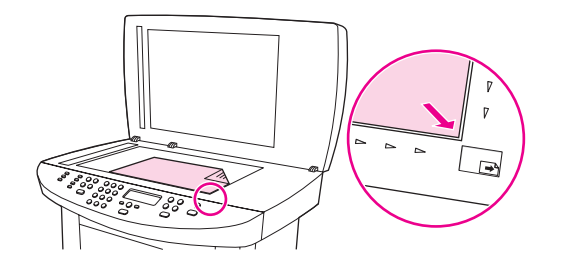

**CUIDADO** Para evitar danos ao dispositivo, nunca deixe a tampa do scanner cair sobre a superfície do scanner de mesa. Feche sempre a tampa do scanner quando não estiver usando o dispositivo.

#### **Carregamento de originais na bandeja de entrada do alimentador automático de documentos (ADF)**

Nota **A capacidade do ADF é de até 50 folhas de** mídia de 75 g/m<sup>2</sup> (dependendo da espessura da mídia), ou menos se a bandeja de entrada do ADF ficar cheia.

> O tamanho mínimo da mídia no ADD é 127 por 127 mm. Para tamanhos menores, utilize o scanner de mesa. O tamanho máximo da mídia no ADD é 215,9 por 381 mm.

1. Verifique se o scanner de mesa não contém mídia alguma.

2. Feche a tampa do scanner de mesa e insira a margem superior da pilha de originais na bandeja de entrada do ADF, com a face voltada para cima e a primeira página a ser digitalizada no topo da pilha.

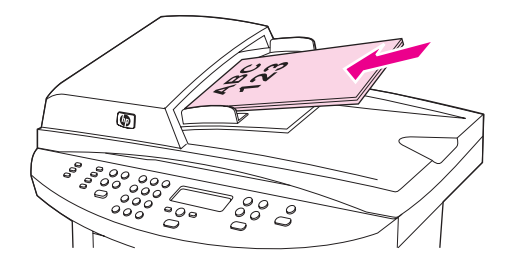

- 3. Deslize a pilha na bandeja de entrada do ADF até que alcance o limite.
- 4. Ajuste as guias de mídia até que estejam encostadas.

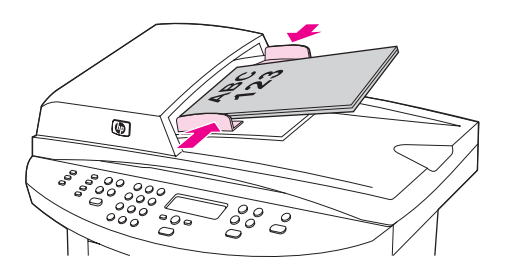

5. O documento agora está pronto para ser digitalizado.

**CUIDADO** Para evitar danos ao dispositivo, não utilize originais que contenham fita corretiva, líquido corretivo ou grampos.

# <span id="page-79-0"></span>**Compreensão dos métodos de digitalização**

É possível digitalizar um item das seguintes maneiras:

- **Digitalizar a partir do dispositivo:** Inicie a digitalização diretamente do dispositivo utilizando os botões de digitalização do painel de controle do dispositivo. O botão SCAN TO pode ser programado para digitalizar para uma pasta (apenas no Windows) ou para um e-mail. Para obter mais informações, consulte [Digitalização](#page-80-0) a partir do painel de controle do dispositivo [\(Windows\)](#page-80-0).
- **Digitalizar a partir do software HP LaserJet Scan (Windows): Pressione START SCAN** no painel de controle do dispositivo para iniciar o software HP LaserJet Scan. Pressionar START SCAN para iniciar o software HP LaserJet Scan não é suportado quando o dispositivo está conectado a uma rede. (Somente conexão direta.) Também é possível iniciar o software HPLaserJet Scan diretamente do computador. Consulte [Digitalização](#page-83-0) utilizando o software HP LaserJet Scan (Windows).
- **Digitalizar a partir do HP Director (Macintosh):** Insira um original na bandeja de entrada do alimentador automático de documentos (ADF) para abrir a janela do HP Director. Também é possível iniciar o HP Director clicando no alias Dock (apenas no Macintosh OS X) ou no alias do desktop do computador. Consulte [Digitalização](#page-87-0) a partir do dispositivo e do HP Director [\(Macintosh\)](#page-87-0).
- **Digitalizar a partir de software compatível com TWAIN ou WIA:** O dispositivo é compatível com TWAIN e com WIA e funciona com programas baseados em Windows e em Macintosh que suportam dispositivos de digitalização compatíveis com TWAIN ou com WIA. O software de digitalização do dispositivo também é compatível com TWAIN e WIA. Para obter mais informações, consulte [Digitalização](#page-90-0) utilizando software [compatível](#page-90-0) com TWAIN e WIA.

**Nota** Para aprender e utilizar o software de OCR, instale o programa Readiris do CD-ROM de software.

# <span id="page-80-0"></span>**Digitalização a partir do painel de controle do dispositivo (Windows)**

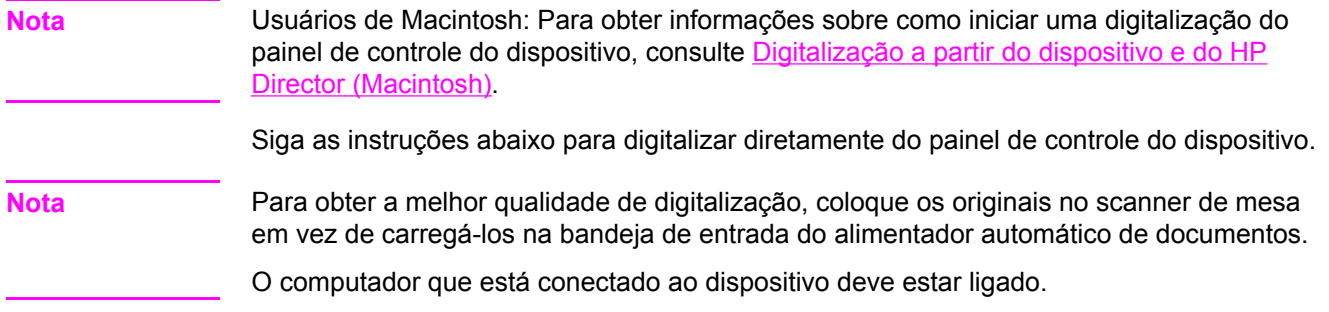

#### **Programação do botão Digitalizar para**

Para programar o botão SCAN TO do dispositivo, é necessário ter acesso às configurações do dispositivo. Abra o HP toolbox e clique na guia **Digitalizar para...**. Para obter mais informações, consulte a Ajuda do HP toolbox.

#### **Digitalização para e-mail**

Para digitalizar para e-mail usando o botão scan To no painel de controle do dispositivo, siga as instruções abaixo.

**Nota** Para utilizar este recurso no Windows, é necessário programar um destinatário de e-mail na guia **Digitalizar para...**. Consulte Programação do botão Digitalizar para. No Macintosh, configure esta função na guia **Monitor Device**. Consulte a Ajuda on-line do HP Director.

> 1. Carregue os originais a serem digitalizados voltados para cima na bandeja de entrada do alimentador automático de documentos (AAD). Ajuste as guias de mídia para manterem os originais no lugar.

#### **OU**

Levante a tampa do scanner de mesa e carregue o original a ser digitalizado com a face voltada para baixo e o canto superior esquerdo do documento posicionado no canto inferior direito do vidro. Feche a tampa com cuidado.

- 2. Pressione scan to no painel de controle do dispositivo.
- 3. Use o botão < ou > para selecionar um destinatário de e-mail.
- 4. Pressione START SCAN ou MENU/ENTER. O item digitalizado é anexado a uma mensagem de e-mail, que é enviada automaticamente para o destinatário de e-mail selecionado na etapa 3.

#### **Digitalização para uma pasta**

Para digitalizar para uma pasta usando o botão SCAN TO no painel de controle do dispositivo, siga as instruções abaixo.

**Nota** Para utilizar este recurso no Windows, é necessário configurar uma pasta na guia **Digitalizar para** antecipadamente. Consulte [Programação](#page-80-0) do botão Digitalizar para.

> 1. Carregue os originais a serem digitalizados voltados para cima na bandeja de entrada do alimentador automático de documentos (AAD), com a parte superior do documento para a frente, e ajuste as guias de mídia|.

#### **OU**

Levante a tampa do scanner de mesa e carregue o original a ser digitalizado voltado para baixo, com o canto superior esquerdo do documento encaixado no canto inferior direito do vidro. Feche a tampa com cuidado.

- 2. Pressione scan to no painel de controle do dispositivo.
- 3. Use o botão < ou > para selecionar uma pasta.
- 4. Pressione START SCAN OU MENU/ENTER. O documento é digitalizado para um arquivo, que é salvo na pasta selecionada na etapa 3.

# <span id="page-82-0"></span>**Cancelamento de um trabalho de digitalização**

Para cancelar um trabalho de digitalização, utilize um dos procedimentos a seguir.

- Pressione CANCEL no painel de controle do dispositivo.
- Clique no botão **Cancelar** na caixa de diálogo na tela.

Se você cancelar um trabalho de digitalização, retire o documento original do scanner de mesa ou da bandeja de entrada do alimentador automático de documentos (ADF).

Nota **Estes procedimentos variam em sistemas operacionais Macintosh.** 

# <span id="page-83-0"></span>**Digitalização utilizando o software HP LaserJet Scan (Windows)**

Utilize o programa de software HP LaserJet Scan para digitalizar um item para:

- e-mail
- uma pasta
- outro programa de software especificado
- o programa de OCR Readiris, se estiver instalado no computador

Para obter instruções mais detalhadas sobre como carregar documentos originais na bandeja de entrada do alimentador automático de documentos (AAD), consulte [Carregamento](#page-77-0) de originais para digitalizar.

#### **Digitalização para e-mail**

1. Carregue os originais a serem digitalizados voltados para cima na bandeja de entrada do alimentador automático de documentos (AAD). Ajuste as guias de mídia para manterem os originais no lugar.

**OU**

Levante a tampa do scanner de mesa e carregue o original a ser digitalizado com a face voltada para baixo e o canto superior esquerdo do documento posicionado no canto inferior direito do vidro. Feche a tampa com cuidado.

2. No computador, clique em **Iniciar**, selecione **Hewlett-Packard**, **hp LaserJet 3030** ou **hp LaserJet 3020** e, em seguida, selecione **Digitalizar**.

**OU**

Pressione START SCAN no dispositivo. O software HP LaserJet Scan é aberto no computador. Pressionar START SCAN para iniciar o software HP LaserJet Scan não é suportado quando o dispositivo está conectado a uma rede. (Somente conexão direta.)

- 3. Na caixa de diálogo HP LaserJet Scan, selecione **Enviar por e-mail**.
- 4. Clique em **Configurações**.
- 5. Configure as opções de digitalização desejadas e clique em **OK** para retornar à caixa de diálogo HP LaserJet Scan.

#### **Nota** É possível salvar as configurações utilizando a opção **Configurações rápidas** na guia **Geral**. Se você marcar a caixa de seleção depois de salvar as Configurações rápidas, elas serão as configurações padrão da próxima vez que você digitalizar para e-mail.

- 6. Clique em **Digitalizar**. O original é digitalizado, anexado a uma nova mensagem de email e enviado automaticamente.
- **Nota** Se não houver um destinatário na guia **E-mail**, o original será digitalizado e anexado a uma nova mensagem, mas não será enviado. É possível então inserir um destinatário, adicionar texto ou outros anexos e enviar a mensagem.

As opções configuradas na etapa 5 se referem apenas ao trabalho atual, a menos que sejam salvas como Configurações rápidas.

#### **Digitalização para um arquivo**

1. Carregue os originais a serem digitalizados voltados para cima na bandeja de entrada do alimentador automático de documentos (AAD). Ajuste as guias de mídia para manterem os originais no lugar.

#### **OU**

Levante a tampa do scanner de mesa e carregue o original a ser digitalizado com a face voltada para baixo e o canto superior esquerdo do documento posicionado no canto inferior direito do vidro. Feche a tampa com cuidado.

2. No computador, clique em **Iniciar**, selecione **Hewlett-Packard**, **hp LaserJet 3030** ou **hp LaserJet 3020** e, em seguida, selecione **Digitalizar**.

#### **OU**

Pressione START SCAN no dispositivo. O software HP LaserJet Scan é aberto no computador. Pressionar START SCAN para iniciar o software HP LaserJet Scan não é suportado quando o dispositivo está conectado a uma rede. (Somente conexão direta.)

- 3. Na caixa de diálogo HP LaserJet Scan, selecione **Enviar para arquivo**.
- 4. Clique em **Configurações**.
- 5. Configure as opções de digitalização desejadas e clique em **OK** para retornar à caixa de diálogo HP LaserJet Scan.

**Nota** É possível salvar as configurações utilizando a opção **Configurações rápidas** na guia **Geral**. Se você marcar a caixa de seleção depois de salvar as Configurações rápidas, elas serão as configurações padrão da próxima vez que você digitalizar para e-mail.

6. Clique em **Digitalizar**. Se solicitado, digite um nome de arquivo.

**Nota** As opções configuradas na etapa 5 se referem apenas ao trabalho atual, a menos que sejam salvas como Configurações rápidas.

#### <span id="page-85-0"></span>**Digitalização para outro programa de software**

A digitalização para outro programa de software permite digitalizar para um programa que não seja compatível com TWAIN ou WIA.

1. Carregue os originais a serem digitalizados voltados para cima na bandeja de entrada do alimentador automático de documentos (AAD). Ajuste as guias de mídia para manterem os originais no lugar.

**OU**

Levante a tampa do scanner de mesa e carregue o original a ser digitalizado com a face voltada para baixo e o canto superior esquerdo do documento posicionado no canto inferior direito do vidro. Feche a tampa com cuidado.

2. No computador, clique em **Iniciar**, selecione **Hewlett-Packard**, **hp LaserJet 3030** ou **hp LaserJet 3020** e, em seguida, selecione **Digitalizar**.

#### **OU**

Pressione START SCAN no dispositivo. O software HP LaserJet Scan é aberto no computador. Pressionar START SCAN para iniciar o software HP LaserJet Scan não é suportado quando o dispositivo está conectado a uma rede. (Somente conexão direta.)

- 3. Na caixa de diálogo HP LaserJet Scan, selecione **Enviar para outro aplicativo de software**.
- 4. Clique em **Configurações**.
- 5. Configure as opções desejadas. Na guia **Outros aplicativos**, clique em **Procurar** para localizar o arquivo executável do programa, que tem a extensão de arquivo ".exe". Também é possível digitar o local do arquivo executável.

**Nota** É possível salvar as configurações utilizando a opção **Configurações rápidas** na guia **Geral**. Se marcar a caixa de seleção depois de salvar as Configurações rápidas, elas serão as configurações padrão da próxima vez que digitalizar para outro programa de software.

- 6. Selecione o tipo de arquivo suportado pelo programa.
- 7. Clique em **OK** para retornar à caixa de diálogo HP LaserJet Scan.
- 8. Clique em **Digitalizar**.

**Nota** As opções configuradas na etapa 5 se referem apenas ao trabalho atual, a menos que sejam salvas como Configurações rápidas.

**74** Capítulo 5 Digitalização PTWW

#### **Digitalização para o software Readiris OCR**

1. Carregue os originais a serem digitalizados voltados para cima na bandeja de entrada do alimentador automático de documentos (AAD). Ajuste as guias de mídia para manterem os originais no lugar.

#### **OU**

Levante a tampa do scanner de mesa e carregue o original a ser digitalizado com a face voltada para baixo e o canto superior esquerdo do documento posicionado no canto inferior direito do vidro. Feche a tampa com cuidado.

2. No computador, clique em **Iniciar**, selecione **Hewlett-Packard**, **hp LaserJet 3030** ou **hp LaserJet 3020** e, em seguida, selecione **Digitalizar**.

#### **OU**

Pressione START SCAN no dispositivo. O software HP LaserJet Scan é aberto no computador. Pressionar START SCAN para iniciar o software HP LaserJet Scan não é suportado quando o dispositivo está conectado a uma rede. (Somente conexão direta.)

- 3. Na caixa de diálogo HP LaserJet Scan, selecione **Enviar para software Readiris OCR**.
- 4. Clique em **Digitalizar**.

**Nota** O Readiris deve estar instalado no computador para que o dispositivo possa digitalizar para o programa Readiris OCR. O CD-ROM de software fornecido com o dispositivo inclui o programa Readiris OCR.

# <span id="page-87-0"></span>**Digitalização a partir do dispositivo e do HP Director (Macintosh)**

Os procedimentos descritos nesta seção se referem ao Macintosh OS X. Os procedimentos para o Macintosh OS Classic podem variar.

Para obter mais informações sobre as tarefas e configurações descritas nesta seção, consulte a Ajuda on-line do HP Director.

Para obter instruções mais detalhadas sobre como carregar documentos originais no scanner de mesa ou na bandeja de entrada do alimentador automático de documentos (AAD), consulte [Carregamento](#page-77-0) de originais para digitalizar.

#### **Digitalização para e-mail**

1. Carregue os originais a serem digitalizados voltados para cima na bandeja de entrada do alimentador automático de documentos (AAD). Ajuste as guias de mídia para manterem os originais no lugar.

#### **OU**

Levante a tampa do scanner de mesa e carregue o original a ser digitalizado com a face voltada para baixo e o canto superior esquerdo do documento posicionado no canto inferior direito do vidro. Feche a tampa com cuidado.

- 2. Pressione scan to no painel de controle do dispositivo.
- 3. Use o botão < ou > para selecionar um programa de e-mail como o Apple Mail.
- 4. Pressione START SCAN no painel de controle do dispositivo. O original é digitalizado. O programa de e-mail selecionado na etapa 3 é aberto no computador. Uma mensagem de e-mail em branco é aberta com o documento digitalizado em anexo.

**Nota** Se você iniciar a digitalização clicando em **Scan to Email** no HP Director, o original é digitalizado para o programa de e-mail padrão.

5. Insira um destinatário, adicione texto ou outros anexos e envie a mensagem.

### **Digitalização para um arquivo**

1. Carregue os originais a serem digitalizados voltados para cima na bandeja de entrada do alimentador automático de documentos (AAD). Ajuste as guias de mídia para manterem os originais no lugar.

#### **OU**

Levante a tampa do scanner de mesa e carregue o original a ser digitalizado com a face voltada para baixo e o canto superior esquerdo do documento posicionado no canto inferior direito do vidro. Feche a tampa com cuidado.

2. Se o dispositivo estiver conectado diretamente ao computador, o HP Director é aberto quando você insere um item na bandeja de entrada do ADF.

#### **OU**

Se você estiver digitalizando a partir do scanner de mesa (ou se o HP Director não abrir automaticamente), clique duas vezes no alias do HP Director no desktop.

- 3. No HP Director, clique em **HP Scan**. Uma visualização da digitalização do original é exibida.
- 4. Clique no ícone **Save As (Salvar como)**.
- 5. Digite um nome para o arquivo e um tipo de arquivo.
- 6. Clique em **Salvar**. O original é digitalizado e salvo.
- 7. Clique em **Done** para fechar o HP Scan.

#### **Digitalização para um programa de software**

Para digitalizar para um programa de software, é possível digitalizar um item utilizando o próprio programa. Qualquer programa compatível com TWAIN pode digitalizar uma imagem. Se o programa utilizado não for compatível com TWAIN, você pode salvar a imagem digitalizada em um arquivo e então colocar, abrir ou importar o arquivo no programa de software. Para obter mais informações, consulte [Digitalização](#page-90-0) utilizando software compatível com [TWAIN](#page-90-0) e WIA.

## **Utilização da digitalização página a página**

**Nota** Para obter melhores resultados, carregue os originais na bandeja de entrada do alimentador automático de documentos (AAD), não no scanner de mesa.

- 1. Carregue os originais a serem digitalizados voltados para cima na bandeja de entrada do AAD. Ajuste as guias de mídia para manterem os originais no lugar.
- 2. Se o dispositivo estiver conectado diretamente ao computador, o HP Director é aberto quando você insere um item na bandeja de entrada do alimentador automático de documentos (ADF). Se o HP Director não abrir automaticamente, clique duas vezes no alias do HP Director no desktop.
- 3. Para abrir a caixa de diálogo do HP Scan, clique no botão **HP Scan** no HP Director.
- 4. Especifique um tipo de imagem.
- 5. Clique em **Digitalizar**.
- 6. Depois que o processo de digitalização tiver terminado, clique em **Scan next page (Digitalizar próxima página)**.
- 7. Repita a etapa 6 para cada página do original.
- 8. Depois que todas as páginas tiverem sido digitalizadas, clique em **Send Now! (Enviar agora)**.

**OU**

Clique no ícone **Save As (Salvar como)** para salvar as páginas em um arquivo.

# <span id="page-90-0"></span>**Digitalização utilizando software compatível com TWAIN e WIA**

O dispositivo é compatível com TWAIN e WIA (aplicativo de imagem do Windows). Ele funciona com programas baseados em Windows e em Macintosh que suportam dispositivos de digitalização compatíveis com TWAIN ou com WIA.

**Nota** Se o programa de software usado não for compatível com TWAIN ou WIA, consulte [Digitalização](#page-85-0) para outro programa de software.

#### **Utilização de um software compatível com TWAIN e WIA**

Se você estiver utilizando um programa compatível com TWAIN ou WIA, é possível acessar o recurso de digitalização e digitalizar uma imagem diretamente para o programa aberto. Para obter mais informações, consulte o arquivo da Ajuda ou a documentação fornecida com o programa de software compatível com TWAIN ou WIA.

#### **Digitalização a partir de um programa compatível com TWAIN**

Nota **Nota** O software do dispositivo para Macintosh é compatível com os requisitos do TWAIN versão 1.9.

> Em geral, um programa de software é compatível com TWAIN quando possui um comando como **Adquirir**, **Adquirir arquivo**, **Digitalizar**, **Importar novo objeto**, **Inserir de** ou **Scanner**. Se não tiver certeza se o programa é compatível ou se não souber como se chama o comando, consulte a Ajuda ou a documentação do programa de software.

Quando você digitaliza a partir de um programa compatível com TWAIN, o software HP LaserJet Scan pode ser iniciado automaticamente. Se o software HP LaserJet Scan for iniciado, você pode fazer alterações enquanto visualiza a imagem. Caso contrário, a imagem vai imediatamente para o programa compatível com TWAIN.

#### **Para digitalizar a partir de um programa compatível com TWAIN**

Inicie a digitalização de dentro do programa compatível com TWAIN. Consulte a Ajuda ou a documentação do programa de software para obter informações sobre os comandos e as etapas a usar.

#### **Digitalização a partir de um programa compatível com WIA (somente em Windows XP)**

O WIA é uma outra maneira de digitalizar uma imagem diretamente para um programa de software, como o Microsoft® Word. O WIA utiliza software da Microsoft para digitalizar, em vez do software HP LaserJet Scan.

Em geral, um programa de software é compatível com WIA quando possui um comando como **Figura/do scanner ou câmera** no menu Inserir ou Arquivo. Se não tiver certeza se o programa é compatível com WIA, consulte a Ajuda ou a documentação do programa de software.

#### **Para digitalizar a partir de um programa compatível com WIA**

Inicie a digitalização de dentro do programa compatível com WIA. Consulte a Ajuda ou a documentação do programa de software para obter informações sobre os comandos e as etapas a usar.

#### **OU**

Na pasta Câmeras e scanner, clique duas vezes no ícone do dispositivo. Isso abre o programa de software compatível com WIA padrão, permitindo que você digitalize para um arquivo.

# <span id="page-92-0"></span>**Digitalização de uma foto ou livro**

Siga os procedimentos abaixo para digitalizar uma foto ou um livro.

#### **Digitalização de uma foto**

1. Coloque a foto no scanner de mesa com a imagem voltada para baixo e o canto superior esquerdo posicionado no canto inferior direito do vidro.

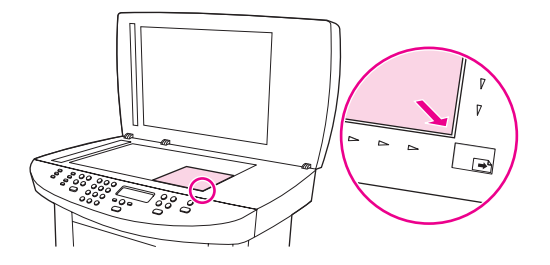

- 2. Feche a tampa com cuidado.
- 3. Agora você está pronto para digitalizar a foto utilizando um dos métodos de digitalização. Consulte [Compreensão](#page-79-0) dos métodos de digitalização para obter mais informações.

#### **Digitalização de um livro**

1. Levante a tampa e coloque o livro no scanner de mesa com a página que deseja copiar no canto inferior direito do vidro.

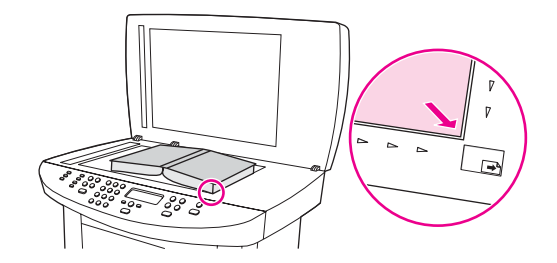

2. Feche a tampa com cuidado.

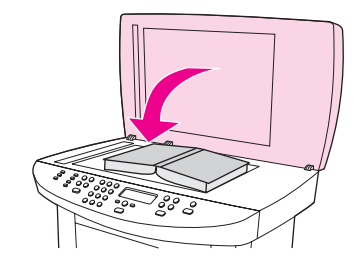

3. Pressione gentilmente a tampa para tensionar o livro contra a superfície do scanner de mesa.

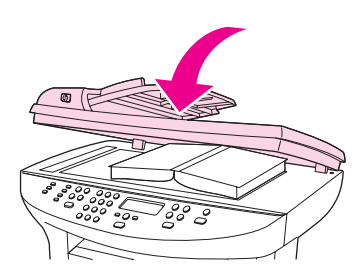

4. Agora você está pronto para digitalizar o livro utilizando um dos métodos de digitalização. Consulte <u>[Compreensão](#page-79-0) dos métodos de digitalização</u> para obter mais informações.

# <span id="page-94-0"></span>**Digitalização utilizando OCR**

É possível utilizar um software de OCR para importar textos digitalizados para o seu programa de edição de textos preferido.

## **Readiris**

O CD-ROM de software inclui o software Readiris OCR. Se desejar utilizar o programa Readiris, instale-o a partir do CD-ROM de software e siga as instruções na Ajuda on-line.

# <span id="page-95-0"></span>**Resolução do scanner e cor**

Se estiver imprimindo uma imagem digitalizada e a qualidade não for a esperada, você pode ter selecionado uma configuração de resolução ou de cor no software do scanner que não corresponde às suas necessidades. A resolução e a cor afetam as seguintes características das imagens digitalizadas:

- Claridade da imagem
- Textura das gradações (suave ou rude)
- Tempo de digitalização
- Tamanho do arquivo

A resolução é medida em pontos por polegada (dpi). Cores, escala de cinzas e preto-ebranco definem o número de cores possível. A resolução do hardware do scanner pode ser ajustada para até 600 dpi. O software pode executar uma resolução avançada de até 9.600 dpi. É possível configurar cores e escala de cinzas em 1bit (preto-e-branco), ou 8 bits (256 níveis de cinza) a 24 bits (true color).

A tabela de diretrizes de resolução e cor relaciona dicas simples que podem ser seguidas para suprir suas necessidades de digitalização.

Nota **Nota** Configurar a resolução e a cor para um valor alto pode criar arquivos grandes que ocupam espaço em disco e retardam o processo de digitalização. Antes de configurar a resolução e a cor, determine como vai utilizar a imagem digitalizada.

**Nota** A melhor resolução para imagens em cores e em escala de cinza é alcançada digitalizando do scanner de mesa em vez do alimentador automático de documentos (AAD).

#### **Diretrizes de resolução e cor**

A tabela a seguir descreve as configurações de resolução e cor recomendadas para diferentes tipos de trabalhos de digitalização.

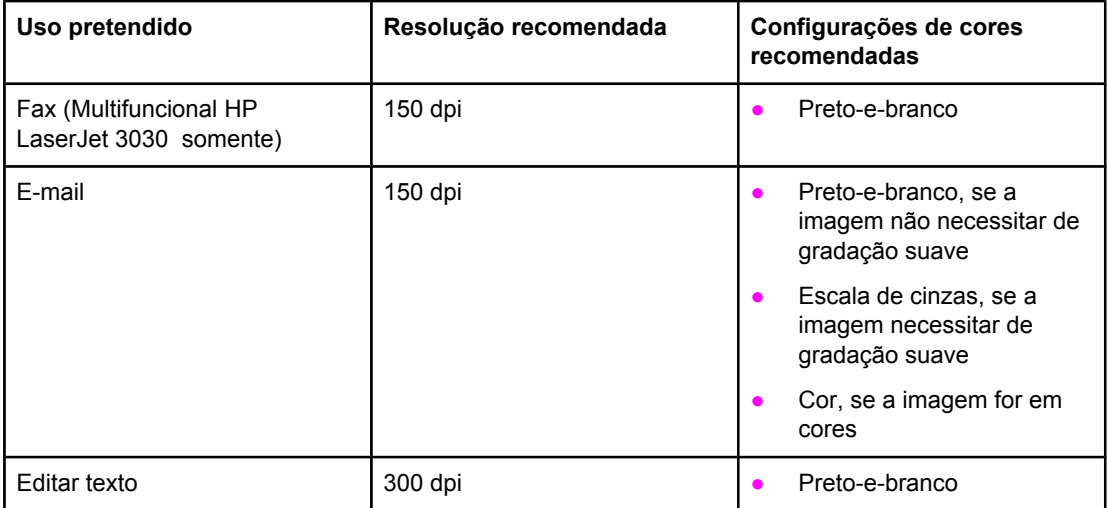

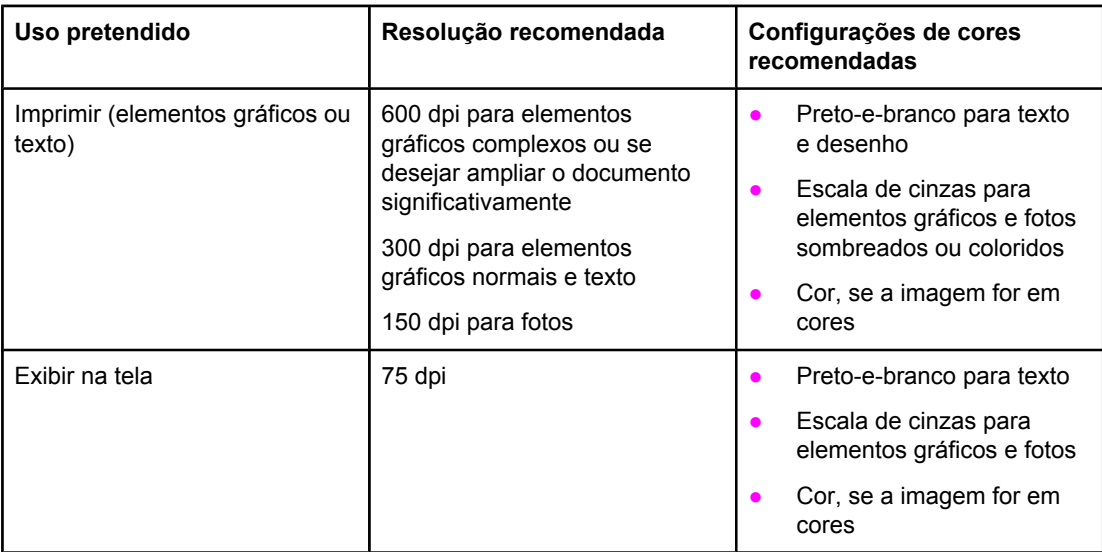

## **Cores**

Ao digitalizar, é possível ajustar os valores de cor com as seguintes configurações.

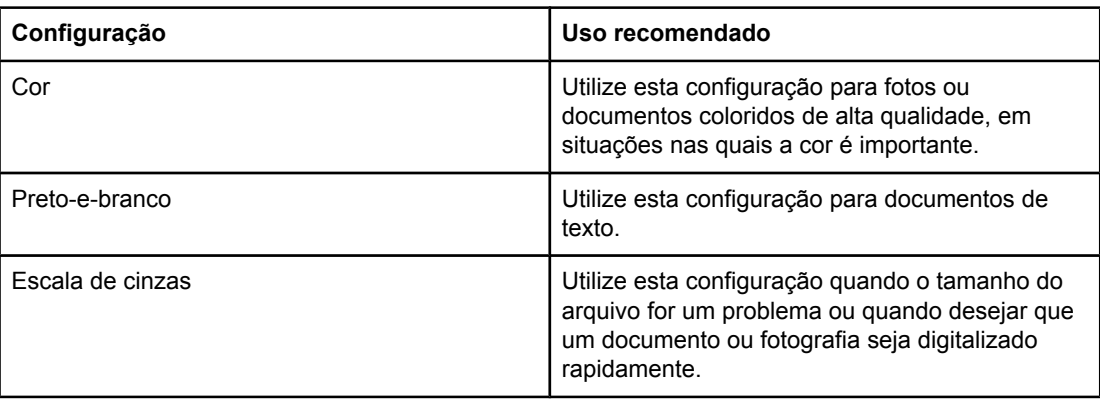

Para obter instruções sobre a utilização dos recursos de fax do dispositivo, consulte o guia do fax fornecido com o dispositio.

**Nota** O guia do fax descreve os recursos de fax somente para o Multifuncional HP LaserJet 3030. O Multifuncional HP LaserJet 3020 não inclui recursos de fax.

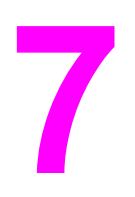

# **7** Limpeza e manutenção

Utilize os tópicos a seguir para obter informações sobre tarefas de limpeza e manutenção:

- Limpeza da parte externa do [dispositivo](#page-101-0)
- [Limpeza](#page-103-0) do caminho de mídia
- [Substituição](#page-104-0) do conjunto de rolo de coleta do alimentador automático de documentos (ADF)

# <span id="page-101-0"></span>**Limpeza da parte externa do dispositivo**

#### **Para limpar o exterior**

Use um pano macio, úmido e sem pelos para tirar a poeira, marcas e manchas da parte externa do dispositivo.

#### **Para limpar o vidro**

O vidro sujo, com marcas de dedos, marcas, cabelo etc. diminui o desempenho e afeta a precisão dos recursos especiais como ajuste à página e cópia.

**Nota** Se aparecerem listas ou outros defeitos apenas em cópias produzidas usando o alimentador automático de documentos (AAD), limpe a fita do scanner (etapa 3). Não é necessário limpar o vidro do scanner.

- 1. Desligue o dispositivo, desconecte o cabo de alimentação da tomada e levante a tampa.
- 2. Limpe o vidro com um pano macio ou esponja umedecidos com um limpador de vidro não-abrasivo.

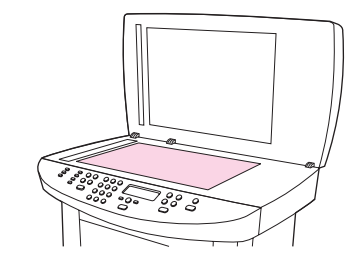

**CUIDADO** Não utilize abrasivos, acetona, benzeno, amônia, álcool etílico ou tetracloreto de carbono em nenhuma parte do dispositivo, pois esses produtos podem danificá-lo. Não coloque líquidos diretamente sobre o vidro. Eles podem escorrer por baixo do mesmo e danificar o dispositivo.

> 3. Limpe a fita do scanner com um pano macio ou esponja umedecidos com um limpador de vidro não-abrasivo.

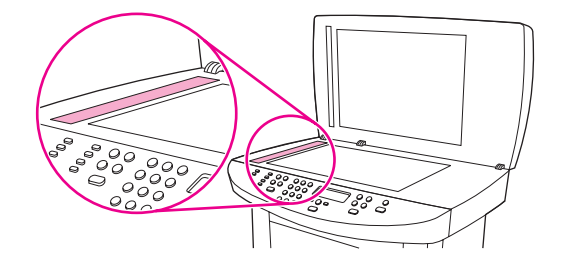

4. Para evitar manchas, seque o vidro com uma esponja de celulose ou camurça.

### **Para limpar o suporte da tampa**

Partículas minúsculas podem se acumular no suporte branco da tampa de documentos localizado por baixo da tampa do dispositivo.

1. Desligue o dispositivo, desconecte o cabo de alimentação da tomada e levante a tampa.

Nota Gire o botão Liga/Desliga para a posição de desligado.

2. Limpe o suporte branco da tampa de documentos com um pano macio ou esponja umedecidos com água morna e sabão neutro.

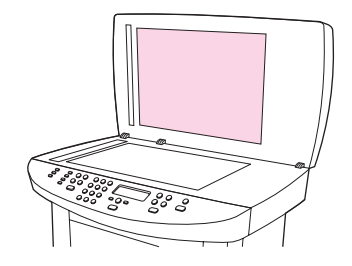

- 3. Lave o suporte de leve para retirar a poeira, não o esfregue.
- 4. Seque o suporte com uma camurça ou pano macio.

**CUIDADO** Não use lenço de papel porque eles podem riscar o suporte.

5. Se o suporte não ficar suficientemente limpo, repita as etapas anteriores e utilize álcool isopropil para umedecer o pano ou esponja; depois limpe o suporte com um pano molhado para remover qualquer álcool residual.

# <span id="page-103-0"></span>**Limpeza do caminho de mídia**

Se houver partículas ou pontos de toner aparecendo nas impressões, limpe o caminho de mídia.

#### **Para limpar o caminho de mídia**

- 1. Pressione MENU/ENTER.
- 2. Use o botão < ou > para localizar o menu **Service**.
- 3. Pressione MENU/ENTER.
- 4. Use o botão < ou > para localizar **Cleaning Mode**.
- 5. Pressione MENU/ENTER.
- 6. Pressione MENU/ENTER novamente para confirmar e começar o processo de limpeza.

# <span id="page-104-0"></span>**Substituição do conjunto de rolo de coleta do alimentador automático de documentos (ADF)**

Se o alimentador automático de documentos (AAD) tiver problemas com a alimentação de papel, você pode substituir o conjunto do cilindro de recolhimento. Consulte [Solicitação](#page-167-0) de peças e [acessórios](#page-167-0) HP para encomendar um conjunto do cilindro de recolhimento do AAD. Para remover o conjunto existente, siga o procedimento abaixo:

1. Desligue o dispositivo e desconecte o cabo de alimentação.

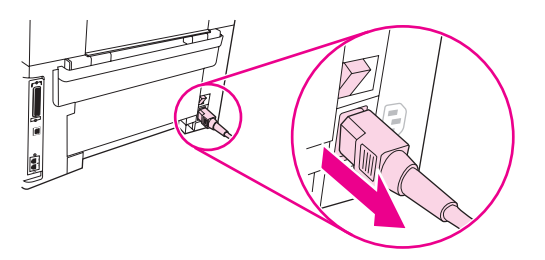

2. Remova a bandeja de entrada e abra a tampa do alimentador automático de documentos (AAD).

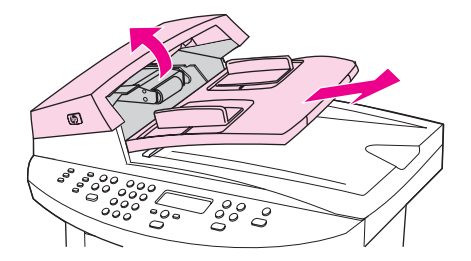

3. Pressione o botão verde redondo enquanto levanta a alavanca verde. Gire a alavanca verde até que ela pare na posição aberta. O conjunto do rolo de coleta antigo deve permanecer na superfície preta.

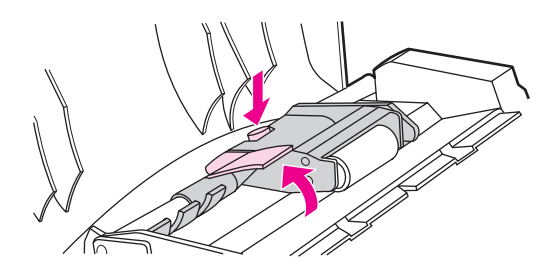

4. Remova o conjunto antigo e coloque o novo exatamente no mesmo local. O cilindro maior fica na parte de trás e a o lado da engrenagem oposto a você.

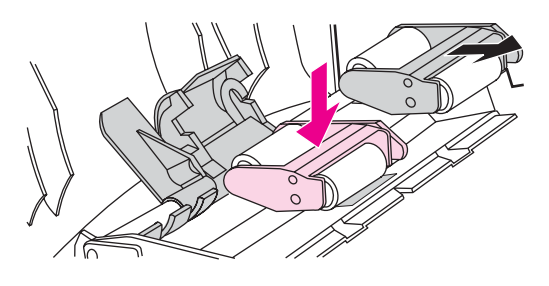

5. Abaixe a alavanca verde com a parte verde plana ajustada entre os cilindros. Pressione a alavanca verde para baixo até ouvir o barulho de encaixe.

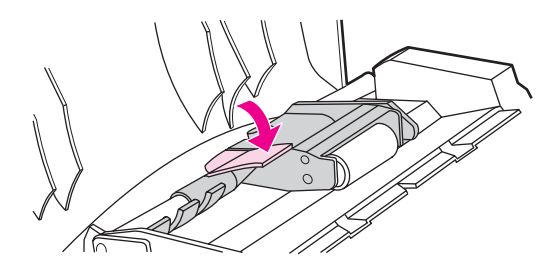

6. Para verificar a instalação adequada, levante a alavanca verde até que fique aberta. O novo conjunto do cilindro de recolhimento deve estar preso ao conjunto da alavanca e não deve cair.

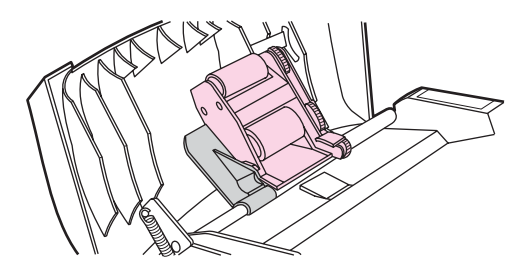

7. Verifique se os dois lados do conjunto estão presos pelos ganchos verdes.

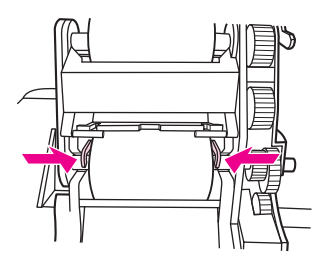

8. Abaixe o conjunto da alavanca verde e feche a tampa do alimentador automático de documentos (AAD). Reinstale a bandeja de entrada.

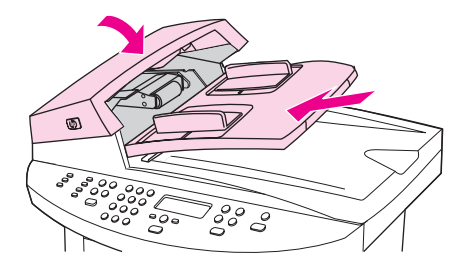

**Nota** Se houver congestionamentos no AAD, entre em contato com o provedor de serviços HP autorizado local. Consulte [Serviços](#page-172-0) e suporte.

9. Conecte o dispositivo e coloque a chave liga/desliga na posição ligado.

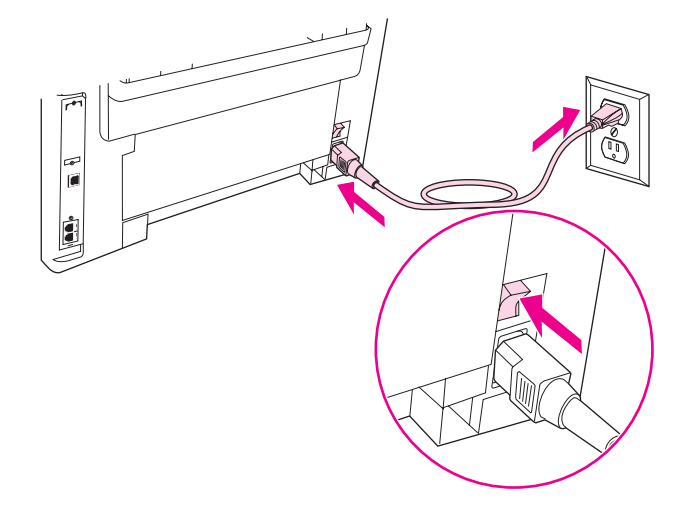
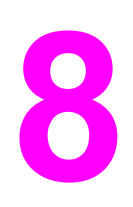

# **8** Solução de problemas

Utilize esta seção para localizar dicas para a solução de problemas com o dispositivo:

- O [dispositivo](#page-109-0) não liga
- A exibição do painel de controle do [dispositivo](#page-110-0) mostra linhas ou pontos pretos, ou a tela fica em branco
- As páginas são [impressas,](#page-111-0) mas totalmente em branco
- As páginas não são [impressas](#page-112-0)
- A páginas são [impressas,](#page-113-0) mas há um problema
- [Mensagens](#page-114-0) de erro exibidas na tela
- Há [problemas](#page-115-0) com o manuseio de papel
- A página [impressa](#page-116-0) é diferente do que está exibido na tela
- [Atolamentos](#page-118-0) de mídia ocorrem na impressora
- A qualidade de [impressão](#page-121-0) não é aceitável
- [Mensagens](#page-128-0) de erro exibidas no painel de controle do dispositivo
- [Nenhuma](#page-131-0) cópia é feita
- Cópias estão em branco ou imagens estão faltando ou [desbotadas](#page-132-0)
- A [qualidade](#page-133-0) de cópia não é aceitável
- Ocorrem [atolamentos](#page-134-0) de mídia no alimentador automático de documentos (ADF)
- Defeitos de cópia são [aparentes](#page-137-0)
- A imagem [digitalizada](#page-139-0) é de baixa qualidade
- Parte da imagem não foi [digitalizada](#page-141-0)
- A [digitalização](#page-142-0) demora muito
- [Mensagens](#page-143-0) de erro são exibidas
- A qualidade de [digitalização](#page-144-0) é inaceitável

**Nota** Várias funções descritas neste capítulo também podem ser executadas utilizando o HP toolbox. Para obter instruções sobre a utilização do HP toolbox, consulte [Alteração](#page-24-0) das [configurações](#page-24-0) utilizando o hp toolbox ou o painel de controle do dispositivo.

# <span id="page-109-0"></span>**O dispositivo não liga**

Utilize as dicas desta seção se o dispositivo não ligar.

#### **Há energia elétrica sendo fornecida ao dispositivo?**

- Se estiver utilizando um filtro de linha, verifique se está ligado. Ou então, experimente conectar o dispositivo diretamente na tomada.
- Teste a tomada para certificar-se de que está funcionando.
- Se tiver conectado o dispositivo em uma tomada com interruptor, verifique se o mesmo está ligado.
- Verifique se o dispositivo está ligado.

**AVISO!** Se o problema persistir após tentar as soluções anteriores, o dispositivo pode estar com um problema mecânico. Desconecte o dispositivo da tomada e entre em contato com a HP. Consulte o folheto de suporte fornecido com o dispositivo para obter informações sobre como contactar a HP.

# <span id="page-110-0"></span>**A exibição do painel de controle do dispositivo mostra linhas ou pontos pretos, ou a tela fica em branco**

**CUIDADO** A eletricidade estática pode fazer com que linhas ou pontos pretos inesperados apareçam no visor do painel de controle do dispositivo. Não toque no visor do painel de controle do dispositivo ser houver alguma chance de você estar com uma carga de eletricidade estática (por exemplo, se caminhou sobre um carpete em um ambiente de baixa umidade).

#### **O dispositivo foi exposto a um campo elétrico ou magnético?**

Linhas ou pontos inesperados podem aparecer na exibição do painel de controle do dispositivo, ou a tela pode ficar em branco se o dispositivo for exposto a um campo elétrico ou magnético. Para solucionar este problema, execute o procedimento a seguir:

- 1. Desligue o dispositivo.
- 2. Remova o dispositivo do campo elétrico ou magnético.
- 3. Ligue o dispositivo novamente.

# <span id="page-111-0"></span>**As páginas são impressas, mas totalmente em branco**

Utilize as dicas desta seção se as páginas saírem do dispositivo, mas não houver nada impresso nelas.

#### **A fita de vedação ainda se encontra no cartucho de impressão?**

Talvez a fita de vedação ainda esteja no cartucho de impressão. Remova o cartucho de impressão e retire a fita de vedação. Reinstale o cartucho de impressão. Tente imprimir o documento novamente.

#### **O documento contém páginas em branco?**

O documento pode conter páginas em branco. Examine o documento que está imprimindo para verificar se há conteúdo em todas as páginas.

#### **A página de configuração é impressa?**

Para verificar o dispositivo, imprima uma página de configuração. Consulte [Impressão](#page-29-0) de uma página de [configuração](#page-29-0) para obter instruções.

#### **O original foi carregado corretamente?**

Se estiver fazendo uma cópia, o original pode ter sido carregado de forma incorreta. O original deve ser carregado no alimentador automático de documentos (ADF) com lado a ser impresso voltado para cima. Se o original for carregado com o lado de impressão voltado para baixo, a cópia é impressa em branco.

# <span id="page-112-0"></span>**As páginas não são impressas**

Utilize as dicas desta seção quando o dispositivo não imprimir nenhuma página.

#### **Uma mensagem é exibida na tela do computador?**

Consulte [Mensagens](#page-114-0) de erro exibidas na tela para obter mais informações.

#### **O dispositivo está puxando a mídia corretamente?**

Consulte Há [problemas](#page-115-0) com o manuseio de papel para obter mais informações.

#### **Há atolamentos de mídia?**

Consulte Ocorrem [atolamentos](#page-134-0) de mídia no alimentador automático de documentos (ADF) ou [Atolamentos](#page-118-0) de mídia ocorrem na impressora para obter mais informações.

#### **O cabo paralelo ou cabo de dispositivo USB (A/B) está funcionando e está conectado corretamente?**

O cabo paralelo ou cabo de dispositivo USB (A/B) pode estar com defeito. Experimente as seguintes soluções:

- Desconecte e reconecte as extremidades do cabo paralelo ou cabo de dispositivo USB (A/B).
- Tente imprimir um trabalho que já tenha sido impresso anteriormente.
- Experimente utilizar um cabo paralelo compatível com IEEE 1284-B ou um cabo de dispositivo USB (A/B) diferente. Consulte [Solicitação](#page-167-0) de peças e acessórios HP.
- Entre em contato com o fabricante do computador sobre a alteração das configurações de porta paralela para um modo de porta com capacidades estendidas (ECP).

#### **Há outros dispositivos sendo executados no computador?**

- O dispositivo pode não compartilhar uma porta paralela. Caso tenha uma unidade de disco rígido externa ou uma caixa de comutação de rede conectada à mesma porta que o dispositivo, o outro dispositivo pode estar causando interferências. Para conectar e utilizar o dispositivo, desconecte o outro dispositivo ou utilize duas portas paralelas no computador.
- Talvez seja necessário adicionar uma placa de interface. A Hewlett-Packard recomenda com veemência a utilização de uma placa de interface paralela ECP.

# <span id="page-113-0"></span>**A páginas são impressas, mas há um problema**

Utilize estas dicas quando as páginas forem impressas, mas houver um problema.

#### **A qualidade de impressão é baixa?**

Consulte A qualidade de [impressão](#page-121-0) não é aceitável para obter mais informações.

# **A página impressa é diferente do que está exibido na tela?**

Consulte A página [impressa](#page-116-0) é diferente do que está exibido na tela para obter mais informações.

#### **As configurações do dispositivo são apropriadas para a mídia de impressão?**

Consulte Há [problemas](#page-115-0) com o manuseio de papel para obter mais informações.

# <span id="page-114-0"></span>**Mensagens de erro exibidas na tela**

Se as mensagens a seguir forem exibidas na tela, siga os procedimentos apropriados para solucionar o problema.

#### **Impressora não responde/erro de impressão em LPT1**

Verifique as seguintes condições:

- O dispositivo está no estado **Ready**?
- O cabo de alimentação e o cabo paralelo compatível com IEEE 1284-B ou cabo de dispositivo USB (A/B) estão conectados corretamente?
- Outros drivers de impressora estão instalados no computador?

Experimente as seguintes soluções:

- Desconecte e reconecte as extremidades do cabo de alimentação e do cabo paralelo compatível com IEEE 1284-B ou cabo de dispositivo USB (A/B).
- Use um outro cabo paralelo compatível com IEEE 1284-B ou cabo de dispositivo USB (A/B).
- Verifique se um outro dispositivo ou impressora não está selecionado como a impressora padrão.

#### **Impossível acessar porta (em uso por outro aplicativo)**

Há um conflito entre dispositivos. Isso pode ocorrer se um outro dispositivo estiver instalado no computador e estiver executando software de status. O software de status domina a porta paralela do computador e nega o acesso do dispositivo à porta.

Experimente as seguintes soluções:

- Desative todas as janelas de status para outros dispositivos.
- Verifique se a configuração de porta do dispositivo está correta. Altere as configurações de porta na guia **Detalhes** ou na guia **Portas** nas propriedades do dispositivo.
- Verifique se o suporte bidirecional está desativado para o dispositivo. Na guia **Detalhes** ou na guia **Portas** nas propriedades do dispositivo, verifique se a opção de suporte bidirecional *não* está selecionada.

# <span id="page-115-0"></span>**Há problemas com o manuseio de papel**

Utilize as dicas desta seção quando o dispositivo apresentar problemas de manuseio de papel.

#### **A impressão sai enviesada (torta)**

#### **As guias de mídia foram ajustadas corretamente?**

Retire toda a mídia da bandeja de entrada, arrume a pilha e, em seguida, coloque a mídia novamente na bandeja de entrada. Ajuste as guias de mídia de acordo com a largura e o comprimento da mídia que está sendo utilizada e tente imprimir novamente. Consulte [Especificações](#page-42-0) de mídia do dispositivo ou o guia para início rápido para obter mais informações.

#### **Mais de uma folha é alimentada por vez**

#### **A bandeja de entrada de mídia está muito cheia?**

Consulte o guia para início rápido para obter informações sobre o carregamento das bandejas de entrada.

#### **A mídia está enrugada, dobrada ou danificada?**

Verifique se a mídia não está enrugada, dobrada ou danificada. Experimente imprimir em mídia de um pacote novo ou diferente.

#### **O dispositivo não puxa a mídia da bandeja de entrada de mídia**

#### **O dispositivo está no modo de alimentação manual?**

Experimente uma das seguintes soluções:

- Se a mensagem **Manual feed** aparecer no visor do painel de controle do dispositivo, pressione MENU/ENTER para imprimir o trabalho.
- Certifique-se de que o dispositivo não esteja no modo de alimentação manual e imprima o trabalho novamente.

#### **O rolo de coleta está sujo ou danificado?**

Entre em contato com um fornecedor de serviços autorizado HP local. Consulte [Serviços](#page-172-0) e [suporte](#page-172-0) para obter instruções.

#### **A mídia enrola quando alimentada no dispositivo**

Consulte Curvatura ou [ondulação](#page-126-0) para obter mais informações.

# <span id="page-116-0"></span>**A página impressa é diferente do que está exibido na tela**

Utilize as dicas desta seção quando o conteúdo da página diferir do que está exibido na tela.

#### **O texto está incorreto, truncado ou incompleto?**

Para verificar se o dispositivo está funcionando, imprima uma página de configuração. Consulte Impressão de uma página de [configuração](#page-29-0) para obter instruções. Se a página de configuração for impressa corretamente, experimente as seguintes soluções:

- Desconecte e reconecte as extremidades do cabo.
- Tente imprimir um trabalho que já tenha sido impresso de forma correta anteriormente.
- Se possível, conecte o cabo e o dispositivo a outro computador e tente imprimir um trabalho que você sabe que já foi impresso corretamente.
- Experimente utilizar um novo cabo paralelo compatível com IEEE 1284-B ou cabo de dispositivo USB (A/B). Consulte [Solicitação](#page-167-0) de peças e acessórios HP para obter informações.
- O driver de impressora incorreto pode ter sido selecionado quando o software do dispositivo foi instalado. Verifique se o dispositivo está selecionado nas propriedades do dispositivo.
- O programa de software pode estar apresentando um problema. Tente imprimir utilizando um outro programa de software.

#### **Há imagens ou texto faltando? Há páginas em branco?**

- Verifique se o documento não contém páginas em branco.
- Talvez a fita de vedação ainda esteja no cartucho de impressão. Remova o cartucho de impressão e retire a fita de vedação.
- Reinstale o cartucho de impressão. Consulte o guia para início rápido para obter instruções.
- Para verificar o dispositivo, imprima uma página de configuração. Consulte [Impressão](#page-29-0) de uma página de [configuração](#page-29-0) para obter instruções.
- As configurações de imagens nas propriedades do dispositivo podem não estar corretas para o tipo de trabalho que está sendo impresso. Experimente um tipo de configuração de imagens diferente nas propriedades do dispositivo. Consulte [Alteração](#page-37-0) das [configurações](#page-37-0) de impressão para obter mais informações.
- O driver de impressora pode não funcionar para o tipo de trabalho que está sendo impresso. Experimente utilizar um driver de impressora diferente.

**Nota** Se utilizar um driver de impressora diferente, alguns recursos do dispositivo podem não estar disponíveis.

# **O formato da página é diferente do formato impresso em outra impressora?**

Se tiver utilizado um driver de impressora (software da impressora) mais antigo ou diferente para criar o documento ou se as configurações das propriedades do dispositivo no software forem diferentes, o formato da página poderá ficar diferente se você tentar imprimir utilizando o novo driver de impressora ou as novas configurações. Para ajudar a eliminar esse problema, experimente as seguintes soluções:

- Crie documentos e imprima-os utilizando o mesmo driver de impressora (software da impressora) e as mesmas configurações de propriedades do dispositivo, independentemente de qual dispositivo está utilizando para imprimi-los.
- Altere a resolução, o tamanho da mídia, as definições de fonte e outras configurações. Consulte Alteração das [configurações](#page-37-0) de impressão para obter mais informações.

# **A qualidade das imagens é baixa?**

As configurações de imagens podem estar inadequadas para o trabalho de impressão. Experimente as seguintes soluções:

- Verifique as configurações de imagens, como a resolução, nas propriedades do dispositivo e ajuste-as conforme necessário. Consulte Alteração das [configurações](#page-37-0) de [impressão](#page-37-0) para obter mais informações.
- Experimente utilizar um driver de impressora (software da impressora) diferente.

**Nota** Se utilizar um driver de impressora diferente, alguns recursos do dispositivo podem não estar disponíveis.

# <span id="page-118-0"></span>**Atolamentos de mídia ocorrem na impressora**

Ocasionalmente, a mídia pode ficar atolada durante um trabalho de impressão. Experimente as seguintes soluções antes de tentar eliminar o atolamento:

- Verifique se está imprimindo em mídia que atende às especificações HP. Consulte [Especificações](#page-42-0) de mídia do dispositivo para obter mais informações.
- Verifique se a mídia que está utilizando para imprimir não está enrugada, dobrada ou danificada.
- Verifique se o dispositivo está limpo. Consulte Limpeza do [caminho](#page-103-0) de mídia para obter mais informações.
- Verifique se as bandejas de entrada estão carregadas corretamente e não estão muito cheias. Consulte o guia para início rápido para obter informações sobre o carregamento das bandejas de entrada.
- **Nota** Quando adicionar mídia nova, sempre retire toda a mídia da bandeja de entrada e arrume a pilha de mídia nova. Isso ajuda a evitar que várias folhas de mídia sejam alimentadas ao mesmo tempo no dispositivo, o que reduz os atolamentos de mídia.

Você é notificado de um atolamento de mídia através de um erro no programa de software e uma mensagem de atolamento no visor do painel de controle do dispositivo. Consulte [Mensagens](#page-128-0) de erro exibidas no painel de controle do dispositivo para obter mais informações.

**CUIDADO** Não é necessário retirar a bandeja de entrada de mídia para eliminar um atolamento de mídia. Somente retire a bandeja de entrada de mídia para enviar o dispositivo para manutenção de hardware. Para obter informações sobre a remoção da bandeja de entrada de mídia, consulte Para [remover](#page-174-0) a bandeja de entrada de mídia.

#### **Para eliminar um atolamento de mídia**

**CUIDADO** Os atolamentos de mídia podem deixar toner espalhado na página. Se cair toner em sua roupa, lave-a com água fria. A água quente fixará o toner permanentemente no tecido. Se cair toner em suas mãos, lave-as com água fria.

Não use um objeto pontiagudo, como um lápis ou tesoura, para remover mídia atolada.

**Nota** Ao eliminar atolamentos, inclusive na bandeja de saída, sempre pressione a trava de liberação da porta do cartucho de impressão para abrir a tampa superior e remova o cartucho de impressão. Mantenha a tampa superior aberta e o cartucho removido até que o atolamento tenha sido eliminado. Abrir a tampa superior e remover o cartucho de impressão alivia a tensão nos rolos da impressora, facilitando a remoção de páginas atoladas.

> 1. Pressione a trava de liberação da porta do cartucho de impressão e abra a tampa superior.

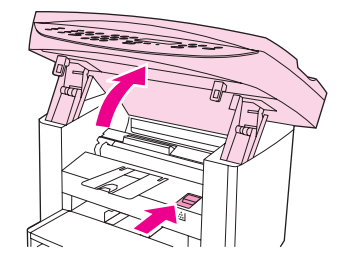

2. Pegue a alça do cartucho de impressão. Remova o cartucho de impressão e coloque-o ao lado.

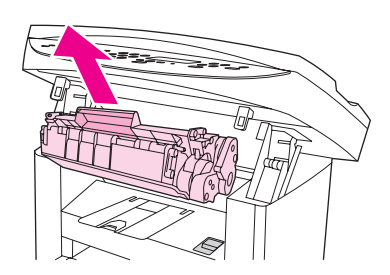

**CUIDADO** Para evitar danos ao cartucho de impressão, não o exponha à luz por mais tempo do que o necessário. Coloque o cartucho de impressão em um saco de papel ou outro recipiente opaco até que seja possível colocá-lo de volta no dispositivo.

> 3. Com as duas mãos, segure o lado da mídia que estiver mais visível (incluindo o meio) e puxe cuidadosamente até soltar do dispositivo.

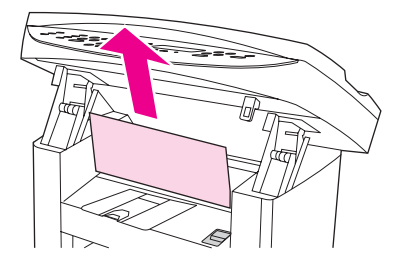

4. Depois de remover a mídia atolada, recoloque o cartucho de impressão e feche a tampa superior.

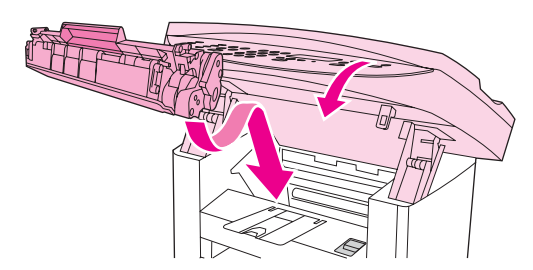

5. Depois de eliminar o atolamento de mídia, pode ser necessário desligar e ligar novamente a impressora.

**Nota** Ao adicionar mídia nova, retire toda a mídia da bandeja de entrada, arrume a pilha após adicionar a nova mídia e, em seguida, coloque a pilha na bandeja.

#### **Para eliminar outros atolamentos de mídia**

**CUIDADO** Não use um objeto pontiagudo, como um lápis ou tesoura, para remover mídia atolada.

Se a mídia estiver atolada no local de sua saída do dispositivo, segure a borda superior da mídia e puxe-a para fora da bandeja de saída.

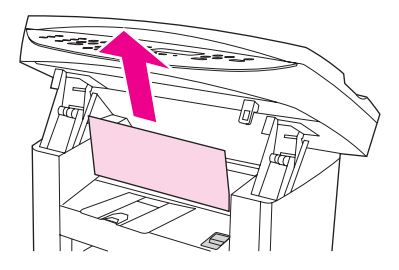

**Nota** Caso tenha desligado o dispositivo antes de eliminar o atolamento de mídia, ligue-o novamente e, em seguida, reinicie o trabalho de impressão ou cópia.

> Se a mídia estiver atolada no alimentador automático de documentos (ADF), consulte Ocorrem [atolamentos](#page-134-0) de mídia no alimentador automático de documentos (ADF).

#### **Dicas para se evitar atolamentos de mídia**

- Verifique se a bandeja de entrada não está sobrecarregada. A capacidade da bandeja de entrada varia de acordo com o tipo de mídia de impressão que está sendo utilizado.
- Verifique se a bandeja de entrada está presa no lugar.
- Não adicione mídia de impressão na bandeja de entrada enquanto o dispositivo estiver imprimindo.
- Use apenas tipos de mídia recomendados pela HP. Consulte [Especificações](#page-42-0) de mídia do [dispositivo](#page-42-0) para obter mais informações sobre tipos de mídia de impressão.
- Não deixe mídia de impressão empilhada na bandeja de saída. O tipo de mídia de impressão e a quantidade de toner usado afetam a capacidade da bandeja de saída.
- Verifique a conexão de alimentação de energia. Certifique-se de que o cabo de alimentação esteja firmemente conectado ao dispositivo e à caixa da fonte de alimentação. Conecte o cabo de alimentação a uma tomada de CA aterrada.

# <span id="page-121-0"></span>**A qualidade de impressão não é aceitável**

Esta seção fornece informações sobre a identificação e correção de defeitos de impressão.

**Nota** A Hewlett-Packard não recomenda o uso de dispositivos de backup de bateria UPS (fonte de alimentação ininterrupta) ou supressores de oscilação com o dispositivo. Muitos supressores de oscilação e backups de bateria podem causar defeitos de impressão.

#### **Impressão clara ou desbotada**

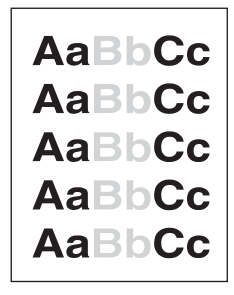

- O suprimento de toner está baixo. Consulte Cartuchos de [impressão](#page-169-0) HP LaserJet para obter mais informações.
- A mídia pode não atender às especificações de mídia da Hewlett-Packard (por exemplo, pode estar muito úmida ou ser muito áspera). Consulte [Especificações](#page-42-0) de mídia do [dispositivo](#page-42-0) para obter mais informações. Se a página inteira estiver clara, o ajuste da densidade de impressão está muito claro ou o EconoMode pode estar ativado. Ajuste a densidade de impressão e desligue o EconoMode nas propriedades do dispositivo. Consulte [Economia](#page-170-0) de toner para obter mais informações.

#### **Partículas de toner**

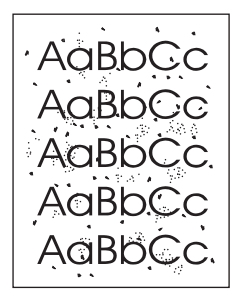

- A mídia pode não atender às especificações de mídia da Hewlett-Packard (por exemplo, pode estar muito úmida ou ser muito áspera). Consulte [Especificações](#page-42-0) de mídia do [dispositivo](#page-42-0) para obter mais informações.
- O dispositivo pode estar precisando de limpeza. Consulte Limpeza do [caminho](#page-103-0) de mídia para obter instruções.

#### **Caracteres parcialmente impressos**

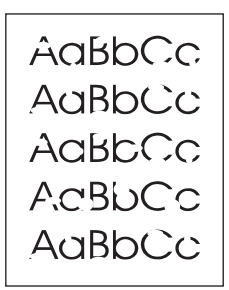

- Uma única folha de mídia pode estar defeituosa. Tente imprimir o trabalho novamente.
- O teor de umidade da mídia é irregular ou a superfície da mídia apresenta manchas de umidade. Experimente imprimir em mídia diferente. Consulte [Especificações](#page-42-0) de mídia do [dispositivo](#page-42-0) para obter mais informações.
- O lote de mídia não está bom. Os processos de fabricação podem fazer com que algumas áreas rejeitem toner. Experimente um tipo de mídia diferente.
- O cartucho de [impressão](#page-169-0) pode estar com defeito. Consulte Cartuchos de impressão HP [LaserJet](#page-169-0) para obter mais informações.
- Para drivers de impressora do Windows, verifique o campo **Tipo:** na guia **Papel** ou na guia **Papel/qualidade**, e certifique-se de que está definido para a mídia apropriada. Consulte [Otimização](#page-41-0) da qualidade de impressão para tipos de mídia para obter instruções.

Para drivers de impressora do Macintosh, verifique o campo **Tipo:** na guia **Papel** ou na guia **Papel/qualidade** (a guia **Tipo/qualidade do papel** para alguns drivers Macintosh), e certifique-se de que está definido para a mídia apropriada. Consulte [Otimização](#page-41-0) da qualidade de [impressão](#page-41-0) para tipos de mídia para obter instruções.

**Nota** Se essas etapas não corrigirem o problema, entre em contato com um revendedor autorizado ou representante de serviços HP. Consulte o folheto de suporte fornecido com o dispositivo para obter informações sobre como contactar a HP.

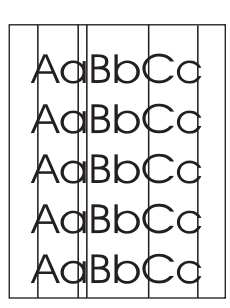

#### **Linhas verticais**

- Verifique se a bandeja de entrada prioritária está no lugar.
- O fotorreceptor foto-sensível, na parte interna do cartucho de impressão, pode estar riscado. Experimente instalar um novo cartucho de impressão HP. Consulte o guia para início rápido para obter instruções.

#### **Fundo acinzentado**

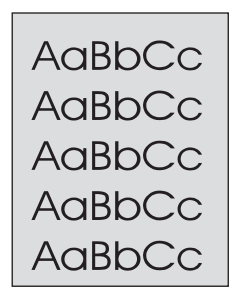

- Verifique se a bandeja de entrada prioritária está no lugar.
- Diminua a configuração da densidade de impressão utilizando o HP toolbox. Isso diminui a quantidade de sombreamento do fundo. Consulte a Ajuda do software do dispositivo para obter mais informações.
- Troque por uma mídia mais leve. Consulte [Especificações](#page-42-0) de mídia do dispositivo para obter mais informações.
- Verifique o ambiente do dispositivo. Condições muito secas (baixa umidade) podem aumentar a quantidade de sombreamento do fundo.
- Instale um novo cartucho de impressão HP. Consulte o guia para início rápido para obter instruções.

#### **Mancha de Toner**

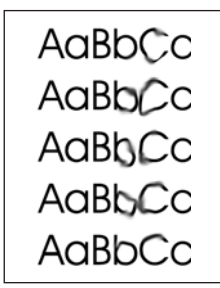

A temperatura do fusor pode estar muito baixa. Para drivers de impressora do Windows, verifique o campo **Tipo:** na guia **Papel** ou na guia **Papel/qualidade**, e certifique-se de que está definido para a mídia apropriada. Consulte [Otimização](#page-41-0) da qualidade de [impressão](#page-41-0) para tipos de mídia para obter instruções.

Para drivers de impressora do Macintosh, verifique o campo **Tipo:** na guia **Papel** ou na guia **Papel/qualidade** (a guia **Tipo/qualidade do papel** para alguns drivers Macintosh), e certifique-se de que está definido para a mídia apropriada. Consulte [Otimização](#page-41-0) da qualidade de [impressão](#page-41-0) para tipos de mídia para obter instruções.

- Se aparecerem manchas de toner na borda superior da mídia, as quias de mídia podem estar sujas. Limpe-as com um pano seco e sem fiapos. Consulte [Limpeza](#page-103-0) do caminho de [mídia](#page-103-0) para obter mais informações.
- Verifique o tipo e a qualidade da mídia.
- Experimente instalar um novo cartucho de impressão HP. Consulte o quia para início rápido para obter instruções.

#### **Toner solto**

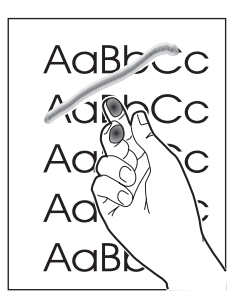

● Para drivers de impressora do Windows, selecione **Tipo:** na guia **Papel** ou na guia **Papel/qualidade** do driver de impressora, e selecione a mídia que estiver utilizando. Consulte [Otimização](#page-41-0) da qualidade de impressão para tipos de mídia para obter instruções. Este recurso encontra-se disponível também no HP toolbox.

Para drivers de impressora do Macintosh, verifique o campo **Tipo:** na guia **Papel** ou na guia **Papel/qualidade** (a guia **Tipo/qualidade do papel** para alguns drivers Macintosh), e selecione a mídia que está sendo utilizada. Consulte [Otimização](#page-41-0) da qualidade de [impressão](#page-41-0) para tipos de mídia para obter instruções.

- Limpe o interior do dispositivo. Consulte Limpeza e [manutenção](#page-100-0) para obter instruções.
- Verifique o tipo e a qualidade da mídia. Consulte [Especificações](#page-42-0) de mídia do dispositivo para obter mais informações.
- Experimente instalar um novo cartucho de impressão HP. Consulte o guia para início rápido para obter instruções.
- Conecte o dispositivo diretamente em uma tomada de corrente alternada (CA), em vez de conectá-lo em um filtro de linha.

#### **Defeitos verticais repetitivos**

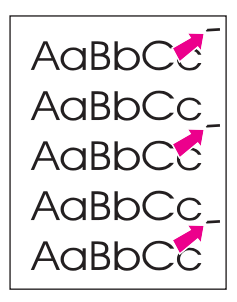

- O cartucho de impressão pode estar danificado. Se ocorrer uma marca repetitiva no mesmo ponto da página, instale um novo cartucho de impressão HP. Consulte o guia para início rápido para obter instruções.
- As peças internas podem estar sujas de toner. Consulte Limpeza e [manutenção](#page-100-0) para obter mais informações. Se os defeitos ocorrerem no verso da página, o problema provavelmente será corrigido automaticamente depois que algumas páginas forem impressas.
- Para drivers de impressora do Windows, selecione **Tipo:** na guia **Papel** ou na guia **Papel/qualidade** do driver de impressora, e selecione a mídia que estiver utilizando. Consulte [Otimização](#page-41-0) da qualidade de impressão para tipos de mídia para obter instruções. Este recurso encontra-se disponível também no HP toolbox.

Para drivers de impressora do Macintosh, verifique o campo **Tipo:** na guia **Papel** ou na guia **Papel/qualidade** (a guia **Tipo/qualidade do papel** para alguns drivers Macintosh), e selecione a mídia que está sendo utilizada. Consulte [Otimização](#page-41-0) da qualidade de [impressão](#page-41-0) para tipos de mídia para obter instruções.

# **Caracteres deformados**

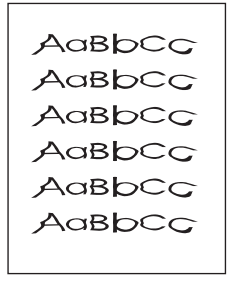

- Se os caracteres estiverem deformados, produzindo imagens vazias, a mídia de impressão sendo utilizada pode ser muito lisa. Experimente uma mídia diferente. Consulte [Especificações](#page-42-0) de mídia do dispositivo para obter mais informações.
- Se os caracteres estiverem deformados, produzindo um efeito ondulado, o dispositivo pode estar precisando de manutenção. Imprima uma página de configuração. Consulte Impressão de uma página de [configuração](#page-29-0) para obter mais informações.
- Se os caracteres estiverem deformados, entre em contato com um revendedor ou representante de serviço autorizado HP. Consulte o folheto de suporte fornecido com o dispositivo para obter mais informações sobre como contactar a HP.

### <span id="page-126-0"></span>**Página enviesada**

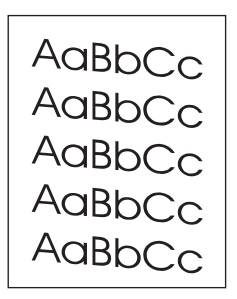

- Verifique se a mídia está carregada corretamente e se o ajuste das guias de mídia contra a pilha não está muito apertado ou muito solto. Consulte o guia para início rápido para obter informações sobre o carregamento das bandejas de entrada.
- A bandeja de entrada do alimentador automático de documentos (ADF) pode estar muito cheia. Consulte o guia para início rápido para obter informações sobre o carregamento das bandejas de entrada.
- Verifique o tipo e a qualidade da mídia. Consulte [Especificações](#page-42-0) de mídia do dispositivo para obter mais informações.

#### **Curvatura ou ondulação**

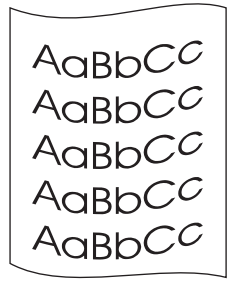

- Verifique o tipo e a qualidade da mídia. Alta temperatura e umidade podem causar o enrolamento da mídia. Consulte [Especificações](#page-42-0) de mídia do dispositivo para obter mais informações.
- A mídia pode ter ficado na bandeja de entrada por muito tempo. Vire a pilha de mídia na bandeja de entrada. Experimente também girar a mídia 180º na bandeja de entrada.
- A temperatura do fusor pode estar muito alta. Consulte [Otimização](#page-41-0) da qualidade de [impressão](#page-41-0) para tipos de mídia para obter instruções. Este recurso encontra-se disponível também no HP toolbox.

É possível ajustar a temperatura do fusor também através do painel de controle do dispositivo. A configuração **Less paper curl** no menu **Service** ajusta a temperatura do fusor para o valor mais baixo. A configuração padrão de fábrica é **Off**. Utilize as instruções a seguir para ativar esta configuração.

- 1. No painel de controle do dispositivo, pressione MENU/ENTER.
- 2. Use o botão < ou > para selecionar **Service** e, em seguida, pressione MENU/ENTER.
- 3. Use o botão < ou > para selecionar **Less paper curl** e, em seguida, pressione MENU/ENTER.

#### **Rugas ou dobras**

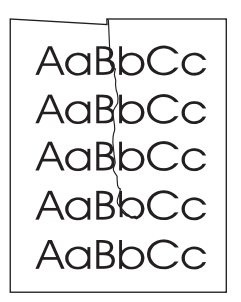

- Verifique se a mídia está carregada corretamente. Consulte o guia para início rápido para obter informações sobre o carregamento das bandejas de entrada.
- Verifique o tipo e a qualidade da mídia. Consulte *[Especificações](#page-42-0) de mídia do dispositivo* para obter mais informações.
- Vire a pilha de mídia na bandeja. Experimente também girar a mídia 180<sup>°</sup> na bandeja de entrada.

#### **Dispersão de toner nos contornos**

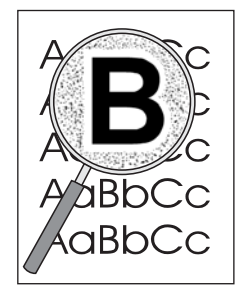

- Se houver grande quantidade de toner espalhada em torno dos caracteres, a mídia pode estar resistindo ao toner. Uma pequena quantidade de dispersão de toner é normal na impressão a laser. Experimente um tipo de mídia diferente. Consulte [Especificações](#page-42-0) de mídia do dispositivo para obter mais informações.
- Vire a pilha de mídia na bandeja.
- Utilize mídia projetada para impressoras a laser. Consulte *[Especificações](#page-42-0) de mídia do* [dispositivo](#page-42-0) para obter mais informações.

# <span id="page-128-0"></span>**Mensagens de erro exibidas no painel de controle do dispositivo**

Esta seção contém informações sobre as mensagens de erro que podem ser exibidas no visor do painel de controle do dispositivo, e como eliminá-las.

#### **Resolução de mensagens de erro comuns**

As mensagens a seguir são as mensagens de erro mais comuns que podem ser exibidas no visor do painel de controle do dispositivo.

#### **Door open or no print cartridge**

A porta do cartucho de impressão está aberta ou não há cartucho de impressão instalado. Verifique se o cartucho de impressão está instalado corretamente no dispositivo. Para obter mais informações sobre a instalação do cartucho de impressão, consulte o guia para início rápido.

Após verificar o cartucho de impressão, feche firmemente a porta do cartucho de impressão.

Quando o problema é resolvido, o dispositivo conclui o trabalho atual ou retorna ao estado **Ready**.

#### **Add paper. [enter] to continue**

O dispositivo está sem mídia de impressão. Carregue a mídia na bandeja de entrada de mídia ou na bandeja de entrada prioritária. Para obter informações sobre o carregamento de mídia nas bandejas de entrada, consulte o guia para início rápido.

Se a mídia já estiver carregada, remova a pilha de mídia, verifique e elimine quaisquer atolamentos de mídia, e recarregue a bandeja de entrada.

Quando o problema for resolvido, pressione MENU/ENTER. O dispositivo conclui o trabalho atual ou retorna ao estado **Ready**.

#### **Mensagens de erro crítico**

Quando ocorre um erro crítico, o trabalho de cópia ou digitalização atual é interrompido e uma das seguintes mensagens é exibida no painel de controle do dispositivo:

- **50 Fuser Error**
- **51 Laser Error**
- **52 Scanner Error**
- **57 Fan Error**
- **79 Error**
- **CCD Scanner Error**
- **Scanner Bulb failure**

Se uma dessas mensagens for exibida no visor do painel de controle do dispositivo, o dispositivo está apresentando um erro crítico. Desconecte o dispositivo por cinco minutos e reconecte-o. Se o erro persistir, entre em contato com o atendimento ao cliente HP através do número fornecido no folheto de suporte que acompanha o dispositivo, ou visite <http://www.hp.com>.

#### **Mensagens de alerta**

Mensagens de alerta indicam que alguma ação deve ser executada, como adicionar mídia de impressão ou eliminar um atolamento. Quando uma mensagem de alerta é exibida, o dispositivo automaticamente interrompe a tarefa atual e o trabalho não continua até que alguém resolva a situação. Quando o erro é corrigido, o dispositivo conclui a tarefa ou retorna ao estado **Ready**. A exceção é quando você deseja utilizar o sistema de menus principais. Então, o dispositivo altera o visor para que seja possível utilizar o sistema de menus.

As mensagens a seguir são mensagens de alerta genéricas que podem ser exibidas no visor do painel de controle do dispositivo:

● **Doc feeder jam**

**Clear, Reload**

- **Document feeder mispick. Reload**
- **Door open or no print cartridge**
- **Manual feed Press [enter]**
- **Memory is low Press [enter]**
- Add paper. **[enter] to continue**
- **No print cartridge**
- **Printer jam**

**Clear paper path**

**Nota** Consulte Ocorrem [atolamentos](#page-134-0) de mídia no alimentador automático de documentos (ADF) o[uAtolamentos](#page-118-0) de mídia ocorrem na impressora para obter mais informações sobre atolamentos de mídia.

#### **Mensagens de aviso**

Mensagens de aviso são importantes o suficiente para assegurar uma notificação. Elas são de curta duração, mas a condição que descrevem pode afetar a conclusão da tarefa ou a qualidade da saída. Quando uma mensagem de aviso é exibida, o trabalho ativo pode ser cancelado. A mensagem é exibida por cinco segundos no visor do painel de controle do dispositivo.

As mensagens a seguir são mensagens de aviso genéricas que podem ser exibidas no visor do painel de controle do dispositivo:

- **Device error [enter] to cont.**
- **Device is busy Try again later**
- **Engine comm.**

**error**

**Memory is low** 

**Try again later**

- **Page too complex [enter] to cont.**
- **Settings cleared**

Se uma mensagem de aviso estiver relacionada a uma tarefa de impressão e a configuração continuar automaticamente estiver ligada, então a mensagem é exibida por 10 segundos. Se MENU/ENTER OU CANCEL não for pressionado, o dispositivo continua processando o trabalho de impressão. Se a configuração continuar automaticamente estiver desligada, então a mensagem de aviso relacionada com a impressão é exibida até que você pressione MENU/ENTER para prosseguir, ou pressione CANCEL para cancelar o trabalho.

Nota **A** configuração continuar automaticamente está disponível no driver de impressora e no HP toolbox. Para verificar se a configuração continuar automaticamente está ligada, imprima uma página de configuração. Consulte Impressão de uma página de [configuração](#page-29-0) para obter mais informações.

# <span id="page-131-0"></span>**Nenhuma cópia é feita**

#### **A mídia está carregada na bandeja de entrada?**

Carregue mídia no dispositivo. Consulte [Carregamento](#page-63-0) de originais para cópia para obter mais informações.

#### **O original foi carregado corretamente?**

Verifique se o original está carregado corretamente:

- **Bandeja de entrada do alimentador automático de documentos (ADF):** O original deve ter sido carregado na bandeja de entrada do ADF de cima para baixo, com o lado a ser copiado voltado para cima. Insira o original no ADF até o limite de entrada. Consulte [Carregamento](#page-63-0) de originais para cópia para obter mais informações.
- **Scanner de mesa:** Coloque o documento original no scanner de mesa com a face voltada para baixo e o canto superior esquerdo no canto inferior direito do vidro.

#### <span id="page-132-0"></span>**A fita de vedação foi removida do cartucho de impressão?**

A fita de vedação pode não ter sido removida do cartucho de impressão. Retire o cartucho de impressão do dispositivo, remova a fita de vedação e reinstale o cartucho de impressão. Para obter mais informações sobre a instalação do cartucho de impressão, consulte o guia para início rápido.

#### **O cartucho de impressão está com pouco toner?**

O cartucho de impressão é utilizado para fazer cópias. Se estiver com pouco toner, as cópias ficarão desbotadas.

#### **O original é de baixa qualidade?**

A precisão da cópia depende da qualidade e do tamanho do original. Se o original estiver muito claro, é possível que a cópia não seja compensada, mesmo se o contraste for ajustado.

# **O original possui fundo colorido?**

Fundos em cores podem fazer com que as cores do primeiro plano se misturem com o fundo, ou o fundo pode aparecer em uma sombra diferente.

# <span id="page-133-0"></span>**A qualidade de cópia não é aceitável**

Esta seção apresenta informações sobre os seguintes tópicos:

- Prevenção de problemas
- Identificação e correção de defeitos de cópia

#### **Prevenção de problemas**

Algumas etapas simples que podem ser realizadas para melhorar a qualidade de cópia são fornecidas a seguir:

- Copie a partir do scanner de mesa. Isso produzirá uma cópia de melhor qualidade do que a impressão a partir do alimentador automático de documentos (AAD).
- Use originais de qualidade.
- Carregue a mídia corretamente. Se a mídia for carregada de forma incorreta, ela ficará torta, produzindo imagens imprecisas e problemas com o aplicativo de OCR. Consulte [Carregamento](#page-63-0) de originais para cópia para obter instruções.
- Se o dispositivo freqüentemente alimenta mais de uma página por vez, a almofada de separação pode estar precisando ser substituída. Para obter mais informações, consulte [Serviços](#page-172-0) e suporte.
- Use uma folha separadora para proteger os originais.

**Nota** Problemas recorrentes de alimentação indicam que a almofada de separação/copiadora está gasta. Consulte [Serviços](#page-172-0) e suporte para obter mais informações sobre como contactar um provedor de serviços autorizado.

# <span id="page-134-0"></span>**Ocorrem atolamentos de mídia no alimentador automático de documentos (ADF)**

Ocasionalmente, a mídia fica atolada durante um trabalho de cópia, digitalização ou fax.

Você é notificado sobre um atolamento de mídia pela mensagem **Doc feeder jam Clear, Reload** que aparece no visor do painel de controle do dispositivo.

- A bandeja de entrada do ADF está carregada incorretamente ou muito cheia. Consulte [Carregamento](#page-77-0) de originais para digitalizar para obter mais informações.
- A mídia não atende às especificações da HP. Consulte [Seleção](#page-47-0) de mídia para o alimentador automático de [documentos](#page-47-0) (ADF) para obter mais informações.

### **Locais típicos de atolamento no alimentador automático de documentos (ADF)**

- Áreas da bandeja de entrada: Se uma parte da página estiver para fora da bandeja de entrada, tente removê-la com cuidado, sem rasgá-la. Se houver resistência, consulte Para eliminar um atolamento de mídia no alimentador automático de documentos (ADF) para obter instruções.
- Caminhos de saída: Se uma parte da página estiver para fora da bandeja de saída, tente removê-la com cuidado, sem rasgá-la. Se houver resistência, consulte Para eliminar um atolamento de mídia no alimentador automático de documentos (ADF) para obter instruções.
- Localização intermediária: Se houver partes da página saindo tanto da bandeja de entrada quanto da bandeja de saída, consulte Para eliminar um atolamento de mídia no alimentador automático de documentos (ADF) para obter instruções.

#### **Para eliminar um atolamento de mídia no alimentador automático de documentos (ADF)**

1. Remova a bandeja de entrada do ADF e abra a tampa do ADF.

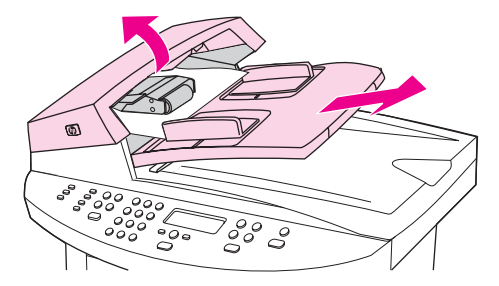

2. Remova a peça de limpeza do congestionamento. Com as duas mãos, levante as duas alças até que a peça se desencaixe. Gire e erga a peça de limpeza e então reserve-a ao lado.

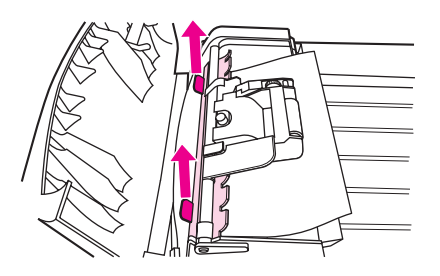

3. Levantando a alavanca verde, gire o mecanismo que puxa o papel até que ele se abra.

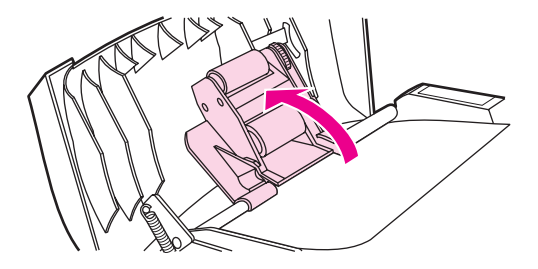

4. Com cuidado, tente remover a página sem rasgá-la. Se você sentir resistência, siga para a próxima etapa.

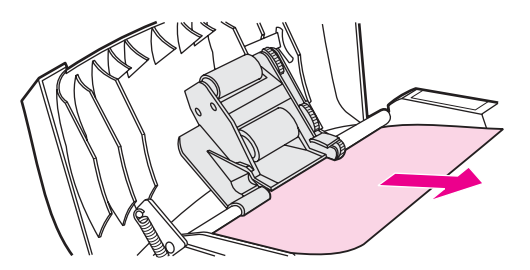

5. Abra a tampa do AAD e, com cuidado, solte a mídia com as duas mãos.

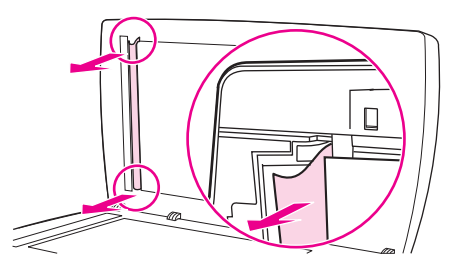

6. Quando a mídia estiver solta, puxe-a cuidadosamente na direção indicada.

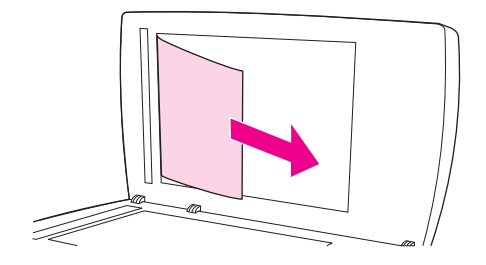

7. Feche a tampa do scanner de mesa.

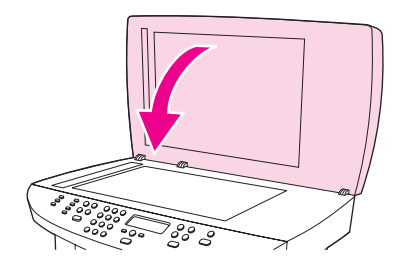

8. Abaixe a alavanca verde.

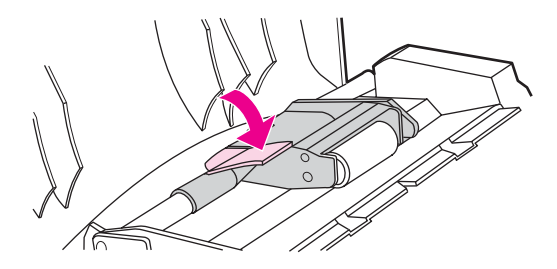

9. Reinstale a peça de limpeza, conforme indicado. Empurre as duas guias para baixo até que a peça se encaixe no lugar. Instale a peça de limpeza corretamente, porque outros congestionamentos podem ocorrer se ela não for reposicionada adequadamente.

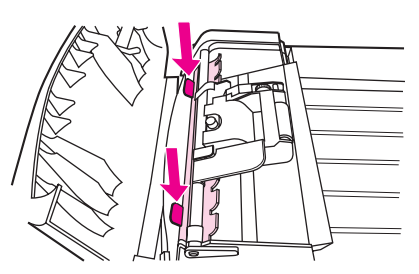

10. Feche a tampa do ADF e recoloque a bandeja de entrada do ADF.

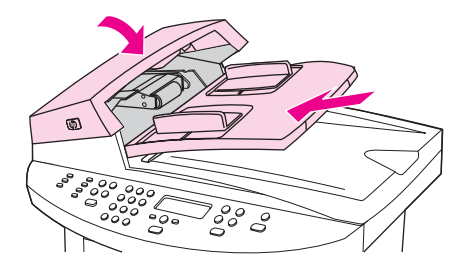

# <span id="page-137-0"></span>**Defeitos de cópia são aparentes**

#### **Linhas verticais brancas ou desbotadas**

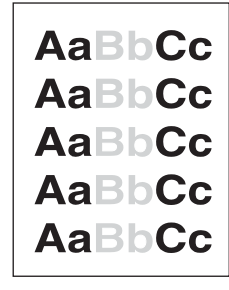

- A mídia pode não atender às especificações de mídia da Hewlett-Packard (por exemplo, pode estar muito úmida ou ser muito áspera). Consulte [Especificações](#page-42-0) de mídia do [dispositivo](#page-42-0) para obter mais informações.
- Pode haver pouco toner. Para obter mais informações sobre a instalação do cartucho de impressão, consulte o guia para início rápido.

#### **Páginas em branco**

- O documento original pode ter sido carregado de cabeça para baixo. No alimentador automático de documentos (AAD), carregue o documento original com o lado estreito voltado para frente e o lado a ser digitalizado para cima. Consulte [Carregamento](#page-63-0) de [originais](#page-63-0) para cópia para obter instruções.
- Se as páginas impressas saem em branco quando você digitaliza a partir do scanner de mesa, verifique se o documento original está carregado corretamente. Coloque o documento original no scanner de mesa com a face voltada para baixo e o canto superior esquerdo no canto inferior direito do vidro.
- A mídia pode não atender às especificações de mídia da Hewlett-Packard (por exemplo, pode estar muito úmida ou ser muito áspera). Consulte [Especificações](#page-42-0) de mídia do [dispositivo](#page-42-0) para obter mais informações.
- Pode não haver toner. Para obter mais informações sobre a instalação do cartucho de impressão, consulte o guia para início rápido.
- A fita de vedação pode não ter sido removida do cartucho de impressão. Para obter mais informações sobre a instalação do cartucho de impressão, consulte o guia para início rápido.

#### **O original copiado não é o correto**

Verifique se o alimentador automático de documentos (ADF) está vazio.

#### **Muito clara ou escura**

- Experimente ajustar as configurações.
- Verifique se as configurações de qualidade de cópia estão corretas. Consulte [Ajuste](#page-66-0) da [qualidade](#page-66-0) de cópia para obter mais informações.

#### **Linhas indesejadas**

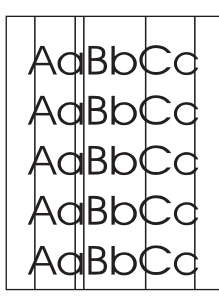

- Verifique se a bandeja de entrada prioritária está no lugar.
- Experimente limpar o scanner de mesa. Consulte [Limpeza](#page-101-0) da parte externa do [dispositivo](#page-101-0) para obter instruções.
- O fotorreceptor foto-sensível, na parte interna do cartucho de impressão, pode ter sido arranhado. Instale um novo cartucho de impressão HP. Para obter mais informações sobre a instalação do cartucho de impressão, consulte o guia para início rápido.

#### **Pontos pretos ou riscos**

● Tinta, cola, líquido corretivo ou uma substância indesejada pode estar sobre o alimentador automático de documentos ou no scanner de mesa. Experimente limpar o dispositivo. Consulte Limpeza da parte externa do [dispositivo](#page-101-0) para obter instruções.

#### **Texto ininteligível**

- Experimente ajustar as configurações.
- Assegure-se de que as configurações de qualidade estejam corretas. Consulte [Ajuste](#page-66-0) da [qualidade](#page-66-0) de cópia para obter mais informações.
- Consulte a Ajuda do software do dispositivo para obter mais informações sobre como alterar as configurações.

#### **Tamanho reduzido**

- As configurações do software podem estar definidas para reduzir a imagem digitalizada.
- Consulte a Ajuda do HP toolbox para obter mais informações sobre como alterar as configurações.

# <span id="page-139-0"></span>**A imagem digitalizada é de baixa qualidade**

#### **O original é uma foto ou figura de segunda geração?**

Fotografias reimpressas, como as de jornais e revistas, são impressas utilizando minúsculos pontos de tinta que fazem uma interpretação da fotografia original, o que diminui drasticamente a qualidade. Geralmente, os pontos de tinta formam padrões indesejados que podem ser detectados quando a imagem é digitalizada, impressa ou exibida em uma tela. Se as sugestões a seguir não resolverem seu problema, talvez seja necessário usar uma versão de melhor qualidade do original.

- Para eliminar os padrões, tente reduzir o tamanho da imagem após a digitalização.
- Imprima a imagem digitalizada para verificar se a qualidade está melhor.
- Verifique se as configurações de resolução e cor estão corretas para o tipo de trabalho de digitalização que está executando. Consulte [Resolução](#page-95-0) do scanner e cor para obter mais informações.
- Para obter melhores resultados, utilize o scanner de mesa para digitalizar, em vez do alimentador automático de documentos (AAD).

#### **A qualidade da imagem melhora quando o documento é impresso?**

A imagem que aparece na tela nem sempre é uma representação precisa da qualidade da digitalização.

- Experimente ajustar as configurações do monitor do computador para utilizar mais cores (ou níveis de cinza). Normalmente, esse ajuste é feito selecionando a opção **Monitor** no Painel de controle do Windows.
- Experimente ajustar as configurações de resolução e cor no software do scanner. Consulte [Resolução](#page-95-0) do scanner e cor para obter mais informações.

#### **A imagem está enviesada (torta)?**

O documento original pode ter sido carregado de forma incorreta. Certifique-se de usar as guias de mídia quando carregar os originais no alimentador automático de documentos (ADF). Consulte [Carregamento](#page-77-0) de originais para digitalizar para obter mais informações.

#### **A imagem digitalizada apresenta manchas, linhas, listras verticais brancas ou qualquer outro defeito?**

Se o scanner estiver sujo, a imagem que ele produz não possui uma clareza ideal. Consulte Limpeza da parte externa do [dispositivo](#page-101-0) para obter instruções.

# **As imagens parecem diferentes do original?**

As configurações de imagens podem não ser adequadas ao tipo de trabalho de digitalização que está executando. Experimente alterar as configurações de imagens. Consulte [Resolução](#page-95-0) do scanner e cor para obter mais informações.

# <span id="page-141-0"></span>**Parte da imagem não foi digitalizada**

#### **O original foi carregado corretamente?**

Verifique se o original foi carregado corretamente. Consulte [Carregamento](#page-77-0) de originais para [digitalizar](#page-77-0) para obter instruções.

#### **O original possui fundo colorido?**

Fundos coloridos podem fazer com que as imagens no primeiro plano se misturem com o fundo. Experimente ajustar as configurações antes de digitalizar o original ou melhorar a imagem depois de digitalizá-lo. Consulte [Resolução](#page-95-0) do scanner e cor para obter mais informações.

#### **O original é maior do que 381 mm?**

O comprimento máximo digitalizável é de 381 mm quando você utiliza a bandeja de entrada do alimentador automático de documentos (AAD). Se a página exceder o comprimento máximo, o scanner pára. As cópias podem ter tamanhos maiores.

**CUIDADO** Não tente puxar o original do ADF; isso pode danificar o scanner ou o original. Consulte Ocorrem [atolamentos](#page-134-0) de mídia no alimentador automático de documentos (ADF) para obter instruções.

#### **O original é muito pequeno?**

O tamanho mínimo suportado pelo scanner de mesa é de 25 por 25 mm. O tamanho mínimo que a bandeja de entrada do alimentador automático de documentos (ADF) suporta é 127 x 127 mm. O original pode estar atolado. Consulte Ocorrem [atolamentos](#page-134-0) de mídia no alimentador automático de [documentos](#page-134-0) (ADF) para obter instruções.

#### **Você está utilizando o HP Director? (Somente Macintosh)**

Suas configurações padrão para o HP Director podem estar definidas para executar automaticamente uma tarefa específica, em vez da tarefa que você está tentando executar. Consulte a Ajuda do software para obter instruções sobre como alterar as propriedades do HP Director.

#### **O tamanho da mídia está correto?**

Nas configurações de digitalização, certifique-se de que o tamanho da mídia de entrada é suficientemente grande para o documento que está digitalizando. Consulte [Resolução](#page-95-0) do [scanner](#page-95-0) e cor para obter mais informações.

#### <span id="page-142-0"></span>**O nível de resolução ou cor está definido para um valor muito alto?**

Se o nível de resolução e de cor estiver definido para um valor muito alto, o trabalho de digitalização demora mais e resulta em arquivos maiores. Para obter bons resultados ao digitalizar ou copiar, é importante utilizar as configurações de nível de resolução e de cor corretas para seu trabalho. Consulte [Resolução](#page-95-0) do scanner e cor para obter mais informações.

#### **O software está definido para digitalizar em cores?**

O padrão do sistema é em cores, o que torna a digitalização mais demorada, mesmo ao digitalizar um original monocromático. Se adquirir uma imagem através de TWAIN ou WIA, você pode alterar as configurações de modo que o original seja digitalizado em escala de cinzas ou em preto-e-branco. Consulte a Ajuda do software do dispositivo para obter detalhes.

#### **Você enviou um trabalho de impressão ou cópia antes de tentar digitalizar?**

Se enviou um trabalho de impressão ou cópia antes de tentar digitalizar, a digitalização começará se o scanner não estiver ocupado. No entanto, como a impressora e o scanner compartilham memória, a digitalização pode ser mais lenta.

#### **O computador está definido para comunicação bidirecional?**

Consulte a documentação fornecida com o computador para alterar as configurações básicas de entrada/saída (BIOS). A configuração bidirecional recomendada para a porta paralela é ECP. A conexão USB é sempre bidirecional.

# <span id="page-143-0"></span>**Mensagens de erro são exibidas**

Se uma das mensagens a seguir for exibida na tela, utilize estas informações para solucionar o problema.

#### **Mensagens de erro de digitalização comuns**

As mensagens de erro de digitalização mais comuns incluem as seguintes:

- **Não foi possível ativar origem TWAIN**
- **Ocorreu um erro durante a aquisição da imagem**
- **Falha de inicialização do scanner**
- **Erro de comunicação com o scanner**

Verifique se o cabo de dispositivo USB (A/B) ou cabo paralelo compatível com IEEE 1284-B está conectado à porta correta na parte de trás do computador. Se houver uma outra porta, tente conectar o cabo à essa porta. Verifique se há uma porta paralela compatível com EPP (bidirecional) ou ECP no computador. Uma porta paralela EPP é o requisito mínimo; a utilização de uma porta paralela ECP é altamente recomendada. Consulte a documentação fornecida com o computador para obter mais informações sobre sua porta.

Alguns dispositivos podem não compartilhar a porta paralela com o dispositivo. Caso tenha uma unidade de disco rígido externa ou uma caixa de comutação de rede conectada à mesma porta paralela ou USB que o dispositivo, o outro dispositivo pode estar causando interferências. Para conectar e utilizar o dispositivo, desconecte o outro dispositivo ou utilize duas portas no computador. Talvez seja necessário adicionar uma outra placa de interface paralela. A Hewlett-Packard recomenda com veemência a utilização de uma placa de interface paralela ECP. Consulte a documentação fornecida com o seu computador para obter mais informações sobre a instalação de uma placa de interface paralela adicional ou a solução de problemas de conflito entre dispositivos.

Verifique se a origem TWAIN correta está selecionada. No software, verifique a origem TWAIN selecionando **Selecionar scanner** no menu **Arquivo**.
## **A qualidade de digitalização é inaceitável**

Esta seção fornece informações sobre como melhorar a qualidade de digitalização prevenindo ou corrigindo problemas.

#### **Prevenção de problemas**

A seguir, estão algumas etapas simples que você pode seguir para melhorar a qualidade das cópias e das digitalizações.

- Utilize a bandeja de entrada do scanner de mesa, em vez da bandeja de entrada do alimentador automático de documentos (AAD) para digitalizar.
- Utilize originais de alta qualidade.
- Carregue a mídia corretamente. Se a mídia for carregada de forma incorreta, poderá ficar torta, tornando as imagens imprecisas. Consulte [Carregamento](#page-77-0) de originais para [digitalizar](#page-77-0) para obter instruções.
- Ajuste as configurações do software de acordo com sua intenção de utilização da página digitalizada. Consulte [Resolução](#page-95-0) do scanner e cor para obter mais informações.
- Se seu dispositivo alimenta mais de uma folha por vez com freqüência, substitua a almofada de separação. Consulte [Solicitação](#page-167-0) de peças e acessórios HP para solicitar uma nova almofada de separação.
- Problemas recorrentes de alimentação indicam que a almofada de separação está gasta. Consulte [Solicitação](#page-167-0) de peças e acessórios HP para solicitar uma nova almofada de separação.
- Use uma folha separadora para proteger os originais.

#### **Páginas em branco**

- O documento original pode ter sido carregado de cabeça para baixo. No alimentador automático de documentos (AAD), coloque a extremidade superior da pilha de originais na bandeja de entrada do AAD, com a pilha de mídia com a face voltada para cima e a primeira página a ser digitalizada no alto da pilha. Consulte [Carregamento](#page-77-0) de originais para [digitalizar](#page-77-0) para obter instruções.
- Se as páginas impressas saem em branco quando você digitaliza a partir do scanner de mesa, verifique se o documento original está carregado corretamente. Coloque o documento original no scanner de mesa com a face voltada para baixo e o canto superior esquerdo no canto inferior direito do vidro.

#### **Muito clara ou escura**

● Experimente ajustar as configurações.

Verifique se as configurações de resolução e de cor estão corretas. Consulte [Resolução](#page-95-0) do [scanner](#page-95-0) e cor para obter mais informações.

### **Linhas indesejadas**

● Tinta, cola, líquido corretivo ou uma substância indesejada pode estar sobre o vidro. Experimente limpar a superfície do scanner de mesa. Consulte [Limpeza](#page-101-0) da parte externa do [dispositivo](#page-101-0) para obter instruções.

#### **Pontos pretos ou riscos**

Tinta, cola, líquido corretivo ou uma substância indesejada pode estar sobre o vidro. Experimente limpar a superfície do scanner de mesa. Consulte [Limpeza](#page-101-0) da parte externa do [dispositivo](#page-101-0) para obter instruções.

#### **Texto ininteligível**

● Experimente ajustar as configurações.

Verifique se as configurações de resolução e de cor estão corretas. Consulte [Resolução](#page-95-0) do [scanner](#page-95-0) e cor para obter mais informações.

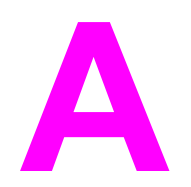

## **A** Especificações

Consulte estas seções para obter informações de especificação:

- Multifuncional HP LaserJet 3020/3030 [especificações](#page-148-0) das séries
- [Especificações](#page-150-0) de fax do Multifuncional HP LaserJet 3030
- [Multifuncional](#page-151-0) HP LaserJet séries 3020/3030 bateria

#### **Especificações físicas**

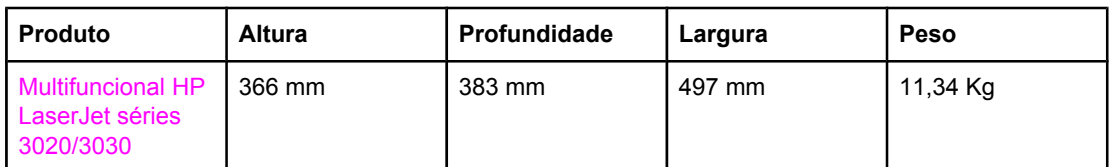

#### **Especificações ambientais**

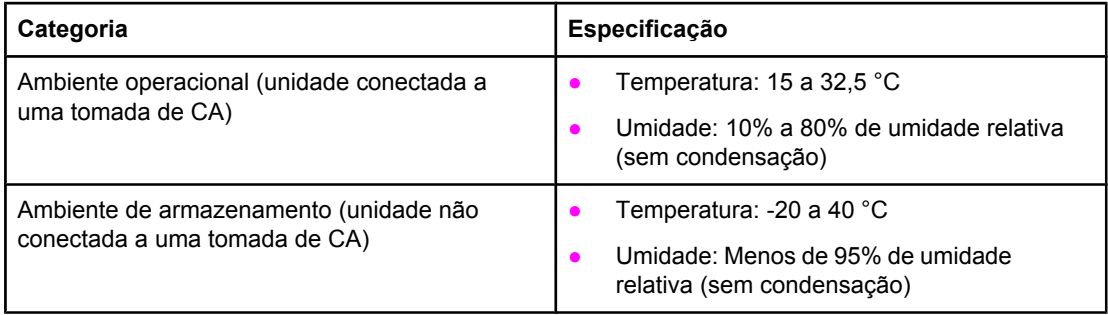

#### **Especificações elétricas1**

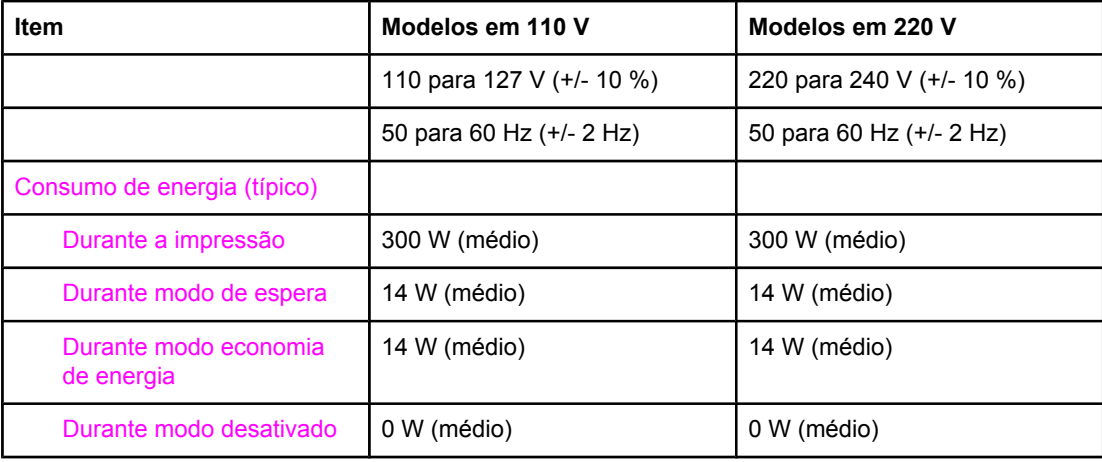

#### **Especificações elétricas1 (continuação)**

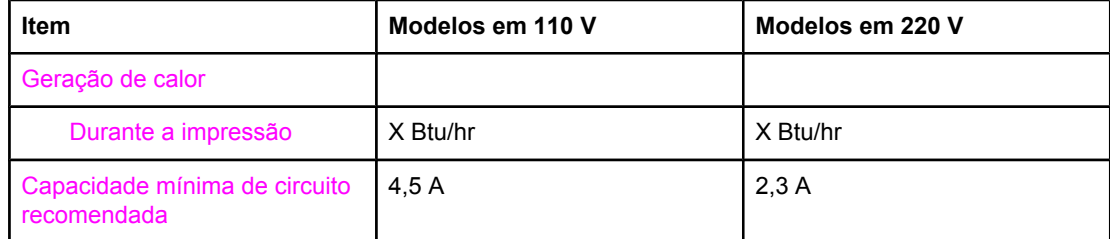

1 Os valores estão sujeitos a alterações. Consulte<http://www.hp.com/support/lj3030> para obter informações mais atualizadas.

2 Nota: As fontes de alimentação não são intercambiáveis.

#### **Emissões acústicas1**

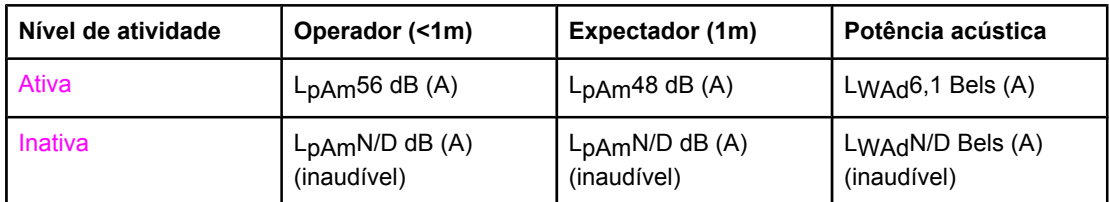

1 Os valores estão sujeitos a alterações. Consulte<http://www.hp.com/support/lj3030> para obter informações mais atualizadas. Durante outras operações, as emissões acústicas podem variar.

## <span id="page-148-0"></span>**Multifuncional HP LaserJet 3020/3030 especificações das séries**

A tabela a seguir lista as especificações para o Multifuncional HP LaserJet séries 3020/3030.

## **Multifuncional HP LaserJet 3020/3030 especificações das séries**

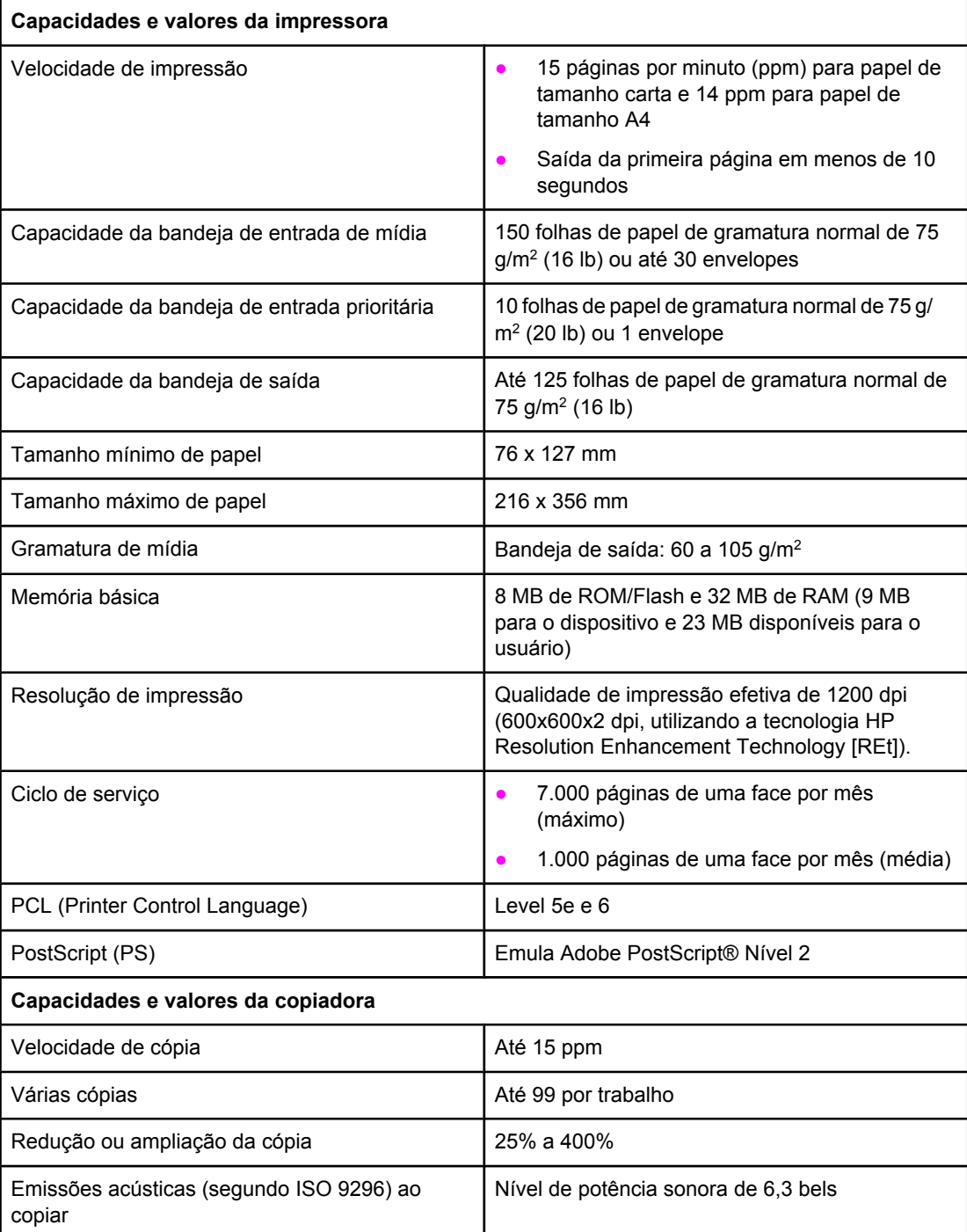

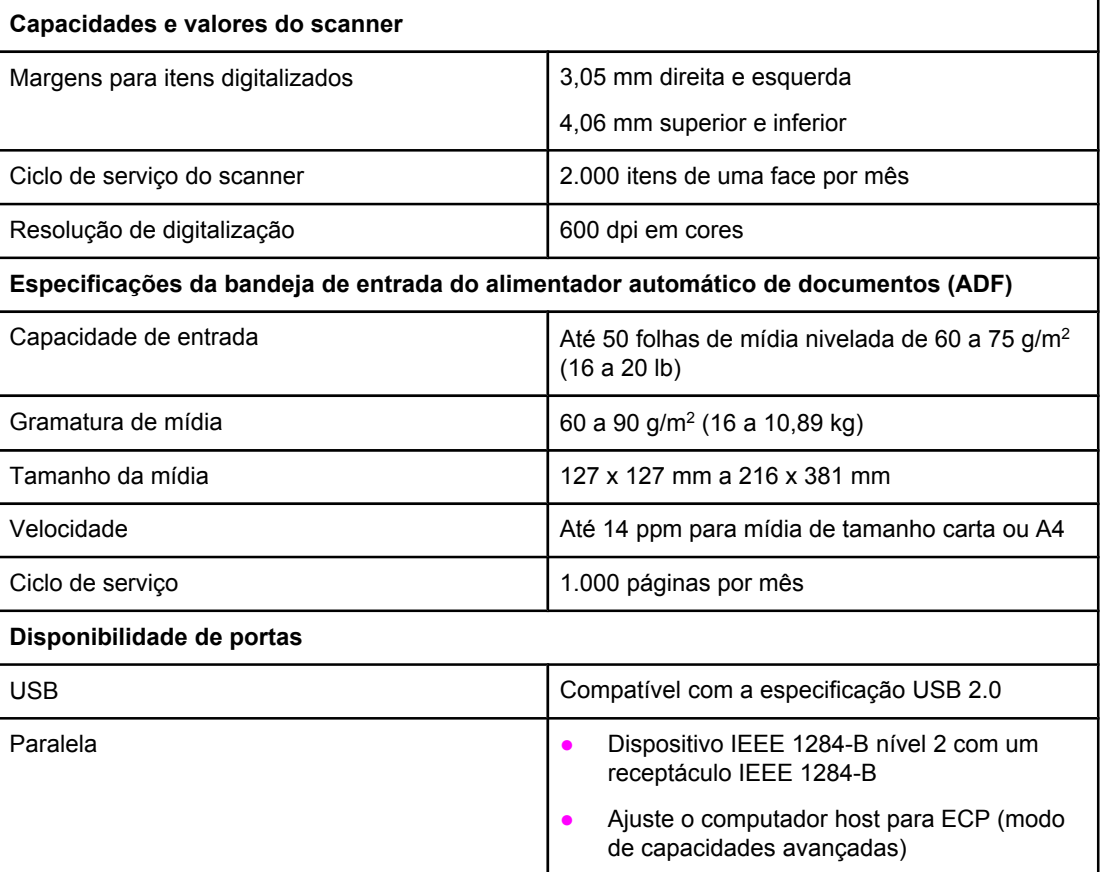

## <span id="page-150-0"></span>**Especificações de fax do Multifuncional HP LaserJet 3030**

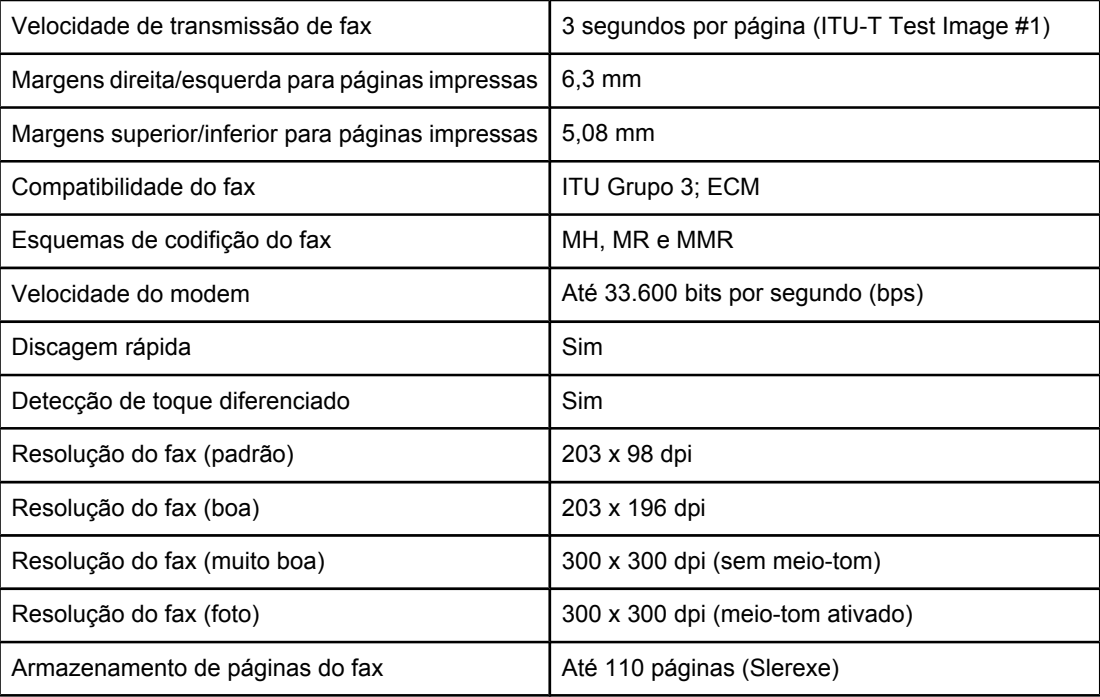

## <span id="page-151-0"></span>**Multifuncional HP LaserJet séries 3020/3030 bateria**

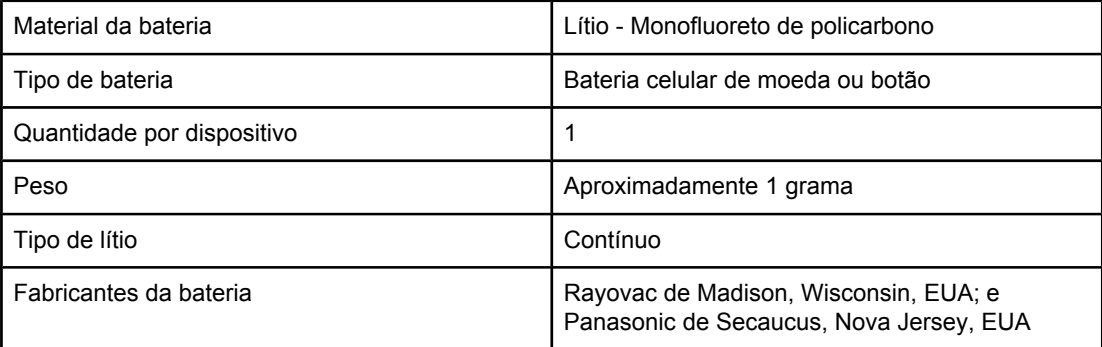

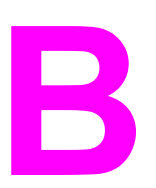

# **B** Informações regulamentares

Consulte estas seções para obter informações regulamentares:

- [Regulamentações](#page-153-0) da FCC
- Lei de proteção do [consumidor](#page-154-0) telefônico (Estados Unidos HP LaserJet 3030)
- [Requisitos](#page-155-0) de IC CS-03 (HP LaserJet 3030)
- Informações [regulamentares](#page-155-0) para países/regiões da União Européia (HP LaserJet 3030)
- [Declarações](#page-156-0) de segurança
- Declaração de [conformidade](#page-158-0)
- [Programa](#page-159-0) de proteção ambiental do produto
- Folhas de dados de [segurança](#page-162-0) de material

## <span id="page-153-0"></span>**Regulamentações da FCC**

Este equipamento foi testado e está em conformidade com os limites para um dispositivo digital Classe B, de acordo com a Parte 15 das normas da FCC. Esses limites visam garantir um grau razoável de proteção contra interferências prejudiciais em uma instalação residencial. Este equipamento gera, utiliza e pode emitir energia de radiofreqüência. Se não for instalado e utilizado de acordo com as instruções, poderá causar interferências prejudiciais às comunicações de rádio. Entretanto, não há garantia de que não ocorrerá interferência em uma determinada instalação. Se o equipamento causar alguma interferência prejudicial na recepção de rádio ou televisão, o que pode ser verificado desligando e ligando o equipamento, sugerimos que o usuário tente eliminar a interferência tomando uma ou mais das seguintes medidas:

- Mudar a orientação ou localização da antena de recepção.
- Aumentar a separação entre o equipamento e o receptor.
- Conectar o equipamento a uma tomada em um circuito diferente de onde o receptor está localizado.
- Consultar seu fornecedor ou um técnico de rádio/TV experiente.

**Nota** Qualquer alteração ou modificação na impressora que não seja expressamente aprovada pela HP pode anular o direito do usuário de operar o equipamento.

**Nota** É obrigatória a utilização de um cabo de interface blindado conforme os limites da Classe B da Parte 15 das normas da FCC.

Requisitos da Parte 68 da FCC (Estados Unidos - HP LaserJet 3030)

Este equipamento está em conformidade com a Parte 68 das normas da FCC. Na parte de trás do equipamento, encontra-se uma etiqueta contendo, entre outras informações, o número de registro na FCC e o REN (número de equivalência de toque) do equipamento. Se solicitadas, essas informações devem ser fornecidas à empresa telefônica. O REN é usado para determinar a quantidade de dispositivos que podem ser conectados à linha telefônica. RENs excessivos na linha telefônica podem fazer os dispositivos não tocarem em resposta a uma chamada recebida. Na maioria, mas não em todas as áreas, a soma dos RENs não deve exceder cinco (5,0). Para ter certeza do número de dispositivos que podem ser conectados à linha, conforme determinado pelos RENs totais, entre em contato com a empresa telefônica para determinar o REN máximo para a área de chamada.

Este equipamento utiliza as seguintes tomadas USOC: RJ11C.

<span id="page-154-0"></span>Um plugue modular e um cabo telefônico em conformidade com a FCC são fornecidos com o equipamento. Este equipamento foi projetado para ser conectado à rede telefônica ou ao cabeamento das instalações através de uma tomada modular compatível em conformidade com a Parte 68. Este equipamento não pode ser usado nos serviços cobrados por moedas fornecidos pela empresa telefônica. A conexão com o serviço de linha da empresa está sujeita às tarifas estaduais. Se o equipamento danificar a rede telefônica, a empresa telefônica o notificará antecipadamente que pode ser necessária a interrupção temporária do serviço. Se o aviso antecipado não for possível, a empresa telefônica notificará o cliente assim que possível. Além disso, você será avisado de seu direito de registrar uma reclamação junto à FCC, se acreditar ser necessário. A empresa telefônica pode fazer alterações em suas instalações, equipamentos, operações ou procedimentos que podem afetar a operação do equipamento. Se isso acontecer, ela o avisará antecipadamente para que você faça as modificações necessárias para manter o serviço sem interrupções. Se houver problemas com o equipamento, consulte os números no ínicio deste manual para obter informações sobre reparos e/ou sobre a garantia. Se os problemas estiverem causando danos à rede telefônica, a empresa telefônica pode solicitar que você remova o equipamento da rede até que o problema seja resolvido. Os seguintes reparos podem ser feitos pelo cliente: Substituir qualquer equipamento original fornecido com o produto. Isso inclui o cartucho de impressão, os suportes para bandejas e compartimentos, o cabo de alimentação e o cabo telefônico. É recomendado que o cliente instale um estabilizador de tensão de CA na tomada de CA à qual o dispositivo será conectado. Esta ação visa evitar danos ao equipamento causados por raios locais e outras descargas elétricas.

## **Lei de proteção do consumidor telefônico (Estados Unidos - HP LaserJet 3030)**

A Lei de proteção do consumidor telefônico de 1991 torna ilegal para qualquer pessoa utilizar um computador ou outro dispositivo eletrônico, inclusive máquinas de fax, para enviar qualquer mensagem a menos que essa contenha, na margem superior ou inferior de cada página transmitida ou na primeira página da transmissão, a data e a hora de envio e uma identificação da empresa, outra entidade ou indivíduo que envia a mensagem e o número de telefone da máquina remetente, ou a empresa, outra entidade ou indivíduo. O número de telefone fornecido não pode ser um número 900 ou qualquer outro número cujas tarifas excedam as de transmissão local ou de longa distância. Para programar estas informações em seu fax, consulte o guia do fax.

## <span id="page-155-0"></span>**Requisitos de IC CS-03 (HP LaserJet 3030)**

AVISO: A etiqueta Industry Canada identifica equipamentos certificados. Esta certificação significa que o equipamento atende determinados requisitos de proteção, operacionais e de segurança para redes de telecomunicações, conforme descrito nos documentos apropriados denominados Requisitos Técnicos de Equipamento Terminal. O Departamento não garante que o equipamento vai operar a contento do usuário. Antes de instalar o equipamento, os usuários devem verificar se é permitido que ele seja conectado às instalações da empresa de telecomunicações local. O equipamento também deve ser instalado utilizando um método de conexão aceitável. O cliente deve estar ciente de que a compatibilidade com as condições acima pode não evitar a degradação do serviço em algumas situações. Os reparos a equipamento certificado devem ser coordenados por um representante designado pelo fornecedor. Quaisquer reparos ou alterações realizadas pelo usuário neste equipamento, ou defeitos do equipamento, podem fornecer à empresa de telecomunicações um motivo para solicitar ao usuário que desconecte o equipamento. Os usuários devem garantir, para sua própria proteção, que as conexões de aterramento da rede de energia elétrica, das linhas telefônicas e do sistema de tubulação metálica interno, se houver, estejam conectadas em conjunto. Essa precaução pode ser especialmente importante em áreas rurais.

**CUIDADO** Os usuários não devem tentar fazer tais conexões por si mesmos, mas sim entrar em contato com a autoridade de inspeção elétrica adequada, ou um eletricista, conforme apropriado. O REN deste dispositivo é 0,7.

> **Nota:** O REN atribuído a cada dispositivo terminal apresenta uma indicação do número máximo de terminais permitidos para conexão a uma interface telefônica. A terminação em uma interface pode consistir em qualquer combinação de dispositivos, sujeitos apenas ao requisito de que a soma dos RENs de todos os dispositivos não exceda cinco (5,0). O código de organização de conexão padrão (tipo de tomada de telefone) para equipamento com conexões diretas com a rede telefônica é CA11A.

## **Informações regulamentares para países/regiões da União Européia (HP LaserJet 3030)**

Este equipamento foi projetado para funcionar em todos os países/regiões da Área Econômica Européia (rede telefônica de serviço público - PSTN) somente. A compatibilidade de rede depende das configurações de software internas. Entre em contato com o fornecedor do equipamento se for necessário utilizá-lo em uma rede telefônica diferente. Para obter mais suporte ao produto, entre em contato com a Hewlett-Packard através dos números de telefone fornecidos no folheto de suporte que acompanha o produto.

## <span id="page-156-0"></span>**Declarações de segurança**

#### **Segurança do laser**

O Centro para Dispositivos e Saúde Radiológica (CDRH) da U.S. Food and Drug Administration vem implementando normas para produtos a laser fabricados desde 1 de agosto de 1976. O cumprimento dessas normas é obrigatório para produtos comercializados nos EUA. A impressora é certificada como um produto a laser de "Classe 1" pelo U.S. Department of Health and Human Services (DHHS) Radiation Performance Standard, de acordo com a Lei de Controle de radiação para saúde e segurança de 1968. Como a radiação emitida dentro da impressora está totalmente confinada em compartimentos protetores e tampas externas, o raio laser não pode escapar durante qualquer fase de operação normal do usuário.

**AVISO!** O uso de controles, a execução de ajustes ou procedimentos não especificados neste guia do usuário podem resultar em exposição à radiação perigosa.

## **Regulamentações do DOC do Canadá**

Este equipamento está em conformidade com os requisitos da Classe B da EMC canadense.

Conforme á la classe B des normes canadiennes de compatibilité électromagnétiques. << CEM>>.

#### **Declaração sobre laser para a Finlândia**

#### **LASERTURVALLISUUS LUOKAN 1 LASERLAITE KLASS 1 LASER APPARAT**

Multifuncional HP LaserJet séries 3020/3030-laserkirjoitin on käyttäjän kannalta turvallinen luokan 1 laserlaite. Normaalissa käytössä kirjoittimen suojakotelointi estää lasersäteen pääsyn laitteen ulkopuolelle.

Laitteen turvallisuusluokka on määritetty standardin EN 60825-1:1994 + A11:1996 + A2:2001 mukaisesti.

#### **VAROITUS!**

Laitteen käyttäminen muulla kuin käyttöohjeessa mainitulla tavalla saattaa altistaa käyttäjän turvallisuusluokan 1 ylittävälle näkymättömälle lasersäteilylle.

#### **VARNING!**

Om apparaten används på annat sätt än i bruksanvisning specificerats, kan användaren utsättas för osynlig laserstrålning, som överskrider gränsen för laserklass 1.

#### **HUOLTO**

Multifuncional HP LaserJet séries 3020 / 3030-kirjoittimen sisällä ei ole käyttäjän huollettavissa olevia kohteita. Laitteen saa avata ja huoltaa ainoastaan sen huoltamiseen koulutettu henkilö. Tällaiseksi huoltotoimenpiteeksi ei katsota väriainekasetin vaihtamista, paperiradan puhdistusta tai muita käyttäjän käsikirjassa lueteltuja, käyttäjän tehtäväksi tarkoitettuja ylläpitotoimia, jotka voidaan suorittaa ilman erikoistyökaluja.

#### **VARO!**

Mikäli kirjoittimen suojakotelo avataan, olet alttiina näkymättömälle lasersäteilylle laitteen ollessa toiminnassa. Älä katso säteeseen.

#### **VARNING!**

Om laserprinterns skyddshölje öppnas då apparaten är i funktion, utsättas användaren för osynlig laserstrålning. Betrakta ej strålen.

Tiedot laitteessa käytettävän laserdiodin säteilyominaisuuksista:

Aallonpituus 770-795 nm Teho 5 mW

Luokan 3B laser

## **Declaração EMI da Coréia**

사용자 안내문 (B급 기기)

이 기기는 비업무용으로 전자파장해 검정을 받은 기 기로서, 주거지역에서는 물론 모든지역에서 사용할 수 있읍나다.

#### **Austrália**

Este equipamento está em conformidade com os requisitos da EMC australiana.

## <span id="page-158-0"></span>**Declaração de conformidade**

**Declaração de conformidade** De acordo com o Guia 22 e EN 45014 da ISO/IEC

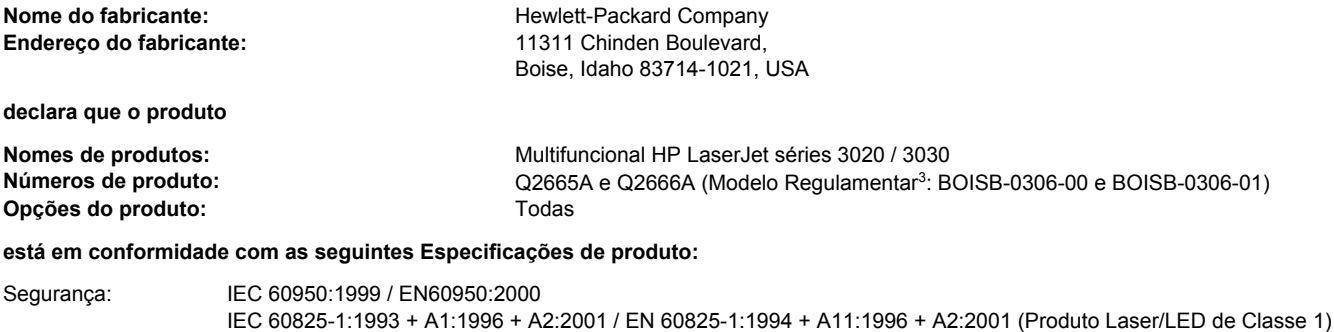

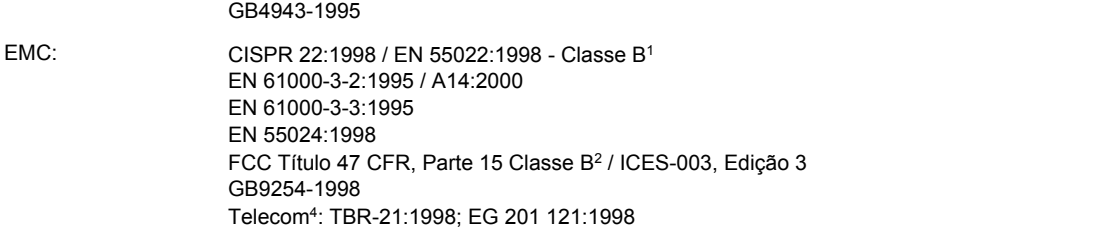

#### **Informações complementares:**

O produto está em conformidade com os requisitos da Diretiva 89/336/EEC, Diretiva de baixa voltagem 73/23/EEC da EMC e leva a marca CE correspondente.

1 O produto foi testado em uma configuração típica com sistemas de computadores pessoais da Hewlett-Packard.

2 Este dispositivo está em conformidade com a Parte 15 das Normas da FCC. A operação está sujeita a estas duas Condições: (1) este dispositivo não deve provocar interferência prejudicial e (2) este dispositivo deve aceitar qualquer interferência recebida, inclusive interferência que possa provocar uma operação indesejada.

<sup>3</sup>Para fins de regulamentação, este produto recebeu um número de modelo regulamentar. Este número não deve ser confundido com o nome comercial (HPLaserJet 3020 ou 3030) ou com o número do produto (Q2665A ou Q2666A).

4LaserJet 3030 (Modelo Regulamentar BOISB-0206-01) possui funcionalidade de fax e portanto está em conformidade com as normas de telecomunicações e a Diretiva R&TTE 1999/5/EC (Anexo II), e leva a marca CE correspondente.

#### Boise, Idaho 83713, EUA

#### **1o de novembro de 2003**

#### **Somente para assuntos regulamentares:**

Contato na Austrália: Gerente de regulamentações de produtos, Hewlett-Packard Australia Ltd., 31-41 Joseph Street, Blackburn, Victoria 3130, Austrália

Contato na Europa: Escritório de vendas e serviços local da Hewlett-Packard ou Departamento HQ-TRE / Standards Europe da Hewlett-Packard GmbH,, Herrenberger Strasse 140, Böblingen, D-71034, (+49-7031-14-3143)

Contato nos Estados Unidos: Gerente de regulamentações de produtos, Hewlett-Packard Company, PO Box 15, Mail Stop 160 Boise, ID 83707-0015, USA (208-396-6000)

## <span id="page-159-0"></span>**Programa de proteção ambiental do produto**

#### **Proteção ao meio ambiente**

A Hewlett-Packard Company está comprometida com o fornecimento de produtos de qualidade de maneira consciente do meio ambiente. Este produto foi desenvolvido com vários atributos para minimizar seus impactos ambientais.

#### **Produção de ozônio**

Este produto gera uma quantidade irrisória de gás ozônio  $(O_3)$ .

#### **Consumo de energia**

O consumo de energia cai significativamente quando no modo de Economia de energia, que economiza recursos naturais e dinheiro, sem afetar o alto desempenho desta impressora. Este produto é qualificado para o ENERGY STAR®, um programa voluntário de estímulo ao desenvolvimento de produtos de escritório eficientes no consumo de energia.

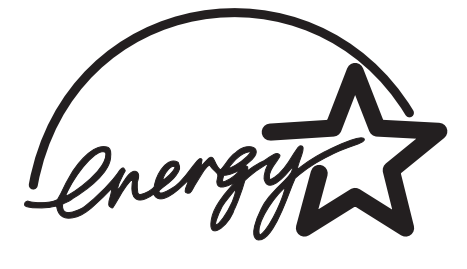

ENERGY STAR é uma marca de serviço da EPA (Agência de Proteção Ambiental dos Estados Unidos), registrada nos EUA. Como parceira ENERGY STAR®, a Hewlett-Packard Company determinou que este produto atende às diretrizes do ENERGY STAR® em relação à eficiência no consumo de energia. Para obter mais informações, consulte <http://www.energystar.gov/>.

#### **Consumo de toner**

O EconoMode/Toner Miser utiliza muito menos toner, o que pode prolongar a vida útil do cartucho de impressão.

#### **Utilização de papel**

Os recursos de impressão em frente e verso manual (impressão em duas faces, consulte [Impressão](#page-55-0) nas duas faces da mídia (frente e verso manual)), e de impressão de várias páginas por folha podem reduzir o uso de papel e a conseqüente demanda de recursos naturais.

## **Plásticos**

As peças de plástico com mais de 25 gramas são marcadas de acordo com padrões internacionais, o que melhora a capacidade de identificar plásticos para fins de reciclagem no final da vida útil do produto.

#### **suprimentos de impressão HP LaserJet**

Em muitos países/regiões, os suprimentos de impressão deste produto (cartuchos de impressão, fusor e unidade de transferência) podem ser devolvidos para a HP através do Programa de devolução e reciclagem de suprimentos de impressão da HP. Um programa de devolução gratuito e fácil de utilizar está disponível em mais de 48 países/regiões. Informações e instruções sobre o programa em vários idiomas são incluídas em cada novo cartucho de impressão HP LaserJet e nas embalagens dos suprimentos.

### **Informações sobre o programa de devolução e reciclagem de suprimentos de impressão da HP**

Desde 1990, o programa de devolução e reciclagem de suprimentos de impressão da HP coletou milhões de cartuchos de impressão LaserJet usados que, de outro modo, teriam sido descartados nos depósitos de lixo do mundo todo. Os cartuchos de impressão e suprimentos HP LaserJet são recolhidos e enviados para nossos parceiros de reciclagem, que desmontam os cartuchos. Após uma inspeção completa de qualidade, as peças selecionadas são recuperadas para uso em novos cartuchos. Os materiais restantes são separados e transformados em matéria-prima utilizada por outras indústrias na fabricação de diversos produtos úteis.

- **Devoluções nos EUA.** No intuito de respeitar as normas ambientais quando se trata da devolução de cartuchos e suprimentos usados, a HP incentiva a prática de devoluções em massa. Basta empacotar dois ou mais cartuchos e colocar a etiqueta UPS préendereçada e pré-paga fornecida na embalagem. Para obter mais informações nos EUA, ligue para 1-800-340-2445 ou visite o website de suprimentos HP LaserJet em [http://www.hp.com/recycle.](http://www.hp.com/recycle)
- **Devoluções para reciclagem fora dos EUA.** Clientes que não moram nos EUA devem ligar para o escritório de vendas e serviços HP local ou visitar o website <http://www.hp.com/recycle>para obter mais informações sobre a disponibilidade do Programa de devolução e reciclagem de suprimentos da HP.

#### **Papel**

Este produto é adequado para a utilização de papéis reciclados, desde que atendam às diretrizes apresentadas no guia de mídia de impressão. Consulte [Especificações](#page-42-0) de mídia do [dispositivo](#page-42-0) para obter mais informações. Este produto é adequado para o uso com papel reciclado, de acordo com a norma DIN 19309.

## **Restrições de materiais**

Este produto HP contém mercúrio na lâmpada fluorescente ou scanner que pode exigir manuseio especial ao final de sua vida útil.

Este produto HP contém chumbo nas soldas.

Este produto HP contém uma bateria que pode exigir manuseio especial no final da vida útil.

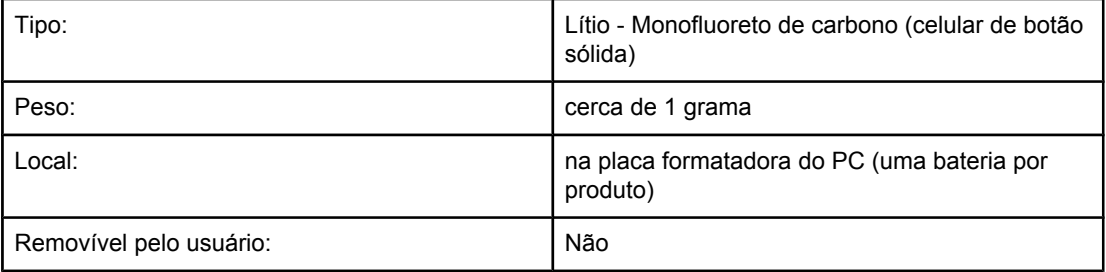

Para obter informações sobre reciclagem, visite o site <http://www.hp.com/go/recycle> ou entre em contato com as autoridades locais ou a Electronics Industries Alliance: [http://www.eiae.org.](http://www.eiae.org)

#### **Nederlands**

**Toepassing:** De batterij wordt gebruikt als reserve-energiebron voor de tijdklok (die wordt gebruikt voor het faxgedeelte van het apparaat).

**Locatie van de batterij:** De batterij wordt bij de fabricage/distributie van het product op de formatter gesoldeerd.

#### **Voorschriften:**

- · Richtlijn van de Europese Unie met betrekking tot batterijen: Deze batterij komt niet in aanmerking voor de richtlijnen.
- · Bijzondere bepaling A45 voor UN-standaard: Deze batterij is een niet-gevaarlijk artikel.

**Levensduur:** De batterij is ontworpen om minstens even lang mee te gaan als het product.

**Batterijfabrikanten:** Rayovac, Madison, WI, USA; and Panasonic, Secaucus, NJ, USA.

Het ontwerp en de specificaties kunnen zonder kennisgeving worden gewijzigd.

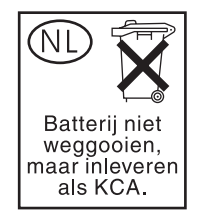

#### **Para obter mais informações**

Sobre os programas ambientais da HP, incluindo:

- Folha de perfil ambiental deste e de vários outros produtos HP
- Compromisso da HP com o meio ambiente
- Sistema de gerenciamento ambiental da HP
- Programa de devolução e reciclagem de produtos da HP ao final da vida útil
- Material Safety Data Sheets (Folhas de dados de segurança de materiais)

Consulte<http://www.hp.com/go/environment> ou [http://www.hp.com/hpinfo/community/](http://www.hp.com/hpinfo/community/environment) [environment](http://www.hp.com/hpinfo/community/environment).

## <span id="page-162-0"></span>**Folhas de dados de segurança de material**

As MSDS (Material Safety Data Sheets - Folhas de dados de segurança de material) podem ser obtidas no website de suprimentos HP LaserJet em [http://www.hp.com/hpinfo/](http://www.hp.com/hpinfo/community/environment/productinfo/safety.htm) [community/environment/productinfo/safety.htm](http://www.hp.com/hpinfo/community/environment/productinfo/safety.htm).

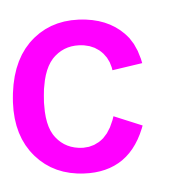

## Declaração de garantia limitada da HP

## **Multifuncional HP LaserJet séries 3020 / 3030 GARANTIA LIMITADA DE UM ANO**

Produto hp Multifuncional HP LaserJet séries 3020 / 3030 Duração da garantia limitada Um ano

A HP garante a você, o cliente usuário final, que o hardware, os acessórios e os suprimentos HP não apresentarão defeitos de materiais e de fabricação após a data da compra, pelo período especificado acima. Se a HP for informada desses defeitos durante o período de garantia, ela reparará ou substituirá a seu critério os produtos que estejam comprovadamente com defeito. Os produtos de substituição podem ser novos ou equivalentes a novos em desempenho.

A HP garante que o software HP não falhará ao executar instruções de programação após a data da compra, pelo período especificado acima, devido a defeitos de material e de fabricação, quando instalado e usado de maneira adequada. Se a HP for informada desses defeitos durante o período de garantia, ela substituirá o software que não executa suas instruções de programação devido a esses defeitos.

A HP não garante que a operação de qualquer produto será ininterrupta ou livre de erros. Se a HP não puder, dentro de um período de tempo razoável, reparar ou substituir qualquer produto, restabelecendo assim a condição garantida, o cliente terá direito a um reembolso do preço de compra mediante a pronta devolução do produto.

Os produtos HP podem conter peças recondicionadas com desempenho equivalente ao de peças novas ou podem estar sujeitos a uso incidental.

A garantia não se aplica aos defeitos resultantes de (a) manutenção ou calibração impróprias ou inadequadas, (b) software, interface, peças ou suprimentos não fornecidos pela HP, (c) modificação não autorizada ou utilização incorreta, (d) operação fora das especificações ambientais publicadas para o produto ou (e) manutenção ou preparação inadequada do local. DE ACORDO COM OS LIMITES PERMITIDOS PELA LEGISLAÇÃO REGIONAL, AS GARANTIAS ACIMA SÃO EXCLUSIVAS E NENHUMA OUTRA GARANTIA OU CONDIÇÃO, ESCRITA OU ORAL, ESTÁ EXPRESSA OU IMPLÍCITA E A HP ESPECIFICAMENTE RECUSA QUALQUER CONDIÇÃO OU GARANTIA IMPLÍCITA DE COMERCIALIZAÇÃO, QUALIDADE SATISFATÓRIA E ADEQUAÇÃO A DETERMINADA FINALIDADE. Alguns países/regiões, estados ou distritos não permitem limitar a duração de uma garantia implícita, portanto a limitação ou a exclusão mencionadas anteriormente podem não se aplicar ao seu caso. Esta garantia concede a você direitos legais específicos e é possível que você tenha outros direitos que podem variar entre os países/regiões, estados ou distritos.

A garantia limitada da HP é válida em qualquer país/região ou localidade onde a HP tenha a presença de suporte para o produto e onde comercialize o produto. O nível do serviço de garantia que você recebe pode variar de acordo com padrões regionais. A HP não alterará a forma, a adequação ou as funções do produto para fazê-lo operar em um país/região para o qual nunca foi destinado a funcionar por razões legais ou regulatórias.

DE ACORDO COM OS LIMITES PERMITIDOS PELA LEI LOCAL, AS SOLUÇÕES FORNECIDAS NESTA DECLARAÇÃO DE GARANTIA SÃO AS ÚNICAS SOLUÇÕES POSSÍVEIS. EXCETO CONFORME APRESENTADO ACIMA, EM NENHUM EVENTO A HP OU SEUS FORNECEDORES SERÃO RESPONSÁVEIS PELA PERDA DE DADOS OR POR DANOS DIRETOS, ESPECIAIS, INCIDENTAIS, CONSEQÜENCIAIS (INCLUSIVE PERDA DE LUCROS OU DE DADOS) OU OUTROS DANOS, SEJA COM BASE EM CONTRATO, AÇÃO EXTRACONTRATUAL OU QUALQUER OUTRA FORMA. Alguns países/regiões, estados ou distritos não permitem a exclusão ou a limitação de danos incidentais ou conseqüenciais, portanto a limitação ou a exclusão mencionadas anteriormente podem não se aplicar ao seu caso.

OS TERMOS DE GARANTIA CONTIDOS NESTA DECLARAÇÃO, EXCETO PARA OS LIMITES LEGALMENTE PERMITIDOS, NÃO EXCLUEM, RESTRIGEM OU SE MODIFICAM E ESTÃO DE ACORDO COM OS DIREITOS LEGAIS APLICÁVEIS À VENDA DESTE PRODUTO A VOCÊ.

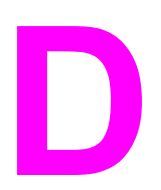

# **D** Peças e acessórios HP

Utilize os tópicos a seguir para obter informações sobre a solicitação de peças e acessórios para o dispositivo:

- [Solicitação](#page-167-0) de peças e acessórios HP
- Cartuchos de [impressão](#page-169-0) HP LaserJet

## <span id="page-167-0"></span>**Solicitação de peças e acessórios HP**

#### **Tabela de peças e acessórios HP**

É possível aumentar as capacidades do dispositivo com acessórios opcionais e suprimentos. Utilize acessórios e suprimentos projetados especificamente para o Multifuncional HP LaserJet 3020 / 3030 visando garantir um ótimo desempenho.

#### **Acessórios**

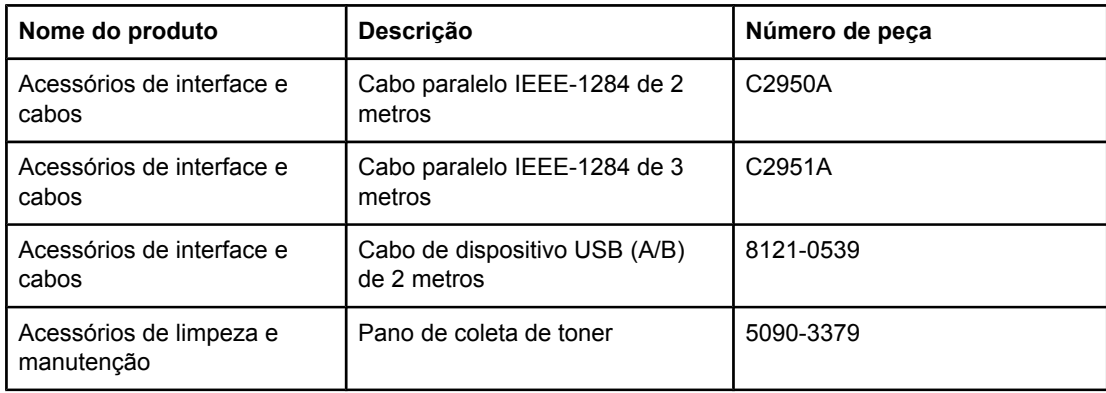

#### **Suprimentos de impressão**

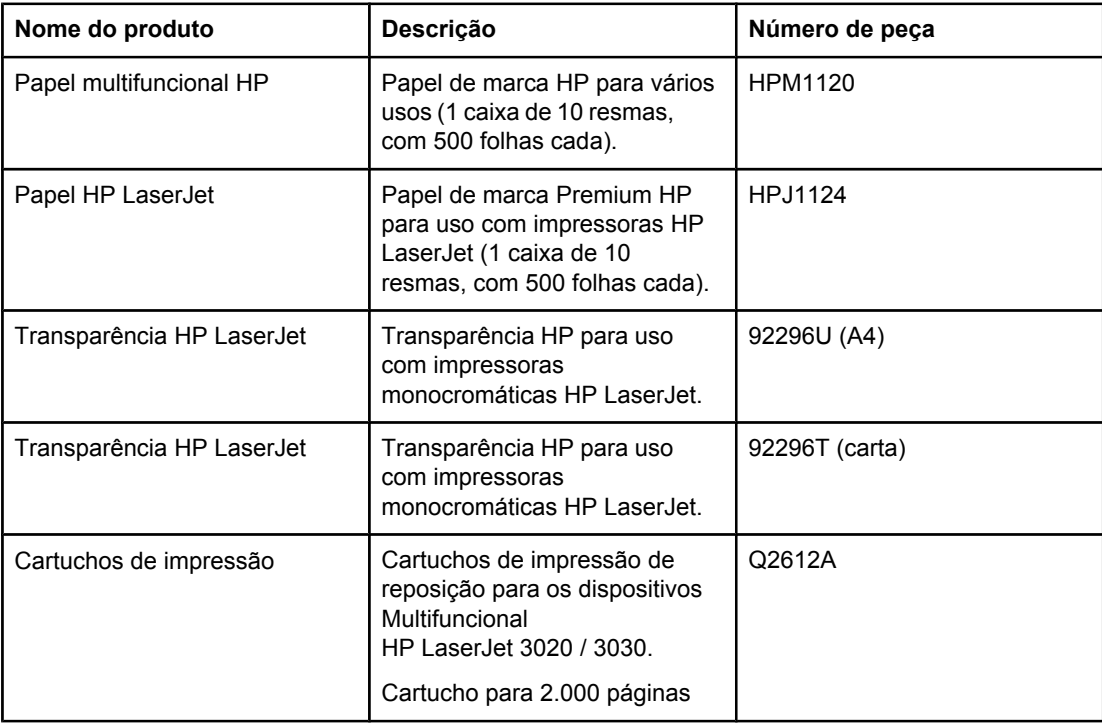

#### **Documentação complementar**

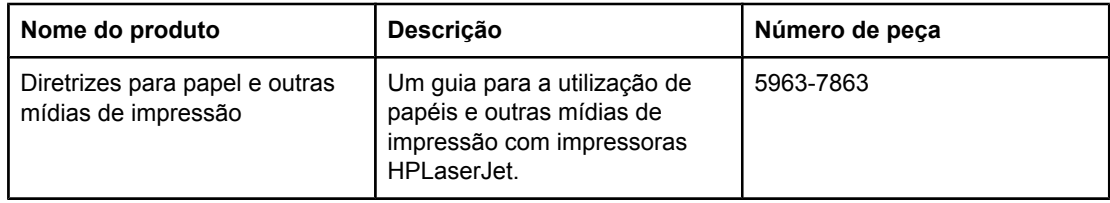

#### **Peças de reposição**

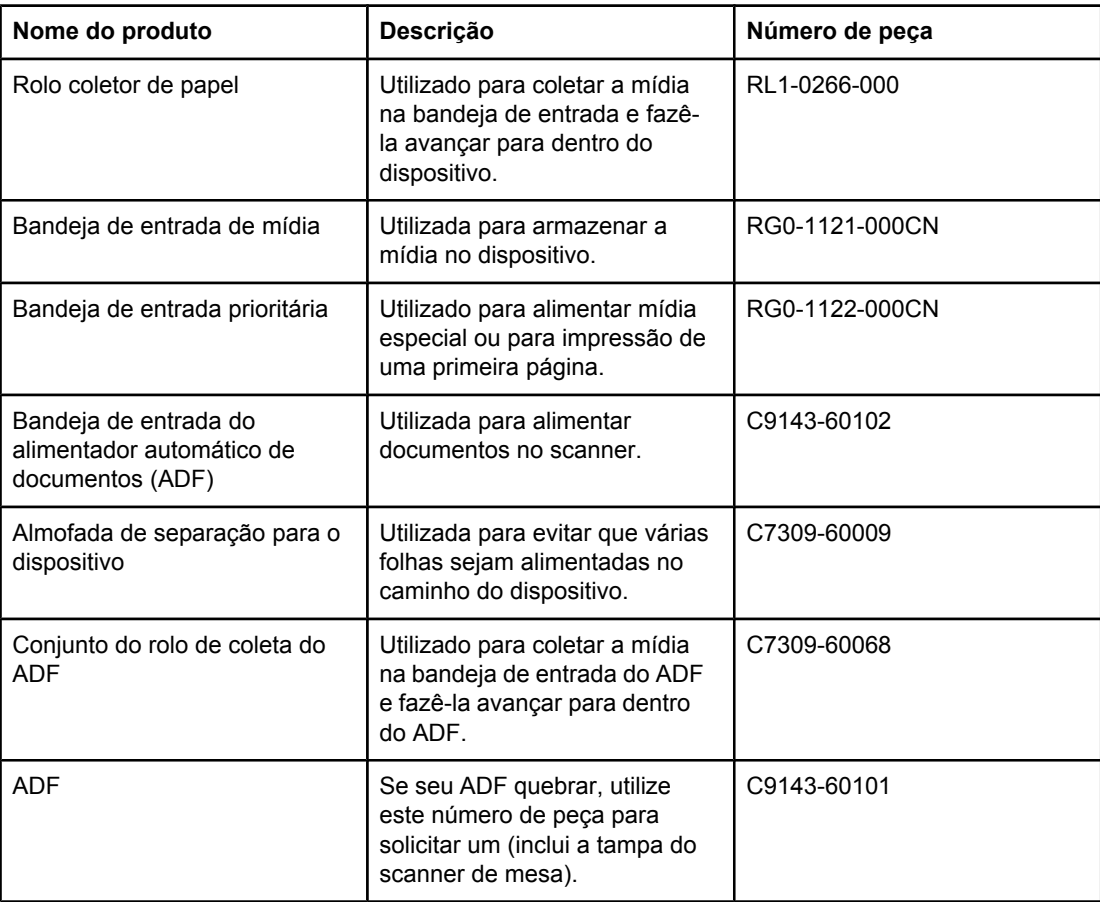

## <span id="page-169-0"></span>**Cartuchos de impressão HP LaserJet**

Esta seção contém as seguintes informações sobre os cartuchos de impressão HP LaserJet:

- Política da HP sobre cartuchos de impressão de outros fabricantes
- Armazenamento de cartuchos de impressão
- **Expectativa de duração do cartucho de impressão**
- [Reciclagem](#page-170-0) de cartuchos de impressão
- **[Economia](#page-170-0) de toner**

#### **Política da HP sobre cartuchos de impressão de outros fabricantes**

A Hewlett-Packard Company não pode recomendar o uso de cartuchos de impressão de outros fabricantes, sejam eles novos, reabastecidos ou recondicionados. A HP não pode influenciar no projeto ou controlar a qualidade de produtos que não fabrica. Serviços ou reparos necessários causados pelo uso de cartuchos de impressão de outros fabricantes não são cobertos pela garantia da impressora.

**Nota** A garantia não se aplica a defeitos resultantes de software, interfaces ou peças não fornecidas pela HP.

#### **Instalação de um cartucho de impressão**

Para instalar um cartucho de impressão, consulte o guia para início rápido.

#### **Armazenamento de cartuchos de impressão**

Não remova o cartucho de impressão da embalagem até o momento de usá-lo. Algumas embalagens de cartucho de impressão HP LaserJet são marcadas com um código alfanumérico de data. Esse código representa um período de 30 meses além da data de fabricação para facilitar processos eficientes de administração de estoque entre a HP e seus revendedores. Ele não serve como uma indicação de vida útil do toner (na prateleira) nem se relaciona a quaisquer termos e condições de garantia.

**CUIDADO** Para evitar danos ao cartucho de impressão, não o exponha à luz.

#### **Expectativa de duração do cartucho de impressão**

A vida útil do cartucho de impressão depende da quantidade de toner que os trabalhos de impressão exigem. Ao imprimir texto em papel carta/A4 com 5% de cobertura, o cartucho de impressão dura em média 2.000 páginas. Isto supondo que a densidade de impressão seja ajustada para 3 e que o EconoMode esteja desativado (essas são as configurações padrão).

## <span id="page-170-0"></span>**Reciclagem de cartuchos de impressão**

Desde 1990, o programa de devolução e reciclagem de suprimentos de impressão da HP coletou milhões de cartuchos de impressão LaserJet usados que, de outro modo, teriam sido descartados nos depósitos de lixo do mundo todo. Os cartuchos de impressão e suprimentos HP LaserJet são recolhidos e enviados para nossos parceiros de reciclagem, que desmontam os cartuchos. Após uma inspeção completa de qualidade, as peças selecionadas são recuperadas para uso em novos cartuchos. Os materiais restantes são separados e transformados em matéria-prima utilizada por outras indústrias na fabricação de diversos produtos úteis.

#### **Devoluções nos EUA**

No intuito de respeitar as normas ambientais quando se trata da devolução de cartuchos e suprimentos usados, a HP incentiva a prática de devoluções em massa. Basta empacotar dois ou mais cartuchos e colocar a etiqueta UPS pré-endereçada e pré-paga fornecida na embalagem. Para obter mais informações nos EUA, ligue para (800) 340-2445 ou visite o website de suprimentos HP LaserJet em<http://www.hp.com/recycle>.

#### **Economia de toner**

Para economizar toner, selecione a opção EconoMode nas configurações de propriedade do dispositivo. Para obter mais informações, consulte Para utilizar o [EconoMode](#page-40-0) (para [economizar](#page-40-0) toner). Enquanto está no EconoMode (Economia de toner), o dispositivo utiliza menos toner em cada página. A seleção dessa opção aumenta a vida útil do cartucho de impressão e reduz o custo por página, porém a qualidade de impressão também diminui. A HP não recomenda a utilização do EconoMode todo o tempo.

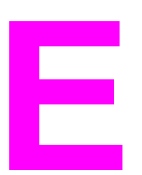

# **E** Serviços e suporte

Utilize os tópicos a seguir para saber sobre a obtenção de serviços e suporte ao dispositivo:

- [Obtenção](#page-173-0) de serviços de hardware
- Garantia [estendida](#page-175-0)
- Formulário de [informações](#page-176-0) de serviço

## <span id="page-173-0"></span>**Obtenção de serviços de hardware**

**Nota** O serviço de garantia e as opções de suporte podem variar, dependendo do país/região. Para obter informações adicionais sobre suporte, visite [http://www.hp.com.](http://www.hp.com)

#### **Para obter serviços de hardware**

Se o hardware apresentar defeito durante o período de garantia, a HP oferece as seguintes opções de suporte:

- Serviços de reparo da HP. O dispositivo pode ser enviado para um centro de reparos da HP, dependendo da sua localização.
- **Express Exchange (troca expressa).** Em alguns lugares, a HP fornece um dispositivo recondicionado para substituição permanente no próximo dia útil.
- **Fornecedor de serviços autorizado HP.** O usuário pode enviar a unidade para um revendedor de serviços autorizado local.
- **Coleta e entrega expressas.** A HP se encarregará de buscar o dispositivo, repará-lo e devolvê-lo dentro de 5 a 10 dias, dependendo do local.

#### **Retorno da unidade**

Ao enviar o equipamento, a HP recomenda protegê-lo por seguro. Além disso, inclua uma cópia de sua prova de compra. Preencha também o Formulário de [informações](#page-176-0) de serviço para garantir mais precisão nos reparos.

**CUIDADO** Os danos de envio causados por embalagem inadequada são responsabilidade do cliente. Consulte as diretrizes para reembalagem fornecidas a seguir.

#### **Diretrizes de reembalagem**

- Se possível, imprima uma página de autoteste (consulte [Impressão](#page-29-0) de uma página de [configuração](#page-29-0)) antes de desligar a unidade e envie o relatório de autoteste com a unidade.
- Remova e guarde o cartucho de impressão.

**CUIDADO** Toner deixado no dispositivo durante o envio pode danificá-lo.

- Remova a bandeja de entrada de mídia e, se possível, reembale-a utilizando os materiais de embalagem originais. Consulte Para [remover](#page-174-0) a bandeja de entrada de [mídia](#page-174-0) para obter instruções.
- Inclua a cópia preenchida do formulário de informações de serviço abaixo. Anote no formulário todos os itens que foram enviados.
- Se possível, use o container de transporte e os materias de embalagem originais.
- Inclua amostras que ilustrem os problemas que ocorrem, se aplicável.
- Inclua cinco folhas de papel ou outra mídia que esteja causando problemas de impressão, digitalização, fax ou cópia. Coloque o papel ou a mídia em um saco vedado.

#### **Para remover a bandeja de entrada de mídia**

<span id="page-174-0"></span>**Nota** Pode ser necessário remover a bandeja de entrada de mídia para enviar o dispositivo. Siga as instruções abaixo para remover a bandeja de entrada de mídia sem danificar o dispositivo.

1. Abra a bandeja de entrada de mídia e retire qualquer mídia.

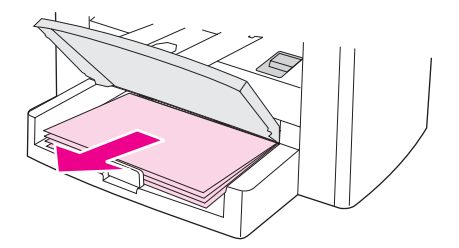

2. Deslize as guias de mídia para dentro até o limite. Pressione e segure as guias na parte interna da bandeja de entrada de mídia e deslize-a para fora do dispositivo.

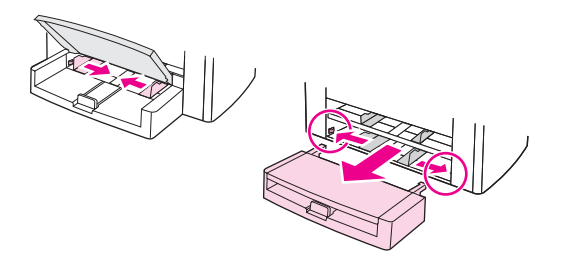

## <span id="page-175-0"></span>**Garantia estendida**

Na maioria dos países/regiões, o HP CarePack fornece cobertura adicional — além da garantia padrão — para o produto HP e para todos os componentes internos fornecidos pela HP. Esta manutenção de hardware pode aumentar a garantia padrão (ou seja, de serviço no dia seguinte para no mesmo dia) e/ou estendê-la por até cinco anos. O HP CarePack pode fornecer Express Exchange (troca expressa) ou serviços no local. Para obter mais informações de suporte, entre em contato com o grupo de Atendimento e assistência ao cliente HP; consulte o folheto de suporte fornecido com o dispositivo para obter os números de telefone e informações apropriados.

## <span id="page-176-0"></span>**Formulário de informações de serviço**

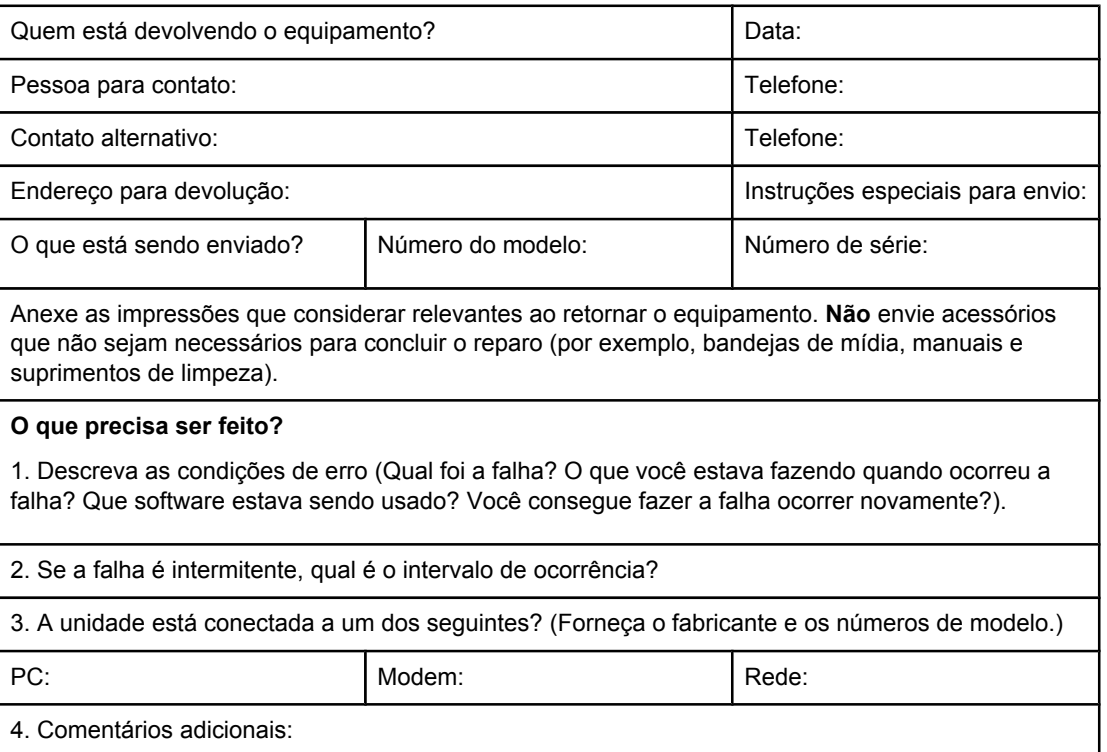

## Glossário

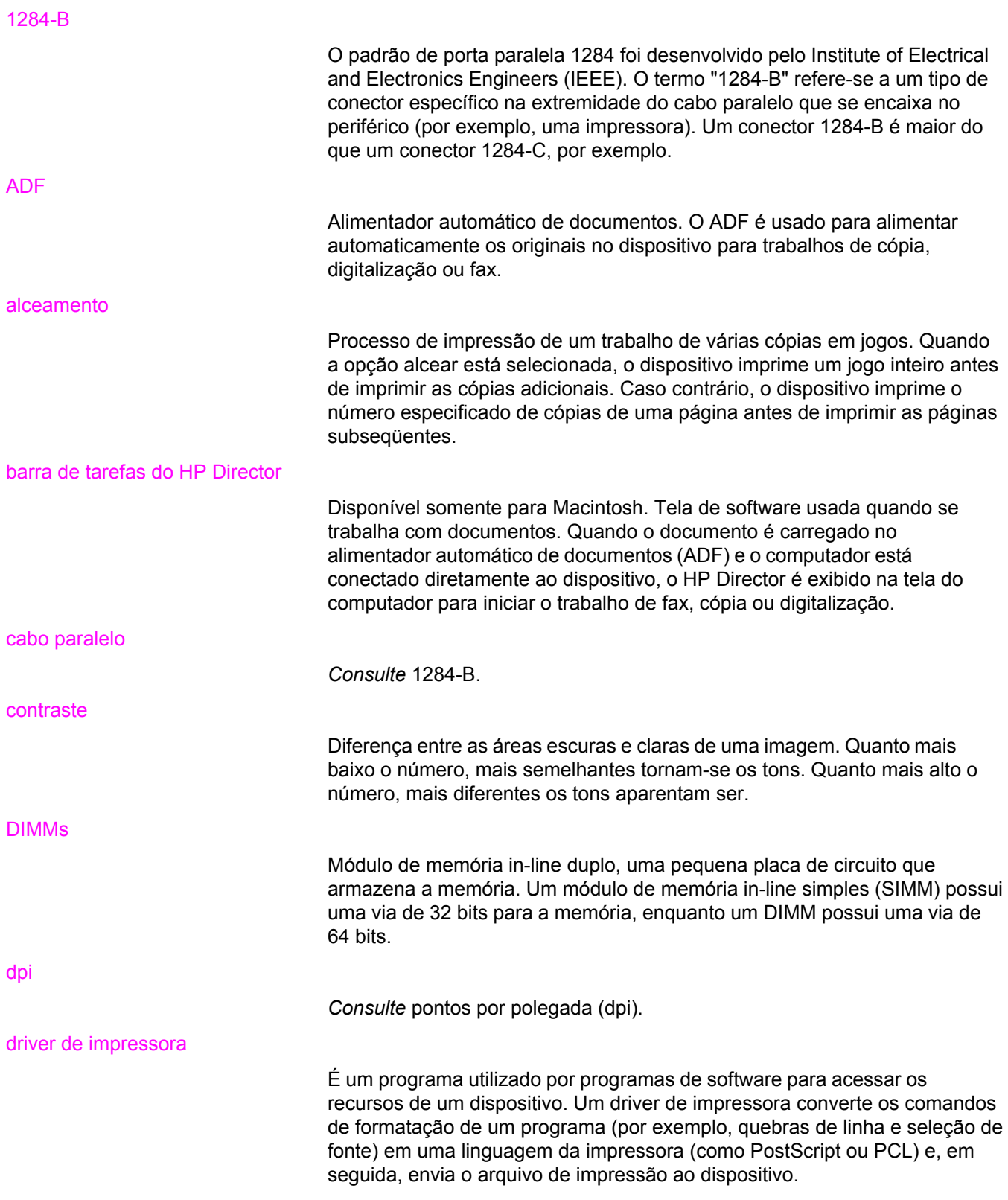

#### EconoMode

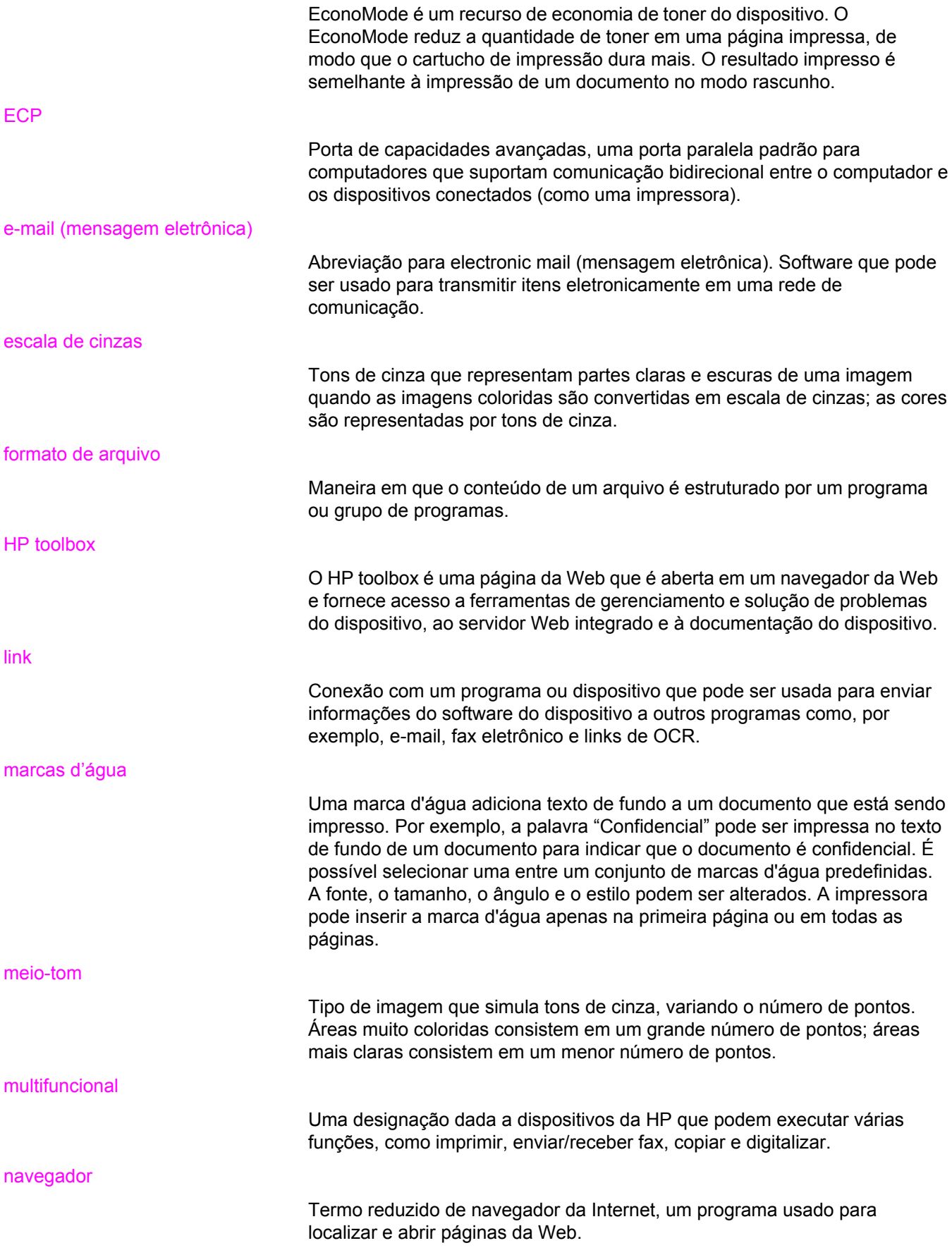
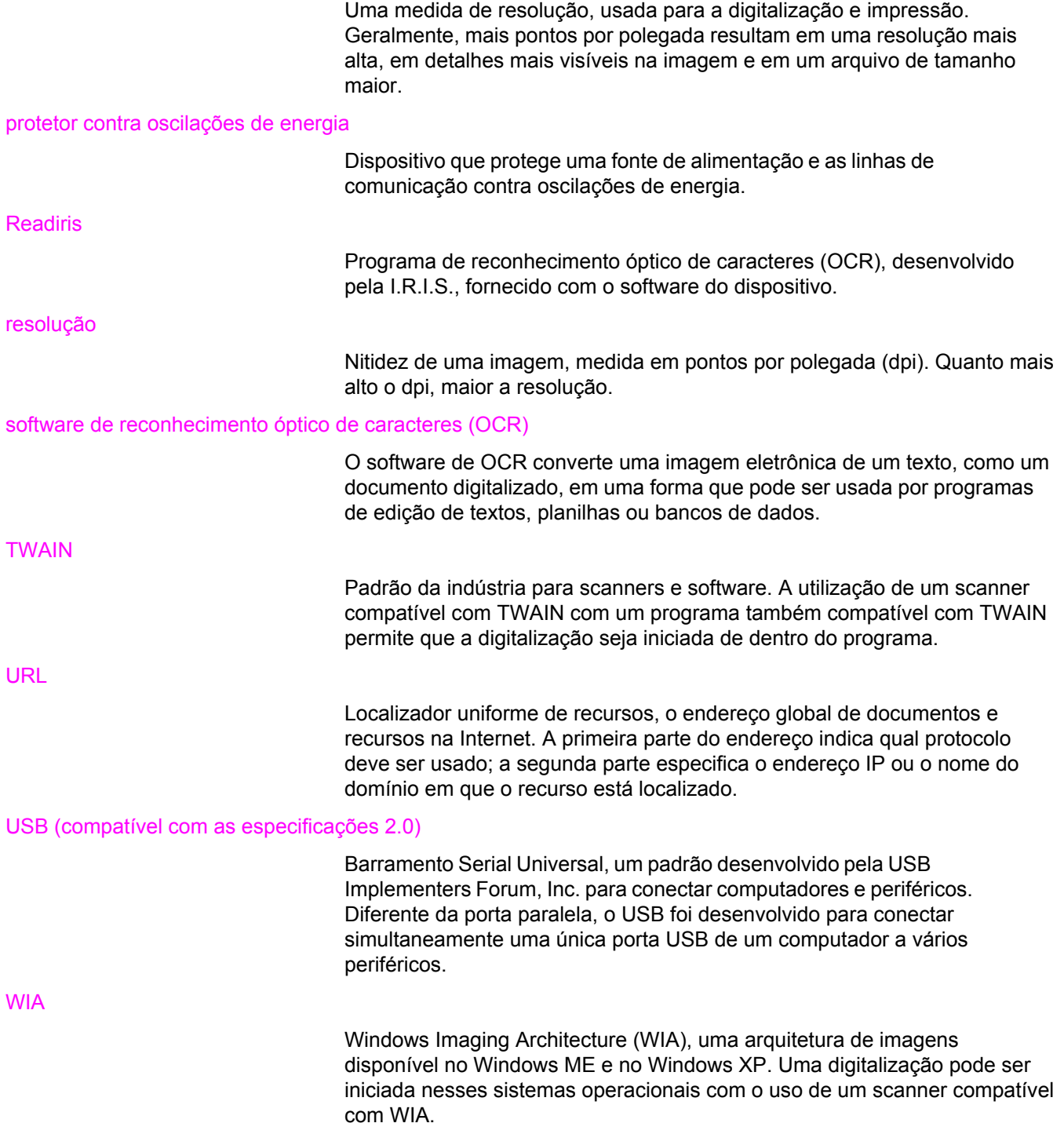

# Índice

#### **A**

acessórios de interface, solicitação [156](#page-167-0) ADF bandeja de entrada [5](#page-16-0) bandeja de saída [5](#page-16-0) carregamento da bandeja de entrada [66](#page-77-0) ciclo de serviço [138](#page-149-0) conjunto de rolo de coleta, troca [93](#page-104-0) especificações [36,](#page-47-0) [138](#page-149-0) especificações de mídia [11](#page-22-0) remoção de atolamentos [123](#page-134-0) seleção de mídia [36](#page-47-0) solicitação de peças [157](#page-168-0) ajuste configurações [13](#page-24-0) configurações a partir do computador [26](#page-37-0) contraste padrão para cópia [56](#page-67-0) contraste para trabalho de cópia atual [56](#page-67-0) idiomas, visor do painel de controle do dispositivo [19](#page-30-0) qualidade de cópia [55](#page-66-0) tamanho de cópia padrão [57](#page-68-0) volume [20](#page-31-0) volume do pressionamento de teclas do painel de controle do dispositivo [21](#page-32-0) alceamento de cópias alteração de padrões [60](#page-71-0) descrição [60](#page-71-0) álcool, limpeza com [90](#page-101-0) alimentação manual [24](#page-35-0) alimentador automático de documentos especificações [36](#page-47-0) seleção de mídia [36](#page-47-0) alimentando manualmente [24](#page-35-0) almofada de separação, solicitação [157](#page-168-0) alteração configurações, padrão [13](#page-24-0), [26](#page-37-0) configurações a partir do computador [26](#page-37-0) configurações de qualidade de impressão [28](#page-39-0) idioma do visor do painel de controle do dispositivo [19](#page-30-0) volume [20](#page-31-0) altura, dispositivo [135](#page-146-0) ambiente de armazenamento, especificações [135](#page-146-0) ambiente operacional, especificações [135](#page-146-0)

ampliação cópias [57](#page-68-0) armazenamento de cartuchos de impressão [158](#page-169-0) atendimento ao cliente formulário, serviço [165](#page-176-0) serviços de hardware [162](#page-173-0) atolamentos ADF, locais típicos [123](#page-134-0) prevenção [109](#page-120-0) remoção [107](#page-118-0)

# **B**

bandeja de entrada, mídia solicitação [157](#page-168-0) bandeja de entrada, papel capacidade, principal [137](#page-148-0) capacidade, prioritária [137](#page-148-0) especificações de mídia [10](#page-21-0) ilustração [5](#page-16-0) bandeja de saída capacidade [137](#page-148-0) ilustração [5](#page-16-0) botão Liga/Desliga [5](#page-16-0) botões do painel de controle do dispositivo [7,](#page-18-0) [8](#page-19-0)

#### **C**

cabo de alimentação, solicitação [156](#page-167-0) cabo paralelo, solicitação [156](#page-167-0) cabos solicitação [156](#page-167-0) caminho de mídia, limpeza [92](#page-103-0) caminho do papel [92](#page-103-0) cancelamento trabalhos de cópia [54](#page-65-0) trabalhos de digitalização [71](#page-82-0) cancelando trabalhos de impressão [25](#page-36-0) capacidades e valores da copiadora [137](#page-148-0) capacidades e valores do scanner [138](#page-149-0) caracteres caracteres parcialmente impressos [111](#page-122-0) deformados [114](#page-125-0) ininteligíveis [127](#page-138-0)

carregamento originais [52](#page-63-0), [53](#page-64-0), [66,](#page-77-0) [67](#page-78-0) cartão especificações [34](#page-45-0) impressão [43](#page-54-0) tamanhos e gramaturas de mídia [10](#page-21-0) cartucho de impressão armazenamento [158](#page-169-0) expectativa de duração [158](#page-169-0) instalação [158](#page-169-0) reciclagem [159](#page-170-0) cartuchos de impressão economia de toner [159](#page-170-0) política da HP sobre cartuchos de impressão de outros fabricantes [158](#page-169-0) solicitação [156](#page-167-0) ciclo de serviço ADF [138](#page-149-0) dispositivo [137](#page-148-0) scanner [138](#page-149-0) códigos de produto [156](#page-167-0) componentes [5](#page-16-0) componentes de hardware [5](#page-16-0) componentes de software [9](#page-20-0) componentes do equipamento [5](#page-16-0) configuração de contraste de cópia ajustando o padrão [56](#page-67-0) ajuste para trabalho de cópia atual [56](#page-67-0) configuração de qualidade de impressão 300 dpi [28](#page-39-0) configuração de qualidade de impressão 600 dpi [28](#page-39-0) configuração de qualidade de impressão EconoMode (Economizar toner) [28](#page-39-0) configuração de qualidade de impressão FastRes 1200 [28](#page-39-0) configuração de qualidade de impressão Melhor (ProRes 1200) [28](#page-39-0) configuração de qualidade de impressão Personalizada [28](#page-39-0) configuração de qualidade de impressão ProRes 1200 [28](#page-39-0) configuração de qualidade de impressão Rápida (FastRes 1200) [28](#page-39-0) configurações alteração a partir do computador [26](#page-37-0) alteração de padrões [13](#page-24-0) alterando para melhorar a qualidade de impressão [28](#page-39-0) restauração de padrões de fábrica [19](#page-30-0) configurações de fábrica restauração [19](#page-30-0) configurações padrão ajuste [26](#page-37-0) restauração [19](#page-30-0) conteúdo do pacote [2](#page-13-0) contraste configuração para trabalho de cópia atual [56](#page-67-0) definindo padrão para cópia [56](#page-67-0)

cópia ajuste do tamanho de cópia padrão [57](#page-68-0) ampliação [57](#page-68-0) cancelamento [54](#page-65-0) capacidade de redução e ampliação [137](#page-148-0) carregando originais [52](#page-63-0) emissões acústicas [137](#page-148-0) livro [63](#page-74-0) pilha de várias páginas de originais de duas faces [62](#page-73-0) redução [57](#page-68-0) solução de problemas [120,](#page-131-0) [121](#page-132-0), [122](#page-133-0), [126](#page-137-0) velocidade [137](#page-148-0) cópia clara [127](#page-138-0) cópia escura [127](#page-138-0) copying iniciando um trabalho [54](#page-65-0) curvatura, solução de problemas [115](#page-126-0)

# **D**

danos de envio [162](#page-173-0) Declaração de conformidade [145,](#page-156-0) [147](#page-158-0) declaração de garantia limitada da HP [153](#page-164-0) declaração EMC para a Austrália [146](#page-157-0) declaração EMI da Coréia [146](#page-157-0) declaração EMI para a Coréia [146](#page-157-0) declaração sobre laser da Finlândia [146](#page-157-0) declarações Declaração de conformidade [145,](#page-156-0) [147](#page-158-0) EMC australiana [146](#page-157-0) EMI da Coréia [146](#page-157-0) garantia [153](#page-164-0) garantia estendida [164](#page-175-0) laser da Finlândia [146](#page-157-0) lei de proteção do consumidor telefônico [143](#page-154-0) regulamentações da FCC [142](#page-153-0) requisitos da Parte 68 da FCC [142](#page-153-0) requisitos de IC CS-03 [144](#page-155-0) declarações de segurança segurança do laser [145](#page-156-0) defeitos repetitivos, solução de problemas [114](#page-125-0) defeitos verticais repetitivos [114](#page-125-0) deformados, caracteres [114](#page-125-0) desinstalador [9](#page-20-0) digitação fotos [81](#page-92-0) livros [81](#page-92-0) digitalização cancelamento [71](#page-82-0) carregando originais [66](#page-77-0) cor [84](#page-95-0) demora muito [131](#page-142-0) escala de cinzas [85](#page-96-0) fotos [62](#page-73-0), [81](#page-92-0) HP Director [76](#page-87-0) LaserJet Scan [72](#page-83-0) livro [63](#page-74-0)

livros [81](#page-92-0) margens [138](#page-149-0) mensagens de erro [132](#page-143-0) métodos [68](#page-79-0) OCR, utilizando [83](#page-94-0) página a página [78](#page-89-0) para e-mail [69](#page-80-0) para pasta [69](#page-80-0) para um arquivo [73](#page-84-0) preto e branco [85](#page-96-0) qualidade, aprimorando [133](#page-144-0) resolução [84](#page-95-0), [138](#page-149-0) solução de problemas [128](#page-139-0) TWAIN, utilizando [79](#page-90-0) WIA, utilizando [79](#page-90-0) digitalização de figura, solução de problemas [128](#page-139-0) digitalização de foto, solução de problemas [128](#page-139-0) digitalização em cores [84](#page-95-0) digitalização em escala de cinzas [85](#page-96-0) digitalização em preto e branco [85](#page-96-0) digitalização página a página [78](#page-89-0) dimensões, dispositivo [135](#page-146-0) diretrizes de reembalagem [162](#page-173-0) disponibilidade de portas [138](#page-149-0) dobras, solução de problemas [116](#page-127-0) documentação solicitação [157](#page-168-0) driver de impressora PCL 5e [26](#page-37-0) driver de impressora PCL 6 [26](#page-37-0) driver de impressora PostScript [26](#page-37-0) driver de impressora PS [26](#page-37-0) drivers, impressora, requisitos para [26](#page-37-0)

#### **E**

economia de toner de cartucho de impressão [159](#page-170-0) EconoMode [29](#page-40-0) e-mail, digitalização para [69](#page-80-0) EMC, declaração para a Austrália [146](#page-157-0) emissão de calor [135](#page-146-0) emissões acústicas [136](#page-147-0), [137](#page-148-0) emissões acústicas ao copiar [137](#page-148-0) enrugamento, solução de problemas [116](#page-127-0) envelopes especificações de [33](#page-44-0) impressão [37](#page-48-0) escurecimento configuração para trabalho de cópia atual [56](#page-67-0) definindo padrão para cópia [56](#page-67-0) especificações ADF [36](#page-47-0), [138](#page-149-0) alimentador automático de documentos [36](#page-47-0) bateria [140](#page-151-0) capacidades e valores da copiadora [137](#page-148-0) capacidades e valores da impressora [137](#page-148-0) capacidades e valores do scanner [138](#page-149-0) cartão e mídia pesada [34](#page-45-0) envelopes [33](#page-44-0)

etiquetas [33](#page-44-0) mídia [10,](#page-21-0) [31](#page-42-0) transparências [33](#page-44-0) especificações ambientais [135](#page-146-0) especificações da bateria [140](#page-151-0) especificações de energia dispositivo [135](#page-146-0) especificações elétricas dispositivo [135](#page-146-0) especificações físicas dispositivo [135](#page-146-0) etiquetas especificações de [33](#page-44-0) impressão [40](#page-51-0) tamanhos e gramaturas de mídia [10](#page-21-0) expectativa de duração para cartuchos de impressão [158](#page-169-0)

### **F**

fax margens [139](#page-150-0) resolução [139](#page-150-0) velocidade [139](#page-150-0) Folhas de dados de segurança de material (Material Safety Data Sheets - MSDS) [151](#page-162-0) formulários impressão [42](#page-53-0) informações de serviço [165](#page-176-0) formulários pré-impressos, impressão [42](#page-53-0) fotos digitação [81](#page-92-0) frente e verso, manual [44](#page-55-0) frente e verso manual [44](#page-55-0) fundos acinzentados, solução de problemas [112](#page-123-0)

#### **G**

garantia estendida [164](#page-175-0) limitada de um ano [153](#page-164-0) garantia estendida [164](#page-175-0) garantia limitada de um ano [153](#page-164-0) glossário de termos [167](#page-178-0) gramatura mídia [10,](#page-21-0) [137](#page-148-0) mídia do ADF [138](#page-149-0) Guia de mídia de impressão da família de impressoras HP LaserJet [31](#page-42-0)

# **H**

HP Director, digitalização com [76](#page-87-0) HP LaserJet Fax [9](#page-20-0) HP SupportPack [164](#page-175-0) HP toolbox [9](#page-20-0)

**I** idioma do visor do painel de controle do dispositivo alteração [19](#page-30-0) imagens baixa qualidade [106](#page-117-0) parecem diferentes do original quando digitalizadas [129](#page-140-0) imagens, faltando [105](#page-116-0) impressão cancelando [25](#page-36-0) cartão [43](#page-54-0) envelopes [37](#page-48-0) formulários pré-impressos [42](#page-53-0) livretos [47](#page-58-0) mapa de menus do painel de controle do dispositivo [18](#page-29-0) marcas d'água [49](#page-60-0) mídia personalizada [43](#page-54-0) nas duas faces da mídia [44](#page-55-0) papel timbrado [42](#page-53-0) solução de problemas [98,](#page-109-0) [119](#page-130-0) transparências e etiquetas [40](#page-51-0) utilizando alimentação manual [24](#page-35-0) várias páginas em uma única folha [46](#page-57-0) velocidade [137](#page-148-0) impressão clara [110](#page-121-0) impressão com qualidade de rascunho [29](#page-40-0) impressão em frente e verso [44](#page-55-0) impressão enviesada [104](#page-115-0) impressão torta [104](#page-115-0) impressão várias em um [46](#page-57-0) impressora capacidades e valores [137](#page-148-0) drivers, requisitos para [26](#page-37-0) limpeza do caminho de mídia [92](#page-103-0) informações regulamentares da União Européia [144](#page-155-0) instalação cartucho de impressão [158](#page-169-0)

# **L**

largura, dispositivo [135](#page-146-0) lei de proteção do consumidor telefônico [143](#page-154-0) liga, o dispositivo não [98](#page-109-0) limpeza caminho de mídia da impressora [92](#page-103-0) exterior [90](#page-101-0) suporte da tampa [91](#page-102-0) vidro [90](#page-101-0) linhas brancas ou desbotadas [126](#page-137-0) linhas na cópia indesejadas [127](#page-138-0) linhas telefônicas volume da campainha do fax, ajuste [21](#page-32-0) linhas verticais [111](#page-122-0) linhas verticais brancas ou desbotadas [126](#page-137-0) livretos, impressão [47](#page-58-0)

livros digitação [81](#page-92-0) LPT1, erro de impressão em [103](#page-114-0) luminosidade configuração para trabalho de cópia atual [56](#page-67-0) definindo padrão para cópia [56](#page-67-0)

# **M**

marcas d'água, impressão [49](#page-60-0) margens fax [139](#page-150-0) margens para itens digitalizados [138](#page-149-0) memória básica [137](#page-148-0) mensagens alerta [118](#page-129-0) aviso [118](#page-129-0) erro crítico [117](#page-128-0) painel de controle do dispositivo [117](#page-128-0) mensagens de alerta [118](#page-129-0) mensagens de aviso [118](#page-129-0) mensagens de erro painel de controle do dispositivo [117](#page-128-0) tela do computador [103,](#page-114-0) [132](#page-143-0) mensagens de erro crítico [117](#page-128-0) mídia diretrizes [32](#page-43-0) especificações [10](#page-21-0), [31](#page-42-0) gramatura [137](#page-148-0) otimização da qualidade de impressão [30](#page-41-0) problemas comuns [32](#page-43-0) tamanho, máximo [137](#page-148-0) tamanho, mínimo [137](#page-148-0) tamanhos, ajustes padrão [19](#page-30-0) mídia enrolada [104](#page-115-0) mídia personalizada impressão [43](#page-54-0) MSDS (Material Safety Data Sheets - Folhas de dados de segurança de material) [151](#page-162-0) multifuncional HP LaserJet 3020 ou multifuncional HP LaserJet 3030 conteúdo do pacote [2](#page-13-0)

# **N**

número de cópias, alteração [61](#page-72-0) números de peça [156](#page-167-0)

# **O**

OCR (reconhecimento óptico de caracteres) software [9](#page-20-0) utilizando [83](#page-94-0)

#### **P**

páginas diferente do que está exibido na tela [105](#page-116-0) diferente em outra impressora [106](#page-117-0) em branco [100](#page-111-0) não são impressas [101](#page-112-0) tortas [104](#page-115-0) páginas em branco [100,](#page-111-0) [126](#page-137-0) páginas enviesadas [115](#page-126-0) painel de controle do dispositivo componentes [7,](#page-18-0) [8](#page-19-0) digitalização a partir do [69](#page-80-0) idiomas, alteração [19](#page-30-0) imprimindo mapa de menus [18](#page-29-0) imprimindo página de configuração [18](#page-29-0) localização [5](#page-16-0) mensagens [117](#page-128-0) Multifuncional HP LaserJet 3020 [7](#page-18-0) Multifuncional HP LaserJet 3030 [8](#page-19-0) volume do pressionamento de teclas, ajuste [21](#page-32-0) papel diretrizes [32](#page-43-0) especificações [10,](#page-21-0) [31](#page-42-0) gramatura [137](#page-148-0) otimização da qualidade de impressão [30](#page-41-0) problemas comuns [32](#page-43-0) tamanho, máximo [137](#page-148-0) tamanho, mínimo [137](#page-148-0) tamanhos, ajustes padrão [19](#page-30-0) *Consulte também* mídia especial papel timbrado, impressão [42](#page-53-0) parcialmente impresso, caractere [111](#page-122-0) partículas na mídia [110](#page-121-0) pasta, digitalização para [69](#page-80-0) peças de reposição, solicitação [157](#page-168-0) peças e acessórios [156](#page-167-0) peso impressora [135](#page-146-0) pontos pretos [127](#page-138-0) porta de telefone [6](#page-17-0) porta paralela [5,](#page-16-0) [138](#page-149-0) portas impossível acessar [103](#page-114-0) na impresora [138](#page-149-0) no dispositivo [5](#page-16-0) problemas de alimentação [98](#page-109-0) profundidade, dispositivo [135](#page-146-0) programação botão Digitalizar para [69](#page-80-0) programa de supervisão de produtos [148](#page-159-0)

#### **Q**

qualidade da imagem, solução de problemas impressão clara ou escura [127](#page-138-0) qualidade de cópia ajuste [55](#page-66-0) aprimoramento e prevenção de problemas [122](#page-133-0) padrões, ajuste [56](#page-67-0) *Consulte também* qualidade de imagem, solução de problemas, qualidade de cópia qualidade de digitalização aprimoramento e prevenção de problemas [133](#page-144-0) solução de problemas [128](#page-139-0) qualidade de imagem, solução de problemas aprimoramento e prevenção de problemas [122](#page-133-0) caracteres, deformados [114](#page-125-0) caracteres parcialmente impressos [111](#page-122-0) cópias em branco [121](#page-132-0) curvatura ou ondulação [115](#page-126-0) defeitos repetitivos [114](#page-125-0) defeitos verticais repetitivos [114](#page-125-0) fundos acinzentados [112](#page-123-0) imagens [129](#page-140-0) imagens desbotadas [121](#page-132-0) imagens faltando [121](#page-132-0) impressão clara [110](#page-121-0) impressão desbotada [110](#page-121-0) linhas [111](#page-122-0), [134](#page-145-0) linhas indesejadas [127](#page-138-0) linhas verticais brancas ou desbotadas [126](#page-137-0) manchas [112](#page-123-0) páginas em branco [100](#page-111-0), [126](#page-137-0), [133](#page-144-0) páginas enviesadas [115](#page-126-0), [128](#page-139-0) partículas [110](#page-121-0) pontos pretos [127,](#page-138-0) [134](#page-145-0) riscos [127](#page-138-0), [134](#page-145-0) tamanho reduzido [127](#page-138-0) texto ininteligível [127](#page-138-0) toner solto [113](#page-124-0) qualidade de impressão alteração [29](#page-40-0) compreensão das configurações [28](#page-39-0) melhoria [110](#page-121-0) otimização para tipos de mídia [30](#page-41-0)

# **R**

Readiris OCR [9](#page-20-0) receptáculo de alimentação elétrica [5](#page-16-0) reciclagem cartuchos de impressão [159](#page-170-0) suprimentos de impressora [149](#page-160-0) recursos [4](#page-15-0) recursos do dispositivo [4](#page-15-0) redução cópias [57](#page-68-0) regulamentações da FCC [142](#page-153-0) regulamentações do DOC do Canadá [145](#page-156-0) remoção de atolamentos ADF [123](#page-134-0) mídia [107](#page-118-0) requisitos de IC CS-03 [144](#page-155-0) resolução digitalização [84](#page-95-0), [138](#page-149-0) fax [139](#page-150-0) impressão [137](#page-148-0) restaurando configurações de fábrica [19](#page-30-0) restrições de materiais [149](#page-160-0) retornando a unidade [162](#page-173-0) riscos [127](#page-138-0)

#### **S**

serviço formulário de informações [165](#page-176-0) hardware [162](#page-173-0) serviços de hardware [162](#page-173-0) serviços de reparo [162](#page-173-0) serviços de reparo da HP [162](#page-173-0) serviços de reparo Express Exchange [162](#page-173-0) software HP LaserJet Scan, digitalização com [72](#page-83-0) solicitação de peças e acessórios [156](#page-167-0) solução de problemas atolamentos de mídia [107](#page-118-0) caracteres, deformados [114](#page-125-0) caracteres parcialmente impressos [111](#page-122-0) cópia [120](#page-131-0) defeitos repetitivos [114](#page-125-0) defeitos verticais repetitivos [114](#page-125-0) digitalização [128](#page-139-0) dobras [116](#page-127-0) fundos acinzentados [112](#page-123-0) guias de mídia [104](#page-115-0) imagens [105](#page-116-0), [106,](#page-117-0) [129](#page-140-0) impressão clara [110](#page-121-0) impressão desbotada [110](#page-121-0) impressão enviesada [104](#page-115-0) impressora [98,](#page-109-0) [119](#page-130-0) liga [98](#page-109-0) linhas [111,](#page-122-0) [134](#page-145-0) lista de problemas [97](#page-108-0) manchas [112](#page-123-0) mensagens de erro [103](#page-114-0) mídia enrolada [104](#page-115-0) muito clara [134](#page-145-0) muito escura [134](#page-145-0) não respodendo [101](#page-112-0) não responde [98](#page-109-0), [103](#page-114-0) páginas em branco [100,](#page-111-0) [121](#page-132-0), [133](#page-144-0) páginas enviesadas [115](#page-126-0), [128](#page-139-0) páginas não são impressas [101](#page-112-0) papel [130](#page-141-0) papel curvado [115](#page-126-0) partículas [110](#page-121-0), [116](#page-127-0) pontos pretos [134](#page-145-0) portas paralelas [103](#page-114-0)

problemas de alimentação [101](#page-112-0) problemas de mídia [32](#page-43-0) problemas de texto [105](#page-116-0), [134](#page-145-0) qualidade, imagem [128](#page-139-0) riscos [134](#page-145-0) rolo de coleta [104](#page-115-0) rugas [116](#page-127-0) saída de cópia [120](#page-131-0) tamanhos, incorretos [130](#page-141-0) toner solto [113](#page-124-0) *Consulte também* qualidade de imagem, solução de problemas sons do fax ajuste do volume [21](#page-32-0) substituição conjunto de rolo de coleta do ADF [93](#page-104-0) suporte, cliente. *Consulte* atendimento ao cliente SupportPack [164](#page-175-0) suprimentos solicitação [156](#page-167-0) suprimentos de impressão solicitação [156](#page-167-0)

#### **T**

tamanho impressora [135](#page-146-0) mídia [10](#page-21-0) tamanho reduzido [127](#page-138-0) temperatura especificações [135](#page-146-0) terminologia [167](#page-178-0) texto faltando [105,](#page-116-0) [130](#page-141-0) incorreto, truncado ou incompleto [105](#page-116-0) texto ininteligível [127](#page-138-0) toner consumo [148](#page-159-0) dispersão nos contornos [116](#page-127-0) economia [29,](#page-40-0) [159](#page-170-0) mancha [112](#page-123-0) partículas [110](#page-121-0) solto [113](#page-124-0) toner espalhado [112](#page-123-0) toner solto, solução de problemas [113](#page-124-0) trabalhos de impressão, cancelando [25](#page-36-0) transparências especificações de [33](#page-44-0) impressão [40](#page-51-0) tamanhos e gramaturas de mídia [10](#page-21-0) troubleshooting problemas de texto [130](#page-141-0) TWAIN digitalização com [79](#page-90-0) mensagem de erro [132](#page-143-0) mensagens de erro [132](#page-143-0)

#### **U**

umidade especificações [135](#page-146-0) USB cabo, solicitação [156](#page-167-0) porta [5](#page-16-0), [138](#page-149-0)

#### **V**

várias páginas, impressão em uma única folha [46](#page-57-0) velocidade cópia [137](#page-148-0) fax [139](#page-150-0) impressão [137](#page-148-0) modem [139](#page-150-0) velocidade do modem [139](#page-150-0) vidro, limpeza [90](#page-101-0)

volume ajuste [20](#page-31-0) pressionamento de teclas do painel de controle do dispositivo, ajuste [21](#page-32-0) volume, ajuste [20](#page-31-0) volume da campainha ajuste [21](#page-32-0) volume do alarme ajuste [20](#page-31-0) volume do pressionamento de teclas ajuste [21](#page-32-0)

# **W**

WIA digitalização com [79](#page-90-0)

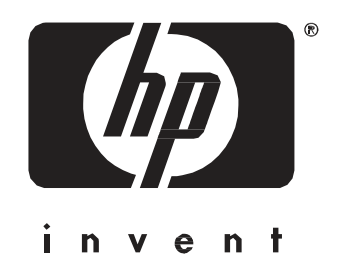

© 2003 Hewlett-Packard Development Company, LP